# **SGH-d307 Series**

# **PORTABLE Tri-Band/ Dual-Mode**

# **TELEPHONE**

**User Guide Please read this manual before operating your phone, and keep it for future reference.**

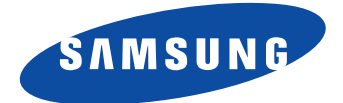

UE.EH5\_PMilton\_102505\_F13

# **Intellectual Property**

All Intellectual Property, as defined below, owned by or which is otherwise the property of Samsung or its respective suppliers relating to the SAMSUNG Phone, including but not limited to, accessories, parts, or software relating there to (the "Phone System"), is proprietary to Samsung and protected under federal laws, state laws, and international treaty provisions. Intellectual Property includes, but is not limited to, inventions (patentable or unpatentable), patents, trade secrets, copyrights, software, computer programs, and related documentation and other works of authorship. You may not infringe or otherwise violate the rights secured by the Intellectual Property. Moreover, you agree that you will not (and will not attempt to) modify, prepare derivative works of, reverse engineer, decompile, disassemble, or otherwise attempt to create source code from the software. No title to or ownership in the Intellectual Property is transferred to you. All applicable rights of the Intellectual Property shall remain with SAMSUNG and its suppliers.

# **Samsung Telecommunications America (STA), Inc.**

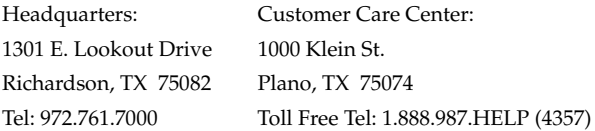

Internet Address: http://www.samsungusa.com

 $^{\circ}$ 2005 Samsung Telecommunications America, Inc. is a registered trademark of Samsung Electronics America, Inc. and its related entities.

Printed in Korea

GH68-06565A

Openwave® is a registered Trademark of Openwave, Inc. RSA® is a registered Trademark RSA Security, Inc.

# **Disclaimer of Warranties; Exclusion of Liability**

EXCEPT AS SET FORTH IN THE EXPRESS WARRANTY CONTAINED ON THE WARRANTY PAGE ENCLOSED WITH THE PRODUCT, THE PURCHASER TAKES THE PRODUCT "AS IS", AND SAMSUNG MAKES NO EXPRESS OR IMPLIED WARRANTY OF ANY KIND WHATSOEVER WITH RESPECT TO THE PRODUCT, INCLUDING BUT NOT LIMITED TO THE MERCHANTABILITY OF THE PRODUCT OR ITS FITNESS FOR ANY PARTICULAR PURPOSE OR USE; THE DESIGN, CONDITION OR QUALITY OF THE PRODUCT; THE PERFORMANCE OF THE PRODUCT; THE WORKMANSHIP OF THE PRODUCT OR THE COMPONENTS CONTAINED THEREIN; OR COMPLIANCE OF THE PRODUCT WITH THE REQUIREMENTS OF ANY LAW, RULE, SPECIFICATION OR CONTRACT PERTAINING THERETO. NOTHING CONTAINED IN THE INSTRUCTION MANUAL SHALL BE CONSTRUED TO CREATE AN EXPRESS OR IMPLIED WARRANTY OF ANY KIND WHATSOEVER WITH RESPECT TO THE PRODUCT. IN ADDITION, SAMSUNG SHALL NOT BE LIABLE FOR ANY DAMAGES OF ANY KIND RESULTING FROM THE PURCHASE OR USE OF THE PRODUCT OR ARISING FROM THE BREACH OF THE EXPRESS WARRANTY, INCLUDING INCIDENTAL, SPECIAL OR CONSEQUENTIAL DAMAGES, OR LOSS OF ANTICIPATED PROFITS OR BENEFITS.

# **Table of Contents**

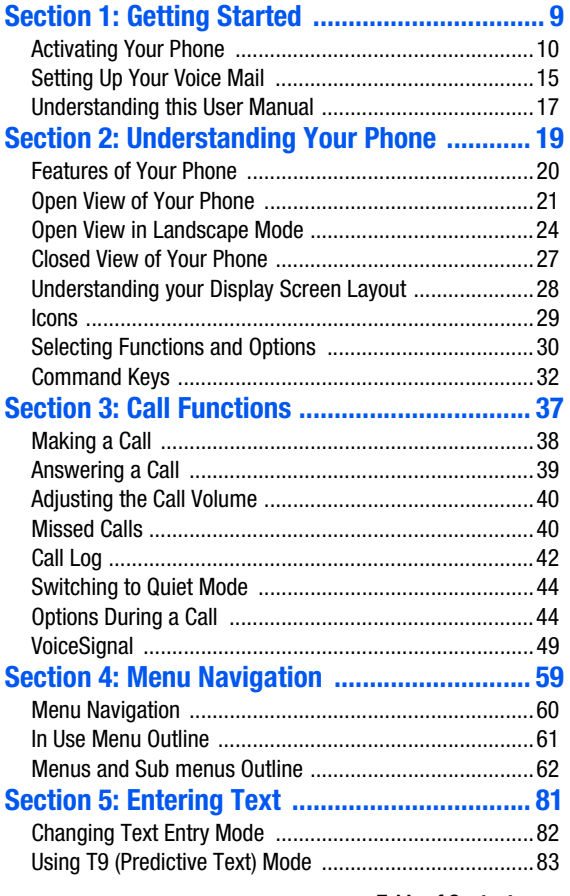

# **Table of Contents Table of Contents**

**Table of Contents 5**

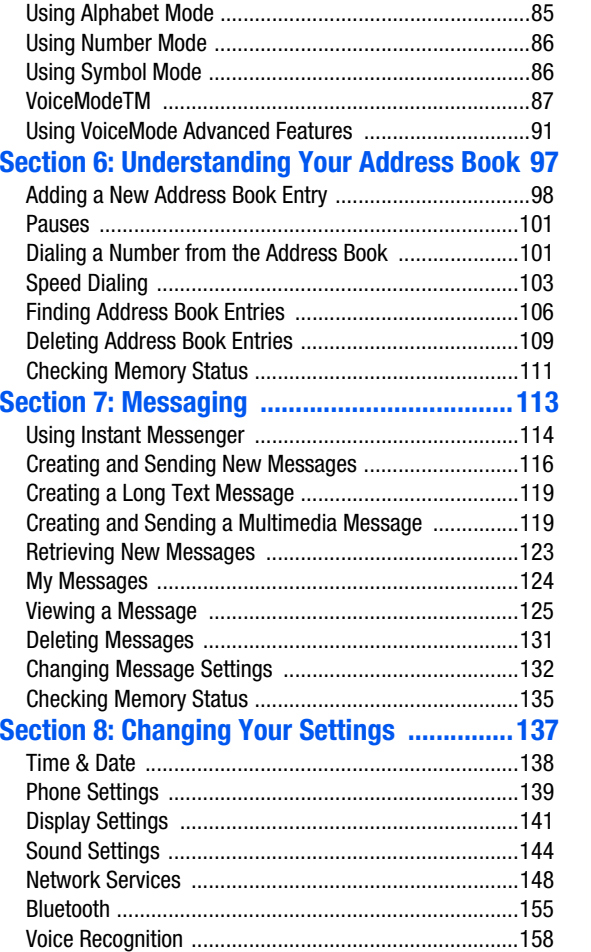

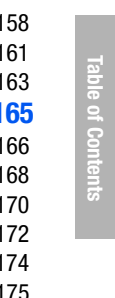

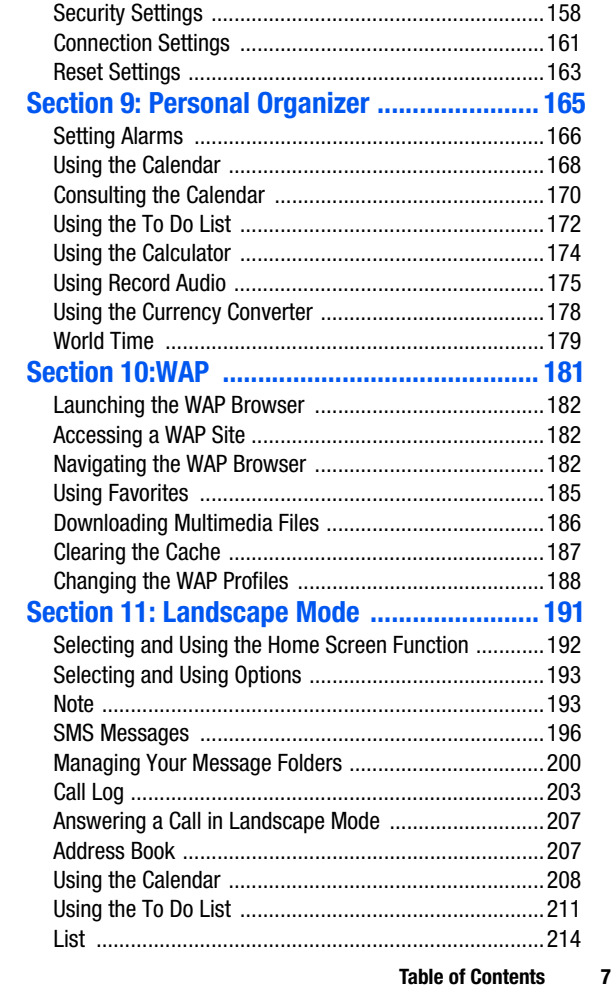

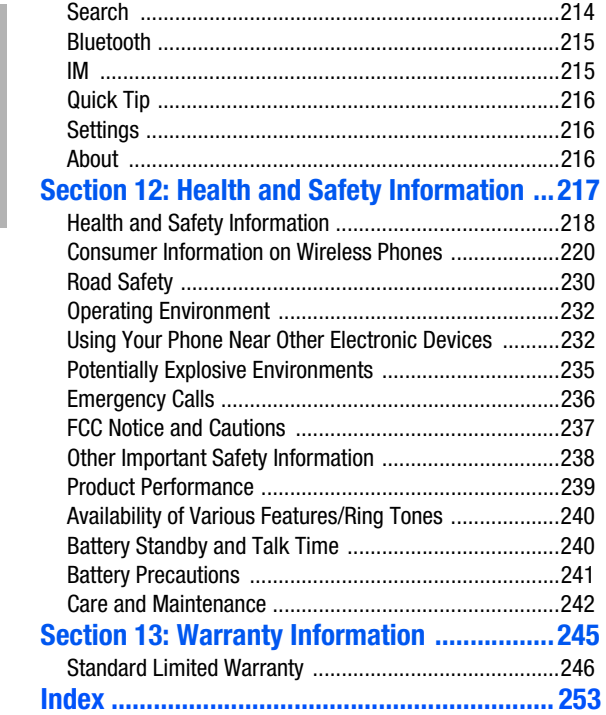

# <span id="page-8-0"></span>**Section 1: Getting Started**

#### **Topics Covered**

- Activating your phone
- Setting Up Voice Mail
- Understanding this User Manual

This section allows you to start using your phone by activating your service, setting up your voice mail, contacting customer support, or getting an understanding of how this manual is put together.

# <span id="page-9-0"></span>**Activating Your Phone**

When you subscribe to a cellular network, you are provided with a plug-in SIM card loaded with your subscription details, such as your PIN or any optional services available. To Install the SIM card, use the following instructions:

#### **Installing the SIM Card**

**Note**: The plug-in SIM card can be easily damaged by scratches or bending, so be careful when handling, inserting, or removing the card.

To install the SIM card:

- **1.** If necessary, switch off the phone by holding down the  $\bullet$  key.
- **2.** Remove the battery. To do so:

Slide the battery lock toward the top of the phone and hold it in that position. Lift the battery away as shown.

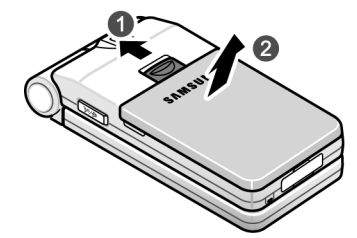

**3.** Slide the SIM card into the SIM card socket, as shown, so that the card locks into position.

Make sure the gold colored contacts of the card face into the phone.

#### **Activating Your Phone**

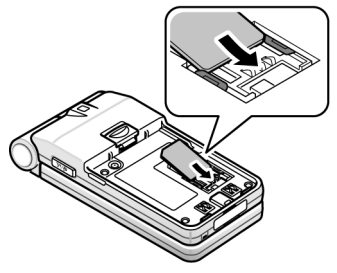

**4.** To remove the SIM card, slide it upwards as shown.

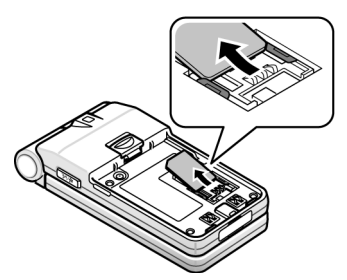

**5.** Replace the battery so that the tabs on the end align with the slots at the bottom of the phone.

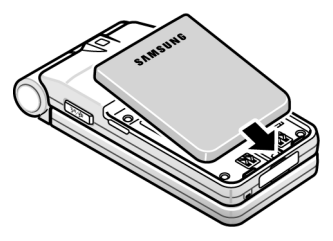

**6.** Press the battery down until it clicks into place. Make sure that the battery is properly installed before switching on the power.

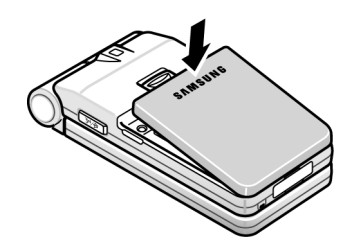

#### **Charging the Battery**

Your phone is powered by a rechargeable Li-ion battery. A travel charger comes with your phone for charging the battery. Use only approved batteries and chargers. Ask your local Samsung dealer for further details.

The travel charger allows you to use the phone while the battery is charging, but this causes the phone to charge slowly.

**Note:** You must fully charge the battery before using your phone for the first time. A discharged battery recharges fully in approximately 200 minutes.

To charge the battery:

**1.** With the battery in position on the phone, plug the connector of the travel charger into the jack at the bottom of the phone.

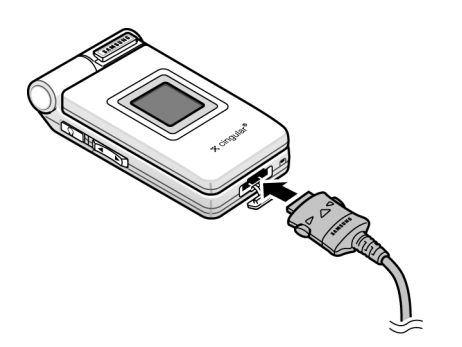

- **2.** Plug the charger into a standard AC wall outlet.
- **3.** When charging is finished, unplug the charger from the power outlet then disconnect it from the phone by pressing the buttons on both sides of the connector and pulling the connector out.

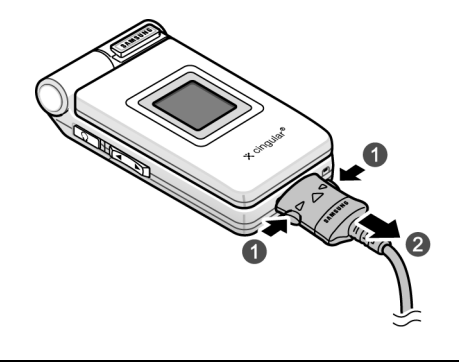

**Note:** You must unplug the charger before removing the battery from the phone during charging, otherwise, the phone could be damaged.

#### **Low Battery Indicator**

When the battery is weak and only a few minutes of talk time remain, a warning tone sounds and a pop-up message repeats at regular intervals on the display. In this case, your phone will turn off the backlight to conserve the remaining battery power.

When the battery level is too low, the phone turns off automatically.

#### **Turning on Your Phone**

- **1.** Press and hold the **key** key until the phone turns on.
- **2.** If the phone asks you to enter a password, enter a password and press the **OK** soft key or the <sub>(a)</sub> key. The password default is '00000000'.

**Section 1**

**3.** If the phone asks for a PIN, enter the PIN and press the **OK** soft key or the  $\Box$  key.

#### **Turning off Your Phone**

Press and hold the  $\mathbb{R}$  key until the power-off image displays.

# <span id="page-14-0"></span>**Setting Up Your Voice Mail**

#### **Dialing Your Voice Mail Box**

To access your voice mail from your keypad, use the following steps:

- **1.** In Idle mode, press and hold the **key**.
- **2.** Follow the voice mail prompts to access messages.

#### **Accessing Your Voice Mail**

- **1.** In Idle mode, press the **Menu** ( $\Box$ ) soft key to access Menu mode.
- **2.** Highlight **Recent Calls** and press the **Select** soft key or the  $\bullet$  key.
- **3.** Highlight **Voice Mail** and press the **Select** soft key or the **key.**
- **4.** Highlight **Connect to Voice Mail** and press the **OK** soft key or the  $\Box$  key.
- **5.** Select **Voice Server 1** and press the **OK** soft key or the **key.**

Your phone dials the specified number of the voice mail center.

**6.** When connected, follow the voice prompts from the voice mail center.

#### **Changing the Voice Mail Number**

Your SIM card gives you a default service number of the voice mail center. However, you may need to change the number. Use the following procedures to change your voice mail number.

- **1.** In Idle mode, press the **Menu** ( $\ddot{\bullet}$ ) soft key to access the Menu mode.
- **2.** Highlight **Recent Calls** and press the **Select** soft key or the  $\Box$  key.
- **3.** Highlight **Voice Mail** and press the **Select** soft key or the **o** key.
- **4.** Highlight **Voice Mail Number** and press the **OK** soft key or the **e** key. **Voice Server 1** is highlighted, press the **OK** soft key.
- **5.** Press the **Edit** soft key or the  $\alpha$  key.
- **6.** Use the **key to clear the current number, enter a new** number and press the **OK** soft key or the  $\Box$  key.
- **7.** When you are finished, press the  $\sqrt{2}$  key.

# <span id="page-16-0"></span>**Understanding this User Manual**

The chapters of this guide generally follow the same order as the menus and sub menus in your phone.

Also included is important safety information that you should know before using your phone. Most of this information is near the back of the guide, beginning on [page 217](#page-216-1).

If you still have questions, we'll be happy to answer them. Just call our Samsung Customer Care Center toll-free at 1.888.987.HELP (4357).

# <span id="page-18-0"></span>**Section 2: Understanding Your Phone**

#### **Topics Covered**

- Features of Your Phone
- Open View of Your Phone
- Open View in Landscape Mode
- Closed View of Your Phone
- Understanding the Display Screen
- Icons
- Selecting Functions and Options
- Command Keys

This section outlines some key features of your phone. It also displays the screen and the icons that will are displayed when the phone is in use.

# <span id="page-19-0"></span>**Features of Your Phone**

Your phone is lightweight, easy-to-use and offers many significant features. The following list outlines a few of the features included in your phone.

- Bluetooth Connectivity
- High-speed data transmission via EDGE
- Mobile Instant Messaging using AOL® Instant MessengerTM\*
- Downloadable polyphonic ringtones, games, and graphics
- MEdia Net capable\*
- Advanced voice recognition technology
- 1,000 alphanumeric phone book entries
- Personal organizer: Calendar, calculator, currency converter, and to-do list
- TTY compatible
- Operates on 850/1800/1900 MHz GSM/GPRS/EDGE networks

**Section 2**

# <span id="page-20-0"></span>**Open View of Your Phone**

**Note**: The display locks in place when opened in Phone mode and does not rotate.

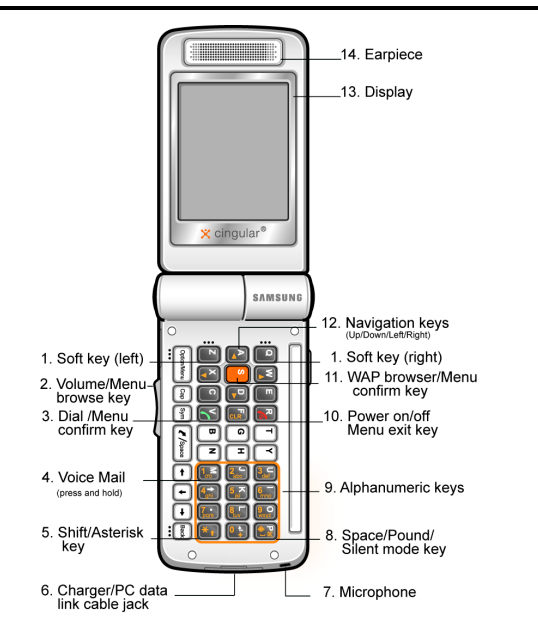

#### **Keys**

The following list correlates with the Open view illustration.

> **1. Soft key**: Performs the functions indicated by the screen text on the bottom line of the display.

#### **2. Volume/Menu browse key**

Mutes the ringer when the phone is ringing. Adjusts the earpiece volume during a call.

In Idle mode, adjusts ringer volume.

In Menu mode, scrolls through the menu options.

**3. Dial/Menu confirm key**: Makes or answers a call. In Idle mode, recalls the last number dialed or received when held down.

In Menu mode, selects a menu option or stores information that you have entered.

- **4. Voice Mail key**: press and hold to automatically dial your voice mail.
- **5. Shift/Asterisk key**: Enters the asterisk [\*] character for calling features. In text entry mode press to change the character input type
- **6. Charger/PC data link cable jack**: Port provided for charging and PC data link cable.
- **7. Microphone:** Allows the other caller to hear you clearly when you are speaking to them.
- **8. Space/Pound/Quiet mode key:** Enters the pound [#] character for calling features.

In text entry press to enter a space.

In Idle mode press and hold to enter or exit Quiet mode.

**9. Alphanumeric keys**: Enters numbers, letters, and some special characters

**Section 2**

- **10. Power on/off Menu exit key**: Ends a call. Press and hold this key for a few seconds to turn your phone On or Off. While in a the main menu, it returns the phone to idle mode and cancels your input. When you receive an incoming call, press to reject caller.
- **11. WAP browser/Menu confirm key**: In Idle mode, launches the WAP (Wireless Application Protocol) browser.

In Menu mode, selects the highlighted menu option or confirms your input.

**12. Navigation keys**: This key allows you to scroll through the phone menu options and provides a shortcut to phone functions in Idle mode.

In a menu list, the **Up** or **Down** Navigation keys scrolls through the menu options. The **Right** ( ) Navigation key take you to the highlighted menu option and the **Left**   $(\cdot, \cdot)$ ) Navigation key returns to the previous menu.

When entering text, moves the cursor, depending on which side you push.

- **13. Display**: The display area where text and graphics appear.
- **14. Earpiece**: The earpiece used to listen to audio from your phone.

# <span id="page-23-0"></span>**Open View in Landscape Mode**

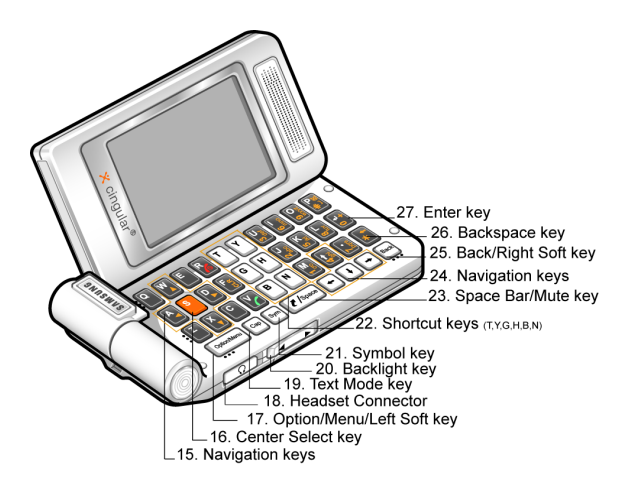

# **Section 2**

#### **Keys**

The following list correlates with the Landscape view illustration.

# **15. Navigation keys**

Use any of the four directional keys to browse menus, sub menus, and lists.

#### **16. Center Select key**

Press to perform the function highlighted in the menu and/or submenu.

**Section 2**

### **17. Option/Menu/Left Soft key** <sup>CoptonMenu</sup>

Performs the function indicated by the screen text on the bottom of the display.

#### **18. Headset Connector**

The headset connector is the input jack for the optional hands-free headset. The headset includes an earbud and microphone in a convenient, lightweight unit so you can talk without using your hands.

Before connecting the headset, gently pry open the cover of the input jack on the phone to expose the connector inside.

#### **19. Text Entry Mode key so 19.**

The Text Entry mode key determines how you enter text, and numbers. While at any text entry screen, press the  $[\text{cm}]$  key to change the character input type. Optional input types are ABC and 123 mode.

#### **20. Back Light key**

When the Back Light key power saving option is active, the following functions can be performed:

- Press the right side of the  $\bullet$  key, to dim backlight.
- Press the left side of the  $\left[\begin{array}{cc} \\ \end{array}\right]$  key, the brighten backlight.

#### **21. Symbol key**

Allows you to enter symbols by pressing the  $\lceil \mathbf{S}^{\mathsf{m}} \rceil$  key

#### **22. Shortcut keys**

Shortcut keys allows you to launch specific applications and are user definable. Listed are the keys and their default settings.

- $\lceil \cdot \rceil$  Call Log
- IM
- Note
- Address Book
- **SMS**
- **Calendar**

#### **23. Space Bar/Mute/Unmute key/Menu Selection key**

 $\boxed{\ell$ /Space

Allows you to add spaces between words and characters.

Press to Mute/Unmute a call in landscape or phone mode.

Press to set the first page in Landscape mode.

# **24. Navigation keys**

Use any of the four directional keys to browse menus, sub menus, and lists.

#### **25. Back/Right Soft key <b>Back**

The Back/Right Soft key performs the function indicated by screen text on the bottom of the display.

When in menu mode, press to back up one menu level.

# **26. Backspace key**

The Backspace key is used to erase or clear letters, numbers, or characters from the display.

#### **27. Enter key**

Press to perform the function highlighted in the menu and/or submenu.

# <span id="page-26-0"></span>**Closed View of Your Phone**

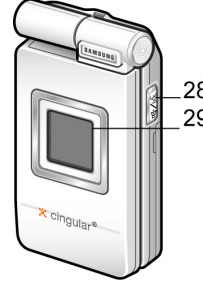

28. Voice Signal / Speakerphone key 29. External LCD

**Section 2**

#### **Key**

The following list correlates with the Closed view illustration.

#### **28. Voice Signal/Speaker Phone key**

This key allows you to turn on the speaker phone during a call or to activate the voice dialing feature when in idle mode.

**Note:** This feature only works in Portrait mode. This feature is not functional when the handset is closed or opened in Landscape mode.

#### **29. External LCD**

Displays the time and indicates when you receive or missed an incoming call or a message.

# <span id="page-27-0"></span>**Understanding your Display Screen Layout**

The display screen has 3 areas. They are:

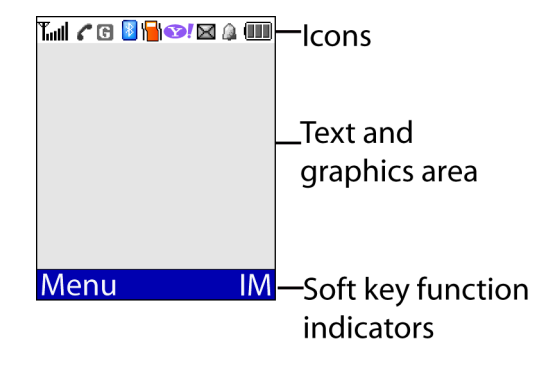

**Section 2**

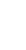

**28**

#### <span id="page-28-0"></span>**Icons**

- Shows the received signal strength. The greater the Toul number of bars, the stronger the signal.
	- Appears when you are connected to the GPRS network. G.
- Appears when a new text message has been received.  $\times$
- Appears when a new voice mail has been received. ை
- m Appears when a new multimedia message has been received.
- Appears when there is a new text message and a new 臆 multimedia message received.
- Appears when there is a new email message received. 回
- Appears when you set an alarm to ring at a specified ſа. time. For details, see ["Setting Alarms" on page 166](#page-165-1).
- Appears when you are out of your service area. X.
- Appears when a call is in progress. r.
- Appears when you are connected to a WAP service.  $\odot$
- Appears when the Call Forwarding feature is active. For e. details, see ["Call Forwarding" on page 148](#page-147-1).
- Appears when you are in the Home Zone if you are A subscribed to the service.
- Appears when you are in the City Zone if you are rM 1 subscribed to the service.
- Appears when you set the Alert Type to Vibration. G.

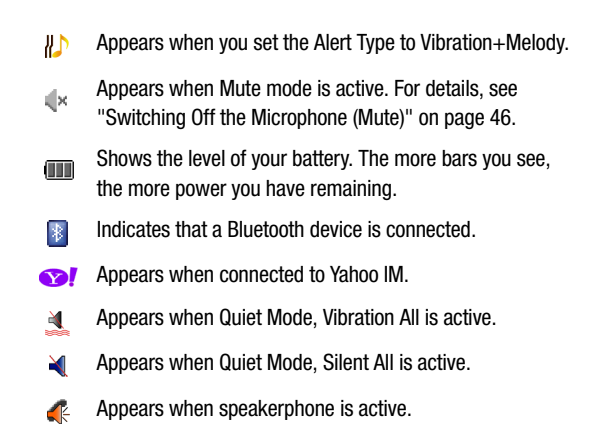

**Note**: The IM icon changes according to the IM provider.

# <span id="page-29-0"></span>**Selecting Functions and Options**

**Section 2**

Your phone offers a set of functions that can be customized for your ease and specific needs. These functions are arranged in menus and sub-menus, accessed using the two soft keys. Each menu and submenu allows you to view and alter the settings of a particular function.

**Selecting Functions and Options**

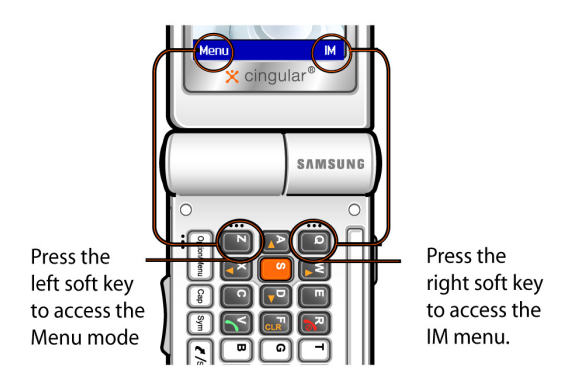

In some functions, you may be asked for a password or PIN. Enter the code and press the **OK** soft key or the  $\lceil \frac{a}{2} \rceil$ key.

When you access a list of options, your phone highlights the currently active option. If, however, there are only two options, such as **On/Off** or **Enable/Disable**, your phone highlights the option that is not currently active, so that you can select it directly.

#### **Selecting Options**

To view various functions and options available and to select the one you want:

- Press the appropriate soft key.
- To select the function displayed or the option highlighted, press the **Select** soft key or the  $\lceil \frac{w}{x} \rceil$  key.
- To view the next function or highlight the next option on a list, press the **Down** ( **.** • ) Navigation key or the **Volume** (  $\vert \mathbf{v} \vert$  ) key on the left side of the phone, downward.
- To move back to the previous function or option on a list, press the **Up** ( $\Box$ ) Navigation key or the **Volume** (**A**) key on the left side of the phone, upward.
- To move back up one level in the menu structure, press the **Left**   $(\cdot, \cdot)$  Navigation key or the  $\bullet$  soft key.
- To exit the menu structure without changing the settings, press the  $\circ$  key.

# <span id="page-31-0"></span>**Command Keys**

Functions for the soft keys are defined by what appears above each in the display. There are two soft keys, the left soft key  $\Box$  and the right soft key  $\Box$ .

#### **Soft keys**

The roles of the soft keys vary depending on the function you are currently using; the labels on the bottom line of the display just above each key indicate their current role.

#### **Left Soft Key**

Some functions of the left soft key are as follows.

**Section 2**

- In the Idle screen, press the **Menu** (**IN**) soft key to open the Menu screen.
- When in a menu mode the left (**CEP**) soft key function is **Select**.

#### **Right Soft Key**

Some functions of the right soft key are as follows.

- In the idle screen, press the **IM** ( $\Box$ ) soft key to open the Instant Message Menu screen.
- When in a menu mode the right  $( \Box )$  soft key function is **Back**.

#### **Clear Key**

The **CLR** key and is used to erase or clear numbers, text, or symbols from the display. You can also use  $\left[\mathbf{a}\right]$  to return to a previous menu or to return to idle mode from any menu.

• If you enter an incorrect character, briefly press  $\left[\begin{smallmatrix} 1 & 1 \\ 0 & \end{smallmatrix}\right]$  to backspace (and delete) the character.

To erase the entire sentence, press and hold  $\left[\begin{smallmatrix} 1 & 0 \\ 0 & \mathbf{R} \end{smallmatrix}\right]$ 

• To back up one menu level, briefly press  $\begin{bmatrix} 1 & 1 \\ 0 & 1 \end{bmatrix}$ .

#### **End Key**

The **End** key  $\boxed{\bullet}$  is used to turn on/off your phone, disconnect calls, and return to the idle mode.

- Press and hold the End key  $\sqrt{2}$  to turn on your phone.
- Briefly press  $\sqrt{2}$  once to disconnect a call.
- Press  $\bullet$  to return to idle mode from any menu, or to cancel the last input.

#### **Send Key**

The **Send** key **is** is used to answer calls, dial calls, and to recall the last number(s) dialed, received, or missed.

- $\bullet$  Press  $\bullet$  once to answer calls.
- $\bullet$  Enter a number and briefly press  $\bullet$  to make a call.
- Briefly press  $\Box$  in idle mode to display a list of recent calls to and from your phone.
- Press **the state in idle mode to call the most recent number.**
- Press  $\Box$  to pick up a waiting call. Press  $\Box$  again to switch back to the other call.

#### **Speakerphone Key**

Use the **Speakerphone** key (located on the right side of your phone) to activate or deactivate the speakerphone function before or during a call. Use the volume keys (located on the left side of your phone) to adjust the call volume.

#### **Navigation Keys**

Use the directional keys on the navigation key to browse menus, sub menus, and lists. Each key also acts as a shortcut to launch applications. The navigation keys are user-definable.

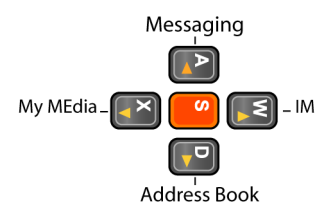

### **Back Light**

The backlight illuminates the display and the keypad. When you press any key or open the phone, the backlight turns on. It goes off when no keys have been pressed within a given period of time, depending on the setting in the Back Light menu.

# **External LCD**

Your phone has an external display on the front of the phone. It indicates when you have an incoming call or a message. It also alerts you at a specified time when you have set an alarm. The backlight turns on and the corresponding icon appears on the external display.

You can change the display type for the external display in the Front LCD Display menu.
# **Section 3: Call Functions**

#### **Topics Covered**

- Making a Call
- Answering a Call
- Adjusting the Call Volume
- Missed Calls
- Call Log
- Switching to Quiet Mode
- Options During a Call
- Voice Signal

This section allows you to make or answer a call. It also includes the features and functionality associated with making or answering a call.

**Section 3**

#### **Section 3: Call Functions 37**

# **Making a Call**

- **1.** When the Idle screen displays, enter the area code and phone number.
- **2.** To clear the last digit displayed, press the **key** key. To clear the whole display, press and hold the  $\mathbb{R}$  key.
- **3.** Press the **key** to place the call.

## **Ending a Call**

When you want to end your call, briefly press the  $\mathbb{R}^n$  key or close the phone.

## **Making an International Call**

- **1.** Press and hold the **Readlers** key. The **+** character appears.
- **2.** Enter the country code, area code, and phone number and press the  $\lceil \cdot \rceil$  key.

# **Redialing the Last Number**

The phone stores the number of calls dialed, received, or missed.

In Idle mode, press and hold the  $\leq$  key to redial the last number dialed or received.

# **Making a Call from the Address Book**

Phone numbers stored in the SIM card or in the phone's memory are accessed in the Address Book. For more information see ["Dialing a Number from the Address](#page-100-0)  [Book" on page 101](#page-100-0).

Frequently used numbers can be assigned a Speed Dial entry. For more information see ["Setting up Speed Dial](#page-102-0)  [Entries" on page 103](#page-102-0).

# **Answering a Call**

When you receive a call, the phone rings and displays the incoming call image.

The caller's phone number or name, if stored in the Address Book, displays.

- **1.** If necessary, open the phone.
- **2.** Press the **R** key or the **Accept** soft key to answer the incoming call. When the **Active Folder** option in the **Extra Settings**  (See ["Extra Settings" on page 140](#page-139-0)) menu is activated, you can answer the call simply by opening the phone. When the **Any Key Answer** option in the **Extra Settings** (See ["Extra Settings" on page 140](#page-139-0)) menu is activated, you can answer the call by pressing any key except the

**key or the Reject soft key.** 

When this option is off you can only answer the call by pressing the **Accept** soft key or the **Register** 

**Notes:**<br>To reject the call, press the **Reject** soft key or the **1521** key. You can mute the ringer by pressing the volume keys on the left side of the phone.

**3.** End the call by closing the phone or press the **key** key.

**Note:** You can answer a call while using the menu features. After ending the call, the display returns to the function screen you were using.

# **Adjusting the Call Volume**

During a call, you can adjust the earpiece volume using the volume key on the left side of the phone.

Press the  $\bigcap$  key to increase the volume level and the  $\bigcup$  key to decrease the level.

# **Missed Calls**

#### **Viewing and Calling Missed Calls**

When you are unable to answer a call for any reason, a missed call list is created.

The number of calls missed displays on the Idle screen immediately after a call is missed.

To view a missed call immediately:

- **1.** If necessary, open the phone.
- **2.** Press the **View** soft key or the **key**. The number for the most recent missed call will be displayed.
- **3.** To scroll through missed calls, press the Up (**2**) or **Down** ( $\lceil \cdot \rceil$ ) Navigation key.
- **4.** To call the number displayed, press the **Regional To call the number displayed**, press the **Regional**
- **5.** To return to the Idle mode, press the **key.**

#### **Editing a Missed Call Number**

- **1.** From a missed call view, press the **View** ( $\Box$ ) soft key or the  $\Box$  key.
- **2.** Use the Up  $(\sqrt{2})$  or **Down**  $(\sqrt{2})$  Navigation key to highlight a call and press the **Select** soft key or the key.

- **3.** Press the **Options** soft key, highlight the **Edit** option and press the  $\Box$  key or the  $\Box$  key.
- **4.** Edit the number, and press the **Save** soft key or the key.
- **5.** Choose the **New Entry Type** and press the **Select** soft key or the  $\Box$  key.
- **6.** Choose the location (SIM Memory or Phone Memory) and press the **Select** soft key or the  $\lceil \frac{w}{x} \rceil$  key.
- **7.** Enter a Name and press the OK soft key or the **k** a key.
- **8.** To call the number, press the **key**.

#### **Deleting a Missed Call**

- **1.** From a missed call view, press the **View** soft key or the **b** key.
- **2.** Press the **Up** (**D**) or **Down** (**D**) Navigation key to highlight the number and press the **Select** soft key.
- **3.** Press the **Options** soft key.
- **4.** Press the **Down** ( $\boxed{ \cdot \ }$ ) Navigation key to highlight the **Delete** option.
- **5.** Press the  $\overline{S}$  soft key or the  $\overline{S}$  key.

**Note:** You can access the Missed Call feature by selecting **Recent calls** then **Missed Calls**.

# **Call Log**

The phone stores the numbers of the calls you've dialed, received or missed. You can access these functions from the Idle or Menu mode.

#### **Accessing the Call Log in Idle Mode**

In Idle mode, press the  $\leq$  key. A list of the most recent numbers used, in the order you dialed or received them.

- **1.** To dial the number, press the  $\leq$  key.
- **2.** To view options, press the **Options** soft key. Choose from the **View**, **Edit**, **Delete** or **Delete All** options.

## **Editing Numbers in the Call Log**

- **1.** To edit the number, press the **Options** ( $\Box$ ) soft key. highlight **Edit** and press the soft key or the soft key. Make the edits to the number.
- **2.** Press the **Save** soft key.
- **3.** Highlight the new entry type and press the **Select** soft key or the  $\Box$  key. Highlight the location (SIM Memory or Phone Memory) and press the **Select** soft key.
- **4.** Enter a name and press the **OK** soft key. Press the **Option** to access more options. See "Using Address" [Book Entry Options" on page 107](#page-106-0) for more details.

## **Deleting Numbers in the Call Log**

- **1.** Select the number to delete and press the **Options** ( $\Box$ ) soft key.
- **2.** To delete the call, highlight **Delete** and press the **N** key or the  $\Box$  key.
- **Section 3**

#### **Deleting All Numbers in the Call Log**

You can delete all, of the records in each call log separately. You can also delete all of your calls at one time.

- **1.** To delete all calls, press the **Options** ( $\Box$ ) soft key and select **Delete All** and press the soft key or the solution key.
- **2.** Highlight **All Calls** and press the **Key.** A checkmark displays in the boxes.
- **3.** Press the **Delete** ( $\dddot{\bullet}$ ) soft key and press **OK** soft key.
- **4.** Press the **Yes** ( $\dddot{\bullet}$ ) soft key to confirm deletion.
- **5.** When you are finished, press the **key.**

## **Viewing the Call Time**

You can check the length of your calls.

- **1.** In Idle mode, press the **Menu** ( $\Box$ ) soft key and highlight **Recent Calls**.
- **2.** Select **Call Time** and press the **Select** soft key or the **b** key.
- **3.** Use the Up (  $\bullet$  ) or **Down** (  $\bullet$  ) Navigation key to select from the following options:
	- **Last Call**: shows the length of the last call.
	- **Total Made**: shows the total length of all calls you have made since the timer was last reset.
	- **Total Received**: shows the total length of all calls you have received since the timer was last reset.
	- **Reset Timers**: clears all call data associated.

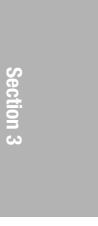

**Note:** To **Reset Timers** you must first enter the phone password and then press the OK soft key or the  $\Box$  key.

**Note:** The password is preset to "00000000." To change this password, see ["Change Password" on page 160](#page-159-0).

**4.** When you have finished, press the <sub>k</sub><sup>n</sup> key.

# **Switching to Quiet Mode**

Quiet mode is used to stop your phone from sounding when it is inappropriate.

In Quiet mode, instead of making sounds, your phone will vibrate, or do nothing, depending on the Quiet Mode setting. See ["Quiet Mode" on page 146](#page-145-0) for more detailed information.

# **Options During a Call**

Your phone provides a number of functions that you can use during a call.

#### **Putting a Call on Hold**

- **1.** To place a call on hold, simply press the **Hold** soft key.
- **2.** To reactivate the call, press the **Unhold** soft key.

#### **Making a Second Call**

To make a call while you have a call in progress:

- **1.** Enter the phone number that you wish to dial or look it up in the Address Book.
- **2.** Press the **key** to dial the second call. The first call is automatically put on hold.

Alternatively,

- **1.** Put the current call on hold by pressing the **Hold** soft key.
- **2.** Make the second call in the normal way.

#### **Switching Between Two Calls**

When you have an active call and a call on hold, you may switch between the two calls, changing the one on hold to active and placing the other on hold.

**1.** To switch between the two calls, simply press the **Swap** soft key.

The current call is placed on hold and the call on hold is reactivated so that you can continue conversing with that person.

**2.** When you want to finish, end each call normally by pressing the  $\sqrt{a^n}$  key.

## **Answering a Waiting Call**

You can answer an incoming call while you have a call in progress, if this service is supported by the network and you have set **Call Waiting** to **Activate**; see ["Setting Call](#page-151-0)  [Waiting Options" on page 152](#page-151-0). You are notified of an incoming call by a call waiting tone.

To answer a call while you have a call in progress:

- **1.** Press the **key to answer the incoming call. The first** call is automatically put on hold.
- **2.** To switch between the two calls, press the **Swap** soft key.
- **3.** To end a call on hold, press the **Options** soft key or the  $\blacksquare$  key and select **End Held Call**.

**4.** To end the current call, press the **k**ey.

#### **Switching Off the Microphone (Mute)**

You can temporarily switch off your phone's microphone, so that the person on the phone cannot hear you.

To switch the microphone off temporarily:

- **1.** Press the **Options** soft key or the **k** all key.
- **2.** Select **Mute**. The other person can no longer hear you. Alternatively, press the Spacebar  $(\frac{1}{8})$  key to mute the call.

To switch the microphone back on:

- **1.** Press the **Options** soft key or the **Rey.** key.
- **2.** Select **Unmute**. The other person can hear you again. Alternatively, press the Spacebar ( $|\xi|$ ) key to unmute the call.

## **Muting or Sending Key Tones**

**Mute Keys** and **Send Key** options allow you to turn off and on the key tones. If the **Mute Keys** option is selected, your phone does not transmit the DTMF (Dual Tone Multi-Frequency) tones of the keys, which allows you to press keys without hearing key tones during a call.

**Note:** To communicate with answering machines or computerized telephone systems, the Send Keys option must be selected**.**

## **Searching for a Number in the Address Book**

You can search for a number in the Address Book during a call.

- **1.** Press the **Options** soft key or the **key**.
- **2.** Select **Address Book**.

The Address Book entries are listed.

- **3.** Enter the name that you wish to find.
- **4.** If you enter the first few letters of the name, the Address Book entries are listed starting with the entry that most closely matches your input.
- **5.** To view the highlighted entry, press the **Select** soft key or the  $\Box$  key.

For further details about the Address Book feature, see ["Section 6: Understanding Your Address Book" on page](#page-96-0)  [97](#page-96-0).

# **Making a Conference Call**

A conference call is a network service that allows up to six people to take part simultaneously in a multi-party call.

For further details about subscribing to this service, contact your service provider.

# **Setting up a Conference Call**

- **1.** Call the first participant in the normal way. Call the second participant in the normal way. The first call is automatically put on hold.
- **2.** To join the first participant to the conference call, press the **Options** soft key and select **Join**.
- **3.** To add a new person to the conference call, call the new person in the normal way and then press the **Options** soft key.

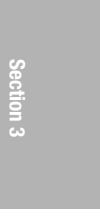

**4.** Highlight **Join** and press the **OK** soft key. Repeat as required.

#### **Having a Private Conversation with One Participant**

During a conference call, use the following options:

- **1.** Press the **Options** soft key and choose **Select One**. The list of call participants appears
- **2.** Highlight a person by pressing the Up  $(\triangleright)$  or **Down** ( $\Box$ ) Navigation key, and press the **Select** soft key.
- **3.** Select **Private**.

Now you can talk privately to that person. The other participants can continue to converse with each other.

**4.** To return to the conference call, press the **Options** soft key and select **Join**.

All of the conference call participants can now hear each other.

## **Dropping One Participant**

- **1.** Press the **Options** soft key and highlight **Select One**. The list of call participants appears.
- **2.** Highlight a person by pressing the  $Up$  ( $\rightarrow$ ) or **Down** ( $\boxed{\phantom{a}}$ ) Navigation key, and press the **Select** soft key.
- **3.** Select **Remove**.

The call with that participant ends, but you can continue to talk to the other participants.

**4.** When you want to end the conference call, close the phone or press the  $\sim$  key.

# **VoiceSignal**

To start VoiceSignal 2.0, press the  $\frac{1}{8}$  key on the right hand side of your phone.

VoiceSignal prompts you to "Say a command" and displays the available commands at the bottom of the screen.

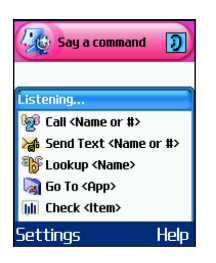

**Note:** When you first start VoiceSignal, it voice-activates the names stored in your contact list. While reading your contacts, VoiceSignal displays the following message: Please wait while VoiceSignal voice-activates your contacts.

You can change VoiceSignal settings by starting VoiceSignal and then selecting the "Settings" soft key. See the appendix "VoiceSignal Settings" for a description of the settings you can change.

## **Calling a Name or Number**

Use the Call command to place a call. If the number you want to call is stored in your contact list, you can say the contact name and, optionally, which number (home, mobile, etc.) you want to call. If the number is not in your contact list, you can say the number itself.

#### **To Call A Name Or Number**

**1.** Start VoiceSignal.

You hear "Say a command."

**2.** Say "Call" followed by the name of a person in your contact list, and optionally, the number location (home, work, mobile, etc.) to call, or…

Say "Call" followed by a valid telephone number, or…

Say "Call" by itself to be prompted for a name or number.

*Examples:*

*Call Angela Martinez*

*Call Tom Stewart at Work*

*Call Donna Harper's Mobile*

*Call 781-555-5200*

**3.** After you say a name or number, you might be prompted "Did you say Call?" followed by the first of up to three names or numbers.

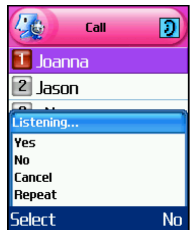

**4.** To confirm a name or number, wait for the beep and then say "Yes."

#### **VoiceSignal**

- **5.** You can also choose the correct name or number from the choice list by pressing the number next to the preferred choice, or by selecting it using the phone's Navigation keys. For information on turning off choice lists, or customizing their behavior, see the appendix, "VoiceSignal Settings."
- **6.** If the phone recognizes a name that has more than one stored number, it might prompt you "Which number?" Say the label for the number you want, for example "Work," "Home," or "Mobile."

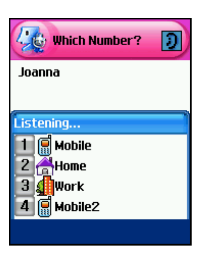

#### **Hints for Using Call**

- Wait for the beep before saving the command.
- When saying a name, speak clearly and say the name of a person in your contact list, first name followed by last name.
- When saying a telephone number, pronounce each digit clearly and distinctly but do not pause between the digits. VoiceSignal recognizes the digits one, two, three, four, five, six, seven, eight, nine, zero, and "oh." It does not recognize expressions such as "one eight hundred." Instead, say "one eight zero zero."

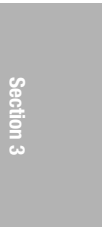

• If VoiceSignal doesn't recognize numbers correctly, try adapting digit dialing to your voice. To adapt digit dialing, choose Digit Dialing and Adapt Digits from the VoiceSignal Settings menu.

#### **Sending a Message**

Use the Send Text command to send a text message to a specified name in your contact list or a specified number.

#### **To Send A Message**

**1.** Start VoiceSignal.

You hear "Say a command."

**2.** Say "Send Text" or…

Say "Send Text" followed by a name or number

#### You can say…

Send Text (To be prompted to say the name or number)

Send Text to Kevin Harper

Send Text Angela Martinez at home

Send Text to 781 970-5200

**3.** If you did not specify a name or number, VoiceSignal prompts you

"Say the name or number." Say a name in your contact list, or say a valid telephone number.

**4.** After you say a name or number, you might be prompted, "Did you say?" To confirm a name or number, wait for the beep and then say "Yes."

You can also choose the correct name or number from the choice list using the phone's Navigation keys.

#### **Hints for using Send Text**

- Wait for the beep before saying the command.
- When saying a name, speak clearly and say the name of a person in your contact list, first name followed by last name.
- If you say a name for which there are multiple phone numbers stored, by default VoiceSignal assumes you want to send the message to the mobile phone number. If you want to send a message to a different number (home, work, etc.) you can say the label. For example, you can say "Send Text Chris Wells at Home."

#### **Looking Up a Contact**

Use the Lookup command to look up contact information for any person stored in your contact list.

#### **To Look Up Contact Information**

**1.** Start VoiceSignal.

You hear "Say a command."

**2.** Say "Lookup" followed by the name of a person in your contact list.

#### **Examples:**

Lookup Angela Martinez

Lookup Tom Stewart

**3.** After you say a name, you might be prompted "Did you say Lookup?" followed by the first of up to three names. To confirm a name, wait for the beep and then say "Yes." You can also choose the correct item from the choice list using the phone's Navigation keys.

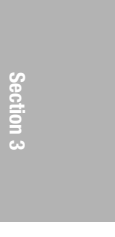

#### **Hints for using Lookup**

- Wait for the beep before saying the command.
- When saving a name, speak clearly and say the name of a person in your contact list, first name followed by last name.

#### **Opening an Application**

Use the "Go To" command to open an application or access a menu on your phone.

#### **To Open An Application Or Access A Menu**

**1.** Start VoiceSignal.

You hear "Say a command."

**2.** Say "Go To" or…

Say "Go To" followed by the application you want to open or…

Say "Go To" followed by a menu item.

#### **Examples**:

Go To (To see a list of applications you can open)

Go To Calendar

#### **Hints for using Go To**

Wait for the beep before saying the command.

• To see a list of applications/menu items you can open, say "Go To" but do not specify a destination. VoiceSignal displays a list of valid destinations and prompts you with "Please Choose." You can then say the name of the application you want to open.

#### **Checking Phone Status**

Use the Check command to see and hear status information from your phone, including its phone

#### **VoiceSignal**

number, current signal strength, network coverage, and battery level.

#### **To Check Phone Status**

**1.** Start VoiceSignal.

You hear "Say a command."

- **2.** Say "Check" followed by one of items listed below:
- Check Status: allows you to check signal and battery strength.
- Check Signal: allows you to check signal strength.
- Check Battery: allows you to check battery strenght.
- Check My Phone #: allows you to check the number assigned to the phone.

The phone reads back the information you requested and also displays it on the screen.

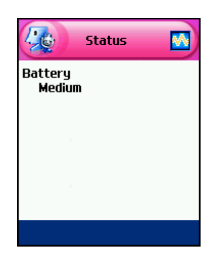

## **VoiceSignal Settings**

#### **Choice Lists**

If VoiceSignal is not absolutely confident that it has correctly identified a name or number, it can display a choice list of up to three possibilities, and prompt you to confirm the correct one.

You can control when choice lists appear by changing the Choice Lists setting to Automatic, Always On, or Always Off.

- **Automatic:** VoiceSignal displays a choice list when it is not confident it has identified the correct choice from among multiple alternatives.
- **Always On**: When there are multiple alternatives, VoiceSignal always displays a choice list.
- **Always Off:** VoiceSignal never displays a choice list. Instead, the application picks the best from among the possible choices.

#### **Sensitivity**

In VoiceSignal, "sensitivity" controls the balance between rejecting too much, which means the phone frequently does not recognize names, numbers, or commands, and rejecting too little, which means it frequently recognizes something even if nothing was said.

When VoiceSignal rejects an utterance, it displays a message such as "Please repeat…" or "No match found." If you frequently experience these messages, you might be able to get better recognition by adjusting the Sensitivity setting toward Reject Less.

If you frequently experience false activations (VoiceSignal detects a wrong match), you might be able to get better performance by adjusting the Sensitivity setting toward Reject More.

#### **Digit Dialing**

Use the Digit Dialing menu to adapt digit dialing to your voice.

- **Select Location**: Lets you improve the accuracy of digit dialing by specifying your current location. Select **Other** if your present location is not listed, or if you want digit dialing to recognize any number sequence.
- **Adapt Digits**: Lets you adapt digits, which can improve voice recognition of phone numbers. Adaptation takes about 60 seconds.
- **Reset Digits:** Erases any digit adaptation you have done and resets digit recognition to the factory default. If you have not adapted digits, this option is grayed out.

#### **Sound**

You can customize the VoiceSignal user interface by turning playback on or off for prompts, names, and numbers. You can also change the speed and volume of name playback.

- **Prompts:** Turns playback on or off for prompts such as "Please say a command."
- **Digits:** Turns playback on or off for digits, for example, when confirming a phone number.
- **Names:** Turns playback on or off for names.
- **Name Settings**: Adjusts the speed and volume of name playback.

#### **VoiceMode**

Use the VoiceMode menu to adapt VoiceMode to your voice. You must adapt VoiceMode before you can use the VoiceMode option in the text-messaging client.

- **Adapt VoiceMode**: Lets you adapt VoiceMode, which improves voice recognition of VoiceMode in the text-messaging client.
- **Tutorial**: Provides a tutorial for the VoiceMode software. This option will step you through the functions and options used in VoiceMode.
- **Reset VoiceMode**: Erases any VoiceMode enrollment data that is currently stored. If you have not adapted VoiceMode, this option is grayed out.

#### **About**

Use the About menu to display VoiceSignal version information.

# **Section 4: Menu Navigation**

#### **Topics Covered**

- Menu Navigation
- In Use Menu Outline
- Menu and Sub Menus Outline

This section explains the menu navigation for your phone. It also includes an outline of all the available menus associated with your phone.

# **Section 4**

# **Menu Navigation**

Your phone offers a range of functions that allow you to tailor it to your needs. These functions are arranged in menus and sub-menus.

There are two ways for accessing a menu function.

- **1.** Navigating through the list.
- **2.** Entering the shortcut number of the menu option.

#### **Navigating through the List**

- **1.** In Idle mode, press the **Menu** ( $\dddot{\bullet}$ ) soft key to access the Menu mode.
- **2.** Scroll using the Navigation keys to reach a main menu, **Settings** for example. Press the **Select** soft key or the **EXECUTE:** key to select the menu.
- **3.** You can access them by scrolling using the Up  $(\triangleright)$  or **Down** ( **D**) Navigation key and pressing the **Select** soft key or the  $\Box$  key.

If the menu that you have selected contains further options, repeat this step.

**4.** Select an option and press the **Select** soft key or the key to confirm the chosen setting.

#### **Using Shortcuts**

The menu items, such as menus, sub-menus and options are numbered and can be accessed quickly by using their shortcut numbers. For the main menus, you can access them by pressing the number keys (1 to 9), according to their location.

#### **In Use Menu Outline**

**Section 4**

Simply press the **Menu** ( $\Box$ ) soft key and enter the number of the menu you want.

**Note:** They may not match the menu number on the phone, depending on the services supported by your SIM card.

For example, accessing the **Language** menu.

- **1.** In Idle mode, press the **Menu** ( $\Box$ ) soft key to access Menu mode.
- **2.** Press the **key for Settings**.
- **3.** Press the **key for Phone Settings.**
- **4.** Press the **1.3** key for **Language**.
- **5.** Select a language and press the **Select** soft key or the  $\Box$  key to confirm the chosen setting.

# **In Use Menu Outline**

Your phone includes a standby menu and an In-Use Menu. The In-Use Menu is available when you're on a call.

Press the Left ( $\overline{\hspace{-.08in}[\hspace{-.1em}]}$ ) soft key **Options**, while in a call to display the following

- **Menu**: allows you to access menu mode.
- **Mute**: allows you to mute or unmute the current call.
- **Mute Keys**: allows you to mute or send keypad tone.
- **Send DTMF**: sends your phone number as tones (if you're the recipient of the call). Send the recipient's phone number as tones (if you're the originator of the call).
- **Address Book**: allows you to access Address Book menu options.

**Note**: To activate the speaker phone function, during a call press the key (located on the right side of your handset) and press the **Yes** soft key to confirm activation.

# **Menus and Sub menus Outline**

#### **1. Recent Calls**

- 1.1 Missed Calls
- 1.2 Calls Received
- 1.3 Calls Made
- 1.4 Voice Mail
	- 1.4.1 Connect to Voice Mail
	- 1.4.2 Voice Mail Number
- 1.5 Delete All
- 1.6 Call Time
	- 1.6.1 Last Call
	- 1.6.2 Total Made
	- 1.6.3 Total Received
	- 1.6.4 Reset Timers

#### 1.7 Data Volume

- 1.7.1 Recent Volume
- 1.7.2 Total Volume
- 1.7.3 Reset Volume

#### 1.8 Data Call Time

1.8.1 Recent Time

**Menus and Sub menus Outline**

- 1.8.2 Total Time
- 1.8.3 Reset Timers

#### **2. Messaging**

2.1 IM

#### 2.2 Create New Message

2.2.1 Text Message

2.2.2 Multimedia Message

#### 2.3 My Messages

- 2.3.1 Inbox
- 2.3.2 Note
- 2.3.3 Sent
- 2.3.4 Outbox
- 2.3.5 Draft
- 2.3.6 My Folders
- 2.4 Templates
- 2.5 Chat
- 2.6 Delete All
- 2.7 Settings

2.7.1 IM

- 2.7.1.1 Default Community
- 2.1.1.2 Profile
- 2.7.2 Text Message
	- 2.7.2.1 Sending Profile

**Section 4: Menu Navigation 63**

**Section 4**

2.7.2.1.1 SMS Settings

2.7.2.1.2 Email Settings

2.7.2.2 Reply Path

2.7.2.2.1 Off

2.7.2.2.2 On

2.7.2.3 Delivery Report

2.7.2.3.1 Off

2.7.2.3.2 On

2.7.2.4 Bearer Selection

2.7.2.4.1 GSM

2.7.2.4.2 GPRS

2.7.2.5 Preferred Memory (Sent, Outbox, Draft)

2.7.2.5.1 In Card

2.7.2.5.2 In Phone

2.7.3 Multimedia Message

2.7.3.1 Delivery Report

2.7.3.1.1 Off

2.7.3.1.2 On

2.7.3.2 Read Reply

2.7.3.2.1 Off

2.7.3.2.2 On

2.7.3.3 Auto Download

2.7.3.3.1 Off

#### **Menus and Sub menus Outline**

**Section 4**

#### 2.7.3.3.2 On

- 2.7.3.4 Message Acceptance
- 2.7.3.5 Expiry Date
	- 2.7.3.5.1 Maximum
	- 2.7.3.5.2 1 Hour
	- 2.7.3.5.3 12 Hours
	- 2.7.3.5.4 1 Day
	- 2.7.3.5.5 1 Week
- 2.7.3.6 Delivery Time
	- 2.7.3.6.1 Immediately
	- 2.7.3.6.2 1 Hour later
	- 2.7.3.6.3 12 Hours later
	- 2.7.3.6.4 1 Day later
	- 2.7.3.6.5 1 Week later
- 2.7.3.7 Priority
	- 2.7.3.7.1 High
	- 2.7.3.7.2 Normal
	- 2.7.3.7.3 Low
- 2.7.3.8 Report Allowed
	- 2.7.3.8.1 Off
	- 2.7.3.8.2 On
- 2.7.3.9 Page Duration
- 2.7.3.0 Profile

2.7.4.1 Receive

2.7.4.1.1 Never

2.7.4.1.2 Always

2.7.4.1.3 Only White List

2.7.4.2 White List

2.7.5 Broadcast\*

2.7.5.1 Receive

2.7.5.1.1 Disable

2.7.5.1.2 Enable

2.7.5.2 Channel List

2.7.5.2.1 Select

2.7.5.2.2 Add Channel

2.7.5.2.3 Delete

2.7.5.2.4 Edit

2.7.5.3 Language

2.7.6 Default Text Input Mode

2.7.6.1 VoiceMode

2.7.6.2 Predictive Text Mode

2.7.6.3 Alphabet Mode

2.8 Memory Status

#### **3. Games & Apps**

3.1 Games

**66**

#### **Menus and Sub menus Outline**

#### 3.2 Alarm

- 3.2.1 Wake-up Call
- 3.2.2 Single Use Alarm
- 3.2.3 Daily Alarm
- 3.2.4 Remove Alarm

#### 3.2.5 Autopower

3.2.5.1 Disable

3.2.5.2 Enable

- 3.3 Calendar
- 3.4 To Do List
- 3.5 Calculator

3.6 Record Audio

3.6.1 Record

3.6.2 Audio List

3.6.3 Delete All

3.6.4 Memory Status

#### 3.7 Currency Conversion

3.8 World Time

#### **4. MEdia Mall**

- 4.1 Shop Ringtones
- 4.2 Shop Games
- 4.3 Shop Graphics
- 4.4 Shop Multimedia
- 4.5 Shop Applications

**Section 4: Menu Navigation 67**

4.6 MEdia Home

# **5. MEdia Net**

- 5.1 MEdia Net Home
- 5.2 Favorites
- 5.3 http://
- 5.4 Settings
- 5.5 Clear Cache

#### **6. IM \*\***

#### **7. My MEdia**

- 7.1 Audio
- 7.2 Graphics
- 7.3 Video
- 7.4 Others
- 7.5 Delete All
- 7.6 Memory Status

#### **8. Address Book**

- 8.1 Search
- 8.2 New Entry
- 8.3 Group Search
- 8.4 Group Edit
- 8.5 Speed Dial
- 8.6 Delete All
- 8.7 Own Number

8.8 Memory Status

8.9 SDN\*

#### **9. Settings**

- 9.1 Time & Date
	- 9.1.1 Set Time
	- 9.1.2 Set Date
	- 9.1.3 Time Format
		- 9.1.3.1 12 Hours
		- 9.1.3.2 24 Hours
	- 9.1.4 Auto Update
		- 9.1.4.1 Off
		- 9.1.4.2 On
		- 9.1.4.3 Confirm First
- 9.2 Phone Settings
	- 9.2.1 Language
	- 9.2.2 Greeting Message
	- 9.2.3 Short Cut
		- 9.2.3.1 Up Key
		- 9.2.3.2 Down Key
		- 9.2.3.3 Right Key
		- 9.2.3.4 Left Key
	- 9.2.4 Extra Settings
- 9.3 Display Settings

#### 9.3.1 Wallpaper

9.3.1.1 Shop Graphics

9.3.1.2 Default Wallpapers

9.3.1.3 Downloaded Graphics

9.3.2 Front LCD Display

9.3.2.1 Clock

9.3.2.1.1 Digital Clock

9.3.2.1.2 Analog Clock

9.3.2.2 LCD Brightness

9.3.3 Text Display

9.3.3.1Disable

9.3.3.2 Enable

9.3.4 Text Color

9.3.5 Dialing Font Color

9.3.5.1 Basic

9.3.5.2 Rainbow

9.3.6 Menu Style

9.3.6.1 Grid Style

9.3.6.2 Page Style

9.3.6.3 Bar Style

9.3.7 Back Light

9.3.7.1 On

9.3.7.1.1 15 Seconds

**70**

#### **Menus and Sub menus Outline**

9.3.7.1.2 30 Seconds

9.3.7.1.3 1 Minute

9.3.7.1.4 3 Minutes

9.3.7.1.5 10 Minutes

#### 9.3.7.2 Dim

9.3.7.2.1 Off

9.3.7.2.2 15 Seconds

9.3.7.2.3 30 Seconds

9.3.7.2.4 1 Minute

9.3.7.2.5 3 Minutes

9.3.8 Graphic Logo

9.3.8.1 Off

9.3.8.2 On

#### 9.4 Sound Settings

9.4.1 Ring Tone

- 9.4.1.1 Shop Ringtones
- 9.4.1.2 Default Ringtones
- 9.4.1.3 Downloaded Ringtones
- 9.4.1.4 Ring Volume

#### 9.4.1.5 Alert Type

9.4.1.5.1 Melody

9.4.1.5.2 Vibration

9.4.1.5.3 Vibration+Melody

#### **Section 4: Menu Navigation 71**

9.4.2.1 Type

**ection 4** 

9.4.2.1.1 Off

9.4.2.1.2 Ping Pong

9.4.2.1.3 Raindrop

9.4.2.1.4 Tone

9.4.2.1.5 Beep

9.4.2.2 Volume

9.4.3 Message Tone

9.4.3.1 Text Messages

9.4.3.1.1 Tone

9.4.3.1.2 Mode

9.4.3.1.2.1 Off

9.4.3.1.2.2 Tone

9.4.3.1.2.3 Vibration

9.4.3.1.3 Repetition

9.4.3.1.3.1 Once

9.4.3.1.3.2 Periodic

9.4.3.2 Multimedia Messages

9.4.3.2.1 Tone

9.4.3.2.2 Mode

9.4.3.2.2.1 Off

9.4.3.2.2.2 Tone

9.4.3.2.2.3 Vibration
#### **Menus and Sub menus Outline**

9.4.3.2.3 Repetition

9.4.3.2.3.1 Once

9.4.3.2.3.2 Periodic

9.4.4 Power On/Off

9.4.4.1 Off

9.4.4.2 Mystic

9.4.4.3 Exciting

9.4.5 Folder Tone

9.4.5.1 Off

9.4.5.1 Future

9.4.5.1 Crystal

9.4.6 Alerts on Call

9.4.6.1 Off

9.4.6.2 On

9.4.7 Quiet Mode

9.4.7.1 Vibration All

9.4.7.2 Silent All

9.4.8 Extra Tones

### 9.5 Network Services

9.5.1 Call Forwarding

9.5.1.1 Forward Always

9.5.1.2 Busy

9.5.1.3 No Reply

9.5.1.4 Unreachable

**Section 4: Menu Navigation 73**

#### 9.5.1.5 Cancel All

9.5.2 Call Barring\*

9.5.2.1 All Outgoing

9.5.2.2 International

9.5.2.3 International Except to Home

9.5.2.4 All Receiving

9.5.2.5 Receiving While Abroad

9.5.2.6 Cancel All

9.5.2.7 Change Barring Password

9.5.3 Call Waiting

9.5.3.1 Voice Calls

9.5.3.2 Data Calls

9.5.3.3 Cancel All

9.5.4 Network Selection\*

9.5.4.1 Automatic

9.5.4.2 Manual

9.5.5 Caller ID

9.5.5.1 Default

9.5.5.2 Hide Number

9.5.5.3 Send Number

9.5.6 Closed User Group\*

9.5.6.1 Index List

9.5.6.2 Outside Access

#### **Menus and Sub menus Outline**

9.5.6.2.1 Disable

9.5.6.2.2 Enable

9.5.6.3 Default Group

9.5.6.3.1 Disable

9.5.6.3.2 Enable

9.5.7 Band Selection

9.5.7.1 GSM 1800

9.5.7.2 GSM 850/1900

#### 9.6 Bluetooth

- 9.6.1 Activation
- 9.6.2 My Devices
- 9.6.3 My Phone's Visibility
- 9.6.4 My Phone's Name
- 9.6.5 Secure Mode
- 9.6.6 Bluetooth Services
	- 9.6.6.1 Headset
	- 9.6.6.2 Handsfree
	- 9.6.6.3 Serial Port
	- 9.6.6.4 Dial-up
	- 9.6.6.5 File Transfer

#### 9.7 Voice Recognition

- 9.7.1 Choice Lists
- 9.7.2 Sensitivity

### 9.7.3 Digit Dialing

9.7.3.1 Select Location

9.7.3.2 Adapt Digits

9.7.3.3 Reset Digits

#### 9.7.4 Sound

9.7.4.1 Prompts

9.7.4.2 Digits

9.7.4.3 Names

9.7.4.4 Name Settings

9.7.4.4.1 Speed

9.7.4.4.2 Volume

9.7.5 VoiceMode

9.7.5.1 Adapt VoiceMode

9.7.5.2 Tutorial

9.7.5.3 Reset VoiceMode

9.7.6 About

9.8 Security

9.8.1 PIN Check

9.8.1.1 Disable

9.8.1.2 Enable

9.8.2 Change PIN

9.8.3 Phone Lock

9.8.3.1 Disable

#### **Menus and Sub menus Outline**

- 9.8.3.2 Enable
- 9.8.4 Change Password

9.8.5 Privacy

9.8.5.1 Disable

9.8.5.2 Enable

9.8.6 SIM Lock

9.8.6.1 Disable

9.8.6.2 Enable

9.8.7 FDN Mode\*

9.8.7.1 Disable

9.8.7.2 Enable

9.8.8 Change PIN2\*

### 9.9 Connection Settings

- 9.9.1 MEdia Net
- 9.9.2 Home
- 9.9.3 Roam
- 9.9.4 Cingular MMS
- 9.9.5 Cingular IM
- 9.9.6 Cingular Email
- 9.9.7 Cingular Syncml
- 9.9.8 Cingular JAVA
- 9.9.9 Profile 9

9.9.9.1 Profile Name

#### **Section 4: Menu Navigation 77**

9.9.9.2 Homepage URL

9.9.9.3 Bearer

9.9.9.3.1 GPRS

9.9.9.3.2 DATA

9.9.9.4 Proxy Setting

9.9.9.5 User Name

9.9.9.6 Password

9.9.9.7 APN

9.9.9.8 Proxy Status

9.9.9.8.1 Deactivate

9.9.9.8.2 Activate

9.9.9.9 Primary DNS

9.9.9.0 Secondary DNS

#### 9.9.0 Profile 10

9.9.0.1 Profile Name

9.9.0.2 Homepage URL

9.9.0.3 Bearer

9.9.0.3.1 GPRS

9.9.0.3.2 DATA

9.9.0.4 Proxy Setting

9.9.0.5 User Name

9.9.0.6 Password

9.9.0.7 APN

#### **Menus and Sub menus Outline**

9.9.0.8 Proxy Status

9.9.0.8.1 Deactivate

9.9.2.8.2 Activate

9.9.0.9 Primary DNS

9.9.0.0 Secondary DNS

9.0 Reset Settings

**\* Shows only if supported by your SIM card.**

**\*\*The IM menu settings are predicated by your Default Community Setting**

# <span id="page-80-0"></span>**Section 5: Entering Text**

### **Topics Covered**

- Changing Text Entry Mode
- Using T9 (Predictive Text) Mode
- Using Alphabet Mode
- Using Number Mode
- Using Symbol Mode
- Voice Mode
- Using Voice Mode Advance Features

This section outlines how to select the desired text input mode when entering characters into your phone. This section also describes how to use the T9 predictive text entry system to reduce the amount of key strokes associated with entering text.

# **Changing Text Entry Mode**

When you are in a field that allows characters to be entered, you will notice the text input mode indicator on the display.

For example, the following screen displays when writing a text message.

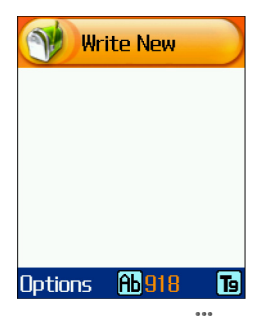

- **1.** To select **T9** mode, press the **integral in the key until <b>T**o displays.
- **2.** To select **Alphabet mode**, press the **interpretative** key until **A** displays.
- **3.** To select **Number mode**, press the **key until** displays.
- **4.** To select **Symbol mode**, press the **Register of the contract O** displays.
- **5.** To select **VoiceMode™**, press the **notational set of** key until VoiceMode<sup>™</sup> displays.

# **Using T9 (Predictive Text) Mode**

### **Entering a Word in T9 Mode**

**1.** When you are in T9 mode, start entering a word by pressing the **2** to **9** keys. Press each key only once for each letter.

**Example:** To enter "Hello", press the **4,3,5,5,** and **6** keys.:

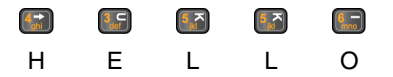

The word you are typing appears in the display. It may change with each key that you press.

- **2.** Enter the whole word before editing or deleting the keystrokes.
- **3.** When the word displays correctly, go to step 4.

If the word doesn't display correctly, press the **0** key or the **Up** ( $\blacktriangleright$ ) or **Down** ( $\blacktriangleright$ ) Navigation key to display alternative word choices for the keys that you have pressed.

For example, both "Of" and "Me" have the **6** and **3** keys. The phone displays the most commonly used choice first.

**4.** Insert a space by pressing the **FR** key and start entering the next word.

### **Adding a New Word into the T9 Dictionary**

If you cannot find the word you want, you can add the word in the T9 dictionary for the next use.

- **1.** After pressing the keys corresponding to the word you want to add, press the  $\left( \cdot \right)$  key or the **Up**  $\left( \cdot \right)$  or **Down** ( $\Box$ ) Navigation key to display the alternative words.
- **2.** When there are no more alternative words, the display shows **Add** on the bottom line. Press the **Add** soft key.
- **3.** If necessary, clear the word using the  $\left[\begin{array}{c}\n\cdot\cdot\cdot\n\end{array}\right]$  key and enter the word you want to add using Alphabet mode. See ["Using Alphabet Mode" on page 85.](#page-84-0)
- **4.** Press the **OK** soft key or the **k** and key. The word is added to the T9 dictionary and becomes the first word for the associated keypress series.

## **Tips for Using T9 Mode**

- To enter periods, hyphens, or apostrophes, press the **1** key. T9 mode applies grammar rules to ensure that correct punctuation is used.
- To shift case in T9 mode, use the  $[k]$  key. There are three cases; Initial capital  $f_{\text{ab}}$ , Capital lock  $f_{\text{ab}}$ , and Lower case āЫ.
- You can move the cursor by using the Left ( $\rightarrow$ ) and **Right** ( $\Box$ ) Navigation keys. To delete letters, press the  $\Box$ key. Press and hold thekey to clear the display.

**Section 5**

# <span id="page-84-0"></span>**Using Alphabet Mode**

Alphabet mode allows you to enter letters by pressing the numeric key associated with the letter you want to enter. Press the key until the letter you want appears in the display.

## **Entering a Word in Alphabet Mode**

- **1.** Press the key (**1** to **0**) labeled with the letter you want.
- **2.** Select the other letters in the same way.

**Note:** When entering the same letter twice or a different letter on the same key, just wait for a few seconds for the cursor to move to the right automatically, and then select the next letter.

**Keys**

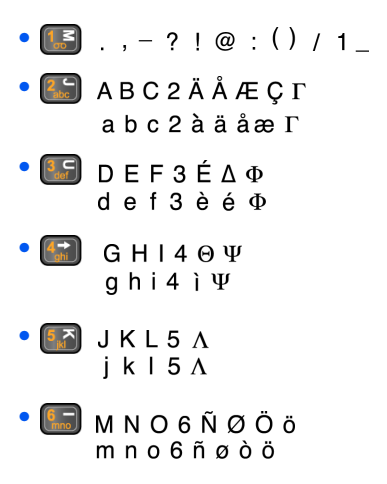

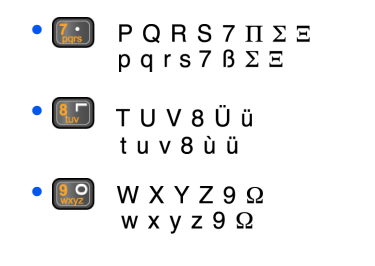

• Space  $+ = \langle \rangle \in \text{£}$  \$ % & \# \x \text{ \sigma\_{\sigma\_{\sigma\_{\sigma\_{\sigma\_{\sigma\_{\sigma\_{\sigma\_{\sigma\_{\sigma\_{\sigma\_{\sigma\_{\sigma\_{\sigma\_{\sigma\_{\sigma\_{\sigma\_{\sigma\_{\sigma\_{\sigma\_{\sigma\_{\sigma\_{\sig

### **Tips for Using Alphabet Mode**

- To insert a space, press the  $\Box$  key.
- To shift case in Alphabet mode, use the  $\leftarrow$  key. There are three cases: Capital Lock **AB**, Lower case **ab**, and Initial Capital **Ab**.
- You can move the cursor by using the Navigation keys. To delete letters, press the  $\left[\begin{array}{c}\n\cdot\cdot\cdot\n\end{array}\right]$  key. Press and hold the  $\left[\begin{array}{c}\n\cdot\cdot\cdot\n\end{array}\right]$  key to clear the display.

# **Using Number Mode**

Number mode allows you to enter numbers by pressing the key labeled with the number you want. When in a text message screen, press the  $\Box$  soft key to access the Number mode.

# **Using Symbol Mode**

Symbol mode allows you to enter symbols by pressing the number key associated with the symbol you want.

When in a text message entry screen, press the  $\Box$  soft key to access Symbol mode. The Symbol screen displays the

available symbols for each key. Use the  $Up(\triangleright)$  or **Down** ( $\Box$ ) Navigation key to cycle through all available symbols.

You can enter up to 10 symbols at one time. When finished, press the **OK** ( $\Box$ ) soft key or the  $\Box$  key. The VoiceMode screen appears in the display.

Press the **Cancel** ( $\Box$ ) soft key to return to text message entry screen.

Your phone will now be in VoiceMode, press the  $\Box$  soft key to select a text entry mode.

# **VoiceModeTM**

VoiceMode™ from VoiceSignal Technologies is the fastest, and most convenient way to compose text messages on a mobile phone. VoiceMode lets you use your voice to dictate words, names, punctuation, and even abbreviations (like LOL and TTYL), instead of keying them in by hand.

VoiceMode is seamlessly integrated into your phone's text messaging application, so you can switch from keypad text entry to voice dictation with a push of a button.

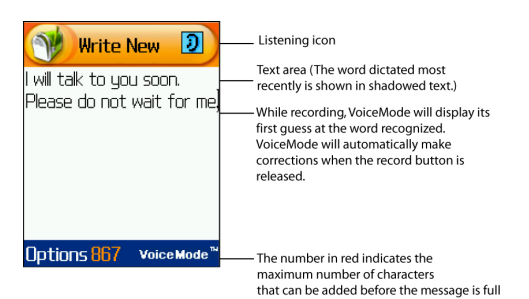

To use VoiceMode when composing a text message, you simply hold down the voice button of your phone. A listening icon  $\boxed{9}$  flashes to show that VoiceMode is listening for your voice. Start dictating, pausing briefly between each word. While you are dictating, you will see the words recognized appear in your message. These initial words that appear on the screen are VoiceMode's first guess at what you dictated. When you release the record button, VoiceMode automatically makes corrections based on the context of the phrase, and display its best guess of the words recognized.

### **Adapting VoiceMode**

Before you can use VoiceMode, you must adapt it to recognize the special characteristics of your voice. The adaptation process takes a few minutes and involves reading a list of 122 words, one word at a time.

### **To Adapt VoiceMode**

- **1.** Find a quiet place for adaptation.
- **2.** Start VoiceSignal by pressing the  $\frac{1}{8}$  key located on the right side of your phone.
- **3.** Press the **Settings** soft key or the **k** alkey.
- **4.** Select **VoiceMode**. Highlight **Adapt VoiceMode** and press the **Select** soft key or the **Read of** key. The Adapt VoiceMode screen displays to verify the start of the adaptation.
- **5.** When you are ready to start adaptation, select **OK**. (If you or someone else has completed adaptation earlier, the phone will ask if you want to start from scratch or continue adapting the existing models. Select Yes to discard existing adaptation data and start from scratch, or select No to continue adapting the existing data.)
- **6.** Wait for the beep and then say each word as it appears on the screen. Speak each word clearly and distinctly, using a normal tone and volume. If the adaptation process doesn't detect a word, it will prompt you again to speak the same word.
- **7.** If you want to take a break, press the **Pause** soft key to pause the adaptation process. When paused, continue adaptation by pressing the Continue key.
- **8.** After you say all 122 words, the phone will adapt VoiceMode to your voice. This process will take about one minute to complete.

**Note:** If you press Cancel during adaptation, the phone will ask if you want to save the adaptation data. Press Yes to save the data, or No to exit without saving. If you do not complete adaptation, be sure to go back and finish adapting to improve dictation recognition.

If you ever need to reset adaptation to its original state, use the following procedure.

### **To Reset Adaptation**

- **1.** Start VoiceSignal by pressing the  $\frac{1}{8}$  key located on the right side of your phone.
- **2.** Press the **Settings** soft key or the **Region** key.
- **3.** Select **VoiceMode** and highlight **Reset VoiceMode**. Press the **Select** soft key or the <sub>(a)</sub> key.
- **4.** When prompted, press **OK** to reset adaptation, or **Cancel** to exit without resetting the adaptation data.

# **Using VoiceMode**

After adapting VoiceMode, you can start using it when composing text messages.

# **To Start VoiceMode**

- **1.** In Idle mode press the **Menu** (**1)** soft key to access Menu Mode. Highlight **Messaging** and press the **Select** soft key or the  $\Box$  key.
- **2.** Select **Create New message** and highlight **Text Message**. Press the **Select** soft key or the  $\blacksquare$  key.
- **3.** Press the **P** key to select VoiceMode. A VoiceMode Tutorial message appears. Press the **View** soft key to proceed or **Cancel** to return.
- **4.** To activate VoiceMode, press and hold the  $\frac{1}{2}$  button on the right side of the phone.

VoiceMode beeps and animates the Listening icon at the top right of the screen to indicate that you can begin speaking.

### **To dictate text using VoiceMode**

**1.** Speak clearly and pause distinctly between each word. (Double-click the audio link, below, to hear an example of how to dictate text.) "When… speaking… COMMA… pause… briefly…

between… each… word… PERIOD"

**2.** When you are done or want to pause, release the  $\frac{3}{8}$ button to stop the phone from listening. Although the phone is not listening, the text message application will remain in VoiceMode. To switch to another mode, press the  $\Box$  soft key.

# **Using VoiceMode Advanced Features**

# **Using Choice Lists**

Every time you dictate a word using VoiceMode, it maintains a list of alternatives that closely resemble the recognized word. These choice lists let you quickly change a word that was not recognized correctly.

### **To use choice lists**

**1.** Use the Left  $(\rightarrow)$  or **Right**  $(\rightarrow)$  Navigation keys to highlight a word you want to change, and then press the **DE** key.

A choice list appears with possible matches for the word.

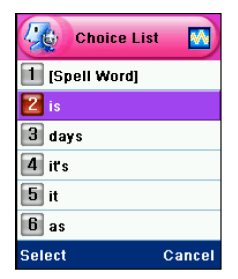

**2.** Use the Up  $(\sqrt{2})$  and Down  $(\sqrt{2})$  Navigation key to highlight a word, then press the **Select** soft key or the **b** key.

# **Spelling a Word**

If a word is not recognized and does not appear in the choice list, it might be because that word is not in the dictation dictionary. In this case, you can spell out the word manually. When you spell a word that is not part of the dictation dictionary, the new word is added to the dictionary. This enables VoiceMode to recognize the new word the next time it is spoken.

### **To Spell a Word**

- **1.** Display the choice list for the word you want to spell out.
- **2.** Select [Spell Word].

You will see an empty text box, where you can manually spell the word using the keypad.

#### **Using VoiceMode Advanced Features**

**Section 5**

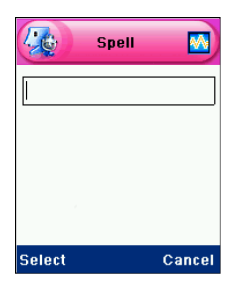

**3.** As you start typing letters, you will see words with similar spellings appear below the text box. Use the up and down Navigation keys to scroll the dictionary. While scrolling the dictionary, the words will populate the text box. Use the  $\Box$  key to edit the entry in the text box.

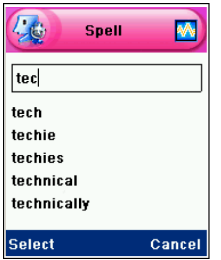

# **Changing the Text Case**

When using VoiceMode, you can specify the case (all caps, initial caps, or lower case) for text that you dictate. By default, VoiceMode formats text according to the

context of the words in the message. For example, words following periods are capitalized.

# **To Specify the Case of the Next Dictated Word**

**1.** In VoiceMode, press the  $\leftarrow$  key.

The VoiceMode icon changes to **VOICEMODE** (all caps). Press the  $\left| \cdot \right|$  key again to change the text case icon to **Voicemode** (initial caps), or **voicemode** (lower case).

**2.** Dictate the word you want to appear in the specified case.

Changing the text case will apply to all the words spoken directly after specifying the case. You must manually change the case back to the default.

## **Entering Punctuation Characters**

VoiceMode recognizes most punctuation characters by name. The following is a complete list of the names of punctuation characters you can dictate.

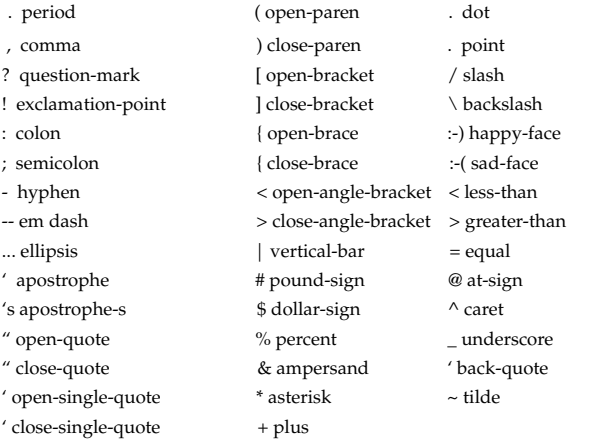

# **Section 6: Understanding Your Address Book**

### **Topics Covered**

- Adding a New Address Book Entry
- Pauses
- Dialing a Number from the Address Book
- Speed Dialing
- Finding Address Book Entries
- Deleting Address Book Entries
- Checking Memory Status

This section allows you to manage your daily contacts by storing their name and number in your Address Book. Address Book entries can be sorted by name, entry, or group.

# **Adding a New Address Book Entry**

There are two ways to store a number:

- Entering the number in Idle mode and press the **Save** soft key or the  $\lceil \cdot \cdot \cdot \rceil$  key.
- Use the **New Entry** option in the **Address Book** menu.

## **Storing a Number in Idle Mode**

**1.** Enter the number you want to store.

**Note:** If you make a mistake while entering a number, correct it using the  $\left[\begin{matrix} 1 \\ 1 \end{matrix}\right]$  key.

- **2.** When you are sure that the number is correct, press the **Save** soft key or the  $\Box$  key.
- **3.** Use the Left  $(\leq x)$  or **Right**  $(\leq x)$  Navigation key to highlight an icon to identify the category in which the number is to be stored and press the **Select** soft key or the  $\bullet$  key.

The following categories are available:

- $\Box$ : Mobile phone number
- $\bullet$   $\bullet$   $\bullet$  : Office number
- $\bullet$   $\bullet$  : Home number
- **4.** Select a memory location, choose **SIM Memory** or **Phone Memory** and press the **Select** soft key or the  $\blacksquare$ key.

**Note:** When you change phones, any numbers stored in your SIM card memory are automatically available with the new phone, whereas any numbers stored in the phone's memory will need to be re-entered.

**Section 6**

- **5.** Enter a name. For further details about how to enter characters, see ["Section 5: Entering Text" on page 81](#page-80-0).
- **6.** Press the **OK** soft key or  $\alpha$  key to store the name and number.

After storing, the phone displays the phone number and name you just stored.

- **7.** To dial the number, press the **key** or the  $\alpha$  key.
- **8.** To use the entry options, press the **Options** soft key. For further details see ["Using Address Book Entry Options"](#page-106-0)  [on page 107](#page-106-0).
- **9.** To return to the Idle screen, press the **key** key.

### **Storing a Number Using the New Entry Option**

- **1.** In Idle mode, press the **Menu** ( $\dddot{\bullet}$ ) soft key to access the Menu mode and select **Address Book**.
- **2.** Select **New Entry**. The New Entry Type screen appears in the display. Select from the following entry types
	- $\boxed{)}$  : Mobile phone number
	- **if** : Office number
	- : Home number
	- $\bullet$   $\bullet$   $\bullet$  : Email Address

**Note**: Follow standard email address formats when entering an email address. For example, *someone@providersname.com.* An error message displays when an email address has been entered incorrectly.

**3.** Using the Left (  $\blacktriangleright$  ) or **Right** (  $\blacktriangleright$  **s**) Navigation key, highlight an entry type for the number to be stored and press the **Select** soft key or the  $\Box$  key.

**Section 6: Understanding Your Address Book 99**

**4.** Select a memory location, either **SIM Memory** or **Phone Memory**.

**Note:** When you are saving an Email address, SIM Memory is not available.

- **5.** Enter a name and press the **OK** soft key. For further details about how to enter characters, see ["Section 5: Entering Text" on page 81](#page-80-0). To add the number to an existing name, select the one you want from the list.
- **6.** Enter the number or address you want to store and press the **Save** soft key or the **s** key.
- **7.** After storing, the phone displays the phone number and name you just stored.
- **8.** Press the **key to dial the number.**

# **Storing Your Phone Number**

To store your own phone number(s), use the following steps:

- **1.** In Idle mode, press the **Menu** ( $\ddot{\bullet}$ ) soft key to access Menu mode and select **Address Book**.
- **2.** Select **Own Number** and press the **Select** soft key or the **o** key.
- **3.** Use the Up ( $\bullet$ ) or **Down** ( $\bullet$ ) Navigation key to select location **Number 1** and press the **Edit** soft key or the **Execute** key.
- **4.** Enter the number and press the **OK** soft key or the key.

**Pauses**

**5.** Enter the name and press the **OK** soft key or the key.

# **Pauses**

When you call automated systems (like banking services and voice mail) you are often required to enter a password or account number. Instead of manually entering the numbers each time you can store the numbers in your Address Book along with special characters called pauses.

Enter the number you want to store, press and hold the **k**<sup>\*</sup>**,** key to insert a two-second pause. A "**P**" appears in the display.

**Note**: You can enter multiple two-second pauses to extend the length of the pause. For example two consecutive pauses equates to a pause time of four seconds.

# **Dialing a Number from the Address Book**

Once you have stored phone numbers in the Address Book, you can dial them easily and quickly by using the location numbers that were assigned to them in the Address Book in the order they were saved.

**Note:** If you cannot remember a location number, you must go into the **Search** option in the **Address Book** menu to search for the entry by name.

# **Dialing a Number from the SIM Card**

- **1.** In Idle mode, enter the location number for the phone number you want to dial and press the  $\Box$  key. The number associated with the location number displays.
- **2.** You can press the **Up** ( **D**) or **Down** ( **, P**) Navigation key to view other numbers that have been saved on your SIM card.
- **3.** Press the **Dial** soft key or the subsety when you have selected the number you want.

# **Dialing a Number from the Phone's Memory**

- **1.** In Idle mode, press and hold the **Region Boston** A + appears.
- **2.** Enter the location number of the phone number you want and press the  $\Box$  key. The number associated with the location number

displays.

- **3.** You can press the **Up** ( $\bullet$ ) or **Down** ( $\bullet$ ) Navigation key to view other numbers that have been saved in your Phone memory.
- **4.** Press the **Dial** soft key or the **Key when you have** selected the number you want.

# **Speed Dialing**

You can assign up to 8 phone numbers from the Address Book that you use frequently to the number keys (**2** to **9**). You can then dial them easily whenever you want, simply by pressing and holding the associated number key.

## **Setting up Speed Dial Entries**

- **1.** In Idle mode, press the **Menu** ( $\Box$ ) soft key to access Menu mode.
- **2.** Select **Address Book** and press the **Select** soft key or the  $\blacksquare$  key.
- **3.** Use the Up (  $\blacktriangleright$  ) or **Down** (  $\blacktriangleright$  ) Navigation key to highlight **Speed Dial** and press the **Select** soft key or the **Execute** key.
- **4.** Select the Speed Dial location you wish to assign a number and press the OK soft key or the **K** is key.

**Note:** If you have already assigned a number to the speed dial location, the **Options** soft key replaces the **OK** soft key.

**Note:** Memory location 1 is reserved for your Voice Mail server number.

- **5.** Highlight a name from the Address Book list or enter the first few letters of the name associated with the number you would like to assign to the Speed Dial location and press the **Select** soft key or the **key**.
- **6.** Select a number, (if there is more than one number associated with the address book entry) and press the **Select** soft key.

- **7.** The number displays in the speed dial list.
- **8.** When you have finished, press the **key** key.

### **Editing the Speed Dial List**

You can edit the speed dial list by changing the number assignment or deleting all of the entries on the speed dial list.

# **Changing a Number Assigned to a Key**

- **1.** In Idle mode, press the **Menu** ( $\Box$ ) soft key to access Menu mode.
- **2.** Select **Address Book** and press the **Select** soft key or the  $\Box$  key.
- **3.** Use the Up  $(\rightarrow)$  or Down  $(\rightarrow)$  Navigation key to highlight **Speed Dial** and press the **Select** soft key or the **o** key.
- **4.** Select the Speed Dial location you want to change and press the **Options** soft key or the <sub>(a)</sub> key.
- **5.** Select **Change** and press the **key** key or the **key.**

**Note:** At this point press the **key** key to return to the Speed Dial list.

- **6.** Use the Up ( $\rightarrow$ ) or **Down** ( $\rightarrow$ ) Navigation key to highlight a name from the Address Book list or enter the first few letters of the name associated with the number you would like to assign to the Speed Dial location and press the **Select** soft key or the **key**.
- **7.** Press the **Select** soft key or the **Key to save number.** The new number or name displays in the Speed Dial location.

**8.** When you have finished, press the **key.** key.

## **Deleting Speed Dial Entries**

- **1.** In Idle mode, press the **Menu** ( $\Box$ ) soft key to access Menu mode.
- **2.** Select **Address Book** and press the **Select** soft key or the  $\Box$  key.
- **3.** Use the Up  $(\rightarrow)$  or Down  $(\rightarrow)$  Navigation key to highlight **Speed Dial** and press the **Select** soft key or the ■ key.
- **4.** Select the number assigned to the Speed Dial location you want to delete and press the **Options** soft key or the **Execute** key
- **5.** Select **Delete** and press the **key** or the **key.** key. Alternatively, if you want to delete all speed dial entries, select **Delete All** and press the  $\Box$  key or the  $\Box$  key.
- **6.** Press the **Yes** soft key to confirm the deletion.
- **7.** When you have finished, press the  $\left[\mathbf{r}\right]$  key.

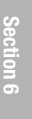

# **Finding Address Book Entries**

After storing numbers in the Address Book, you can search for them in two ways; by name and by caller group.

## **Finding a Number by Name**

- **1.** In Idle mode, press the **Menu** ( $\Box$ ) soft key to access Menu mode.
- **2.** Select **Address Book** and press the **Select** soft key or the  $\Box$  key.
- **3.** Select **Search** and press the **Select** soft key or the key. You are asked to enter a name.
- **4.** Enter the first few letters of the name that you want to find.

The Address Book entries are listed, highlighting the entry that most closely matches your input.

- **5.** To view the highlighted entry, press the **Select** soft key or the  $\lceil \cdot \cdot \rceil$  key. Press the  $\lceil \cdot \cdot \rceil$  key to return to Address Book entries.
- **6.** To select a different entry, press the Up ( $\blacktriangleright$ ) or **Down** ( $\Box$ ) Navigation key until the entry you want highlights.
- **7.** To look for a name starting with a different letter, press the key labeled with the letter you want.
- **8.** Once you have found the entry, press the **key** or the  $\Box$  key to dial the number. Alternatively, press the **Options** soft key to access the Address Book entry options.

**Section 6**

### <span id="page-106-0"></span>**Using Address Book Entry Options**

While accessing any Address Book entry, press the **Options** soft key to access the options for the entry. The following options are available:

- **Edit:** allows you to edit the name and/or number One Entry**:** to change the name and/or phone number for the selected entry. If you change the name, the number is saved separately with the new name. All Entry: to change only the name of the entry.
- **Send Message:** launches the Create New Message Screen. You may create and send a text message or multimedia message for the selected number.
- **Paste:** allows you to paste the number into the normal dialing mode. Use this option to dial a number similar to one in the Address Book, such as a different extension in the same office. Use the  $k$ <sub>ex</sub> key to change the number as required. When you are ready to dial, press the  $\sim$  key.
- **Delete:** allows you to delete the name and number for the chosen number. You are asked to confirm that you wish to delete the name and number by pressing the **Yes** soft key or the  $\bullet$  key.
- **Copy:** allows you to copy the number to another location. You can select the memory location, either SIM or Phone, and the location number. If the number already exist in the selected location an Overwrite popup appears in the display. Select **Yes** to overwrite and replace the entry.
- **Caller Group:** allows you to organize your Address Book entries in caller groups so that the phone alerts you in a specific way when a person from one of your groups calls you. Select one of the 10 groups available. To remove an entry from a group, select the **No Group** option.

• **Add Entry:** allows you to add a new number to the currently selected name.

# **Finding a Number by Caller Group**

- **1.** In Idle mode, press the **Menu** ( $\Box$ ) soft key to access Menu mode.
- **2.** Use the Up  $(\sqrt{2})$  or **Down**  $(\sqrt{2})$  Navigation key to select **Address Book** and press the **Select** soft key or the  $\lceil \frac{1}{2} \rceil$ key.
- **3.** Highlight **Group Search** and press the **Select** soft key or the  $\bullet$  key.
- **4.** Use the Up  $(\rightarrow)$  or **Down**  $(\rightarrow)$  Navigation key to highlight a caller group or enter the first few letters of the name associated with the caller group you want to find.

The caller groups are listed, starting with the group that most closely matches your input.

Press the **Select** soft key or the **Key.** The Address Book entries in the caller group are listed.

- **5.** To view the highlighted entry, press the **View** soft key or the  $\blacksquare$  key.
- **6.** To select a different entry, press the **Up** ( $\Box$ ) or **Down** ( $\Box$ ) Navigation key until the entry you want highlights.
- **7.** Once you have found the entry, press the **Read and the Figure**  $\Box$  key to dial the number.

Alternatively, press the **Options** soft key to access the Address Book entry options.
**Section 6**

#### **Editing a Caller Group**

- **1.** In Idle mode, press the **Menu** ( $\dddot{\bullet}$ ) soft key to access Menu mode.
- **2.** Select **Address Book** and press the **Select** soft key or the  $\bullet$  key.
- **3.** Select **Group Edit** and press the **Select** soft key or the **Example 2** Key. Use the **Up**  $(\triangleright)$  or **Down**  $(\triangleright)$  Navigation key to highlight the group you want and press the **Options** soft key or the **<sub>o</sub>** key.
- **4.** Select each option and change the settings accordingly. The following options are available:
- **Call Ring Tone**: allows you to set a ring tone to be used when you receive a voice call from a member of that group.
- **SMS Tone**: allows you to set a ring tone to be used when you receive a message from a member of that group.
- **Graphic**: allows you to set a graphic icon to be displayed when you receive a voice call from the member of that group.
- **Group Name**: allows you to assign a name to the group.
- **5.** When you have finished, press the **key.** key.

# **Deleting Address Book Entries**

You can delete entries in the Address Book one by one, or all of the entries in the selected memory or both memories.

#### **Deleting an Address Book Entry**

- **1.** In Idle mode, press the **Menu** ( $\Box$ ) soft key to access Menu mode.
- **2.** Select **Address Book** and press the **Select** soft key or the  $\blacksquare$  key.

**Section 6: Understanding Your Address Book 109**

- **3.** Select **Search** and press the **Select** soft key or the key.
- **4.** Use the Up  $(\rightarrow)$  or **Down**  $(\rightarrow)$  Navigation key to highlight a name from the Address Book list or enter the first few letters of the name associated with the number you would like delete.

The Address Book entries are listed, highlighting the entry that most closely matches your input.

- **5.** Press the **Select** soft key or the **key to select** a number.
- **6.** Press the **Options** soft key, use the **Up** ( $\bullet$ ) or **Down** ( $\left(\sqrt{ } \right)$ ) Navigation key to highlight **Delete** and press the  $\Box$  key or the  $\Box$  key.
- **7.** Press the **Yes** soft key to confirm the deletion.
- **8.** When you have finished, press the <sub>k</sub><sup>n</sup> key.

#### **Deleting all Entries**

- **1.** In Idle mode, press the **Menu** ( $\dddot{\bullet}$ ) soft key to access Menu mode.
- **2.** Select **Address Book** and press the **Select** soft key or the  $\blacksquare$  key.
- **3.** Select **Delete All** and press the **Select** soft key or the **o** key.
- **4.** To place a check mark by the memory you want to empty, press the  $\leq$  key or the  $\sim$  key.
- **5.** When you have finished, press the **Delete** soft key to delete the entries in the selected memory location(s).

**Section 6**

**6.** Enter the phone password and press the **OK** soft key or the  $\bullet$  key.

**Note:** The password is preset to "00000000". To change this password, see ["Change Password" on page 160.](#page-159-0)

**7.** When the confirmation message appears, press the **Yes** soft key or the  $\Box$  key. To cancel the deletion, press the **No** soft key.

**8.** When you have finished, press the  $\approx$  key.

### **Checking Memory Status**

Memory Status, allows you to check the capacity and how many names and numbers are stored in the Address Book, in both the SIM and the phone's memory.

- **1.** In Idle mode, press the **Menu** ( $\Box$ ) soft key to access Menu mode.
- **2.** Select **Address Book** and press the **Select** soft key or the  $\blacksquare$  key.
- **3.** Use the Up  $(\rightarrow)$  or Down  $(\rightarrow)$  Navigation key to highlight **Memory Status** and press the **Select** soft key or the key, to display **Memory Status**.
- **4.** When you have finished, press the **key.** key.

# **Section 7: Messaging**

#### **Topics Covered**

- Using Instant Messenger
- Creating and Sending New Messages
- Creating a Long Text Message
- Creating and Sending a Multimedia Message
- Retrieving New Messages
- My Messages
- Viewing Messages
- Deleting Messages
- Changing Message Settings
- Checking Memory Status

This section allows you to send or receive different types of messages. It also includes the features and functionality associated with messaging.

**Section 7**

**Section 7: Messaging 113**

# **Using Instant Messenger**

Instant Messenger (IM) is a way of sending short, simple messages that are delivered immediately to users online at the moment.

Before using this feature, you need to subscribe to a messenger service. For further details, contact your service provider.

**Note:** Your phone is set to use your service provider's messenger service by default. You can change the configurations for Instant Messenger, such as the default community or auto sign on.

#### **Start Your Messenger**

**Note:** The d307 handset supports the following Instant Messaging Applications: AIM, ICQ, and YAHOO.

**1.** In Idle mode, press the **IM** soft key.

Alternatively, press the **Menu** ( $\Box$ ) soft key to access Menu mode. Select **Messaging**, highlight **IM** and press the **Select** soft key or the  $\lceil \cdot \cdot \rceil$  key.

- **2.** Highlight your established IM application and press the **Select** soft key or the  $\Box$  key.
- **3.** Select one of the following and press the **Select** soft key or the  $\bullet$  key.
- **Sign On** for AIM
- **Connect** for ICQ
- **Sign In** for YAHOO

**4.** Enter your **Login ID** (this field title will change to reflect the name used in each instant message application) and your **Password** and press the **OK** soft key.

**Note:** Use the **Down** ( $\Box$ ) Navigation key to select the **Auto-Sign In** option and press the **key.** Press the **OK** soft key to continue.

- **5.** Press the **Options** soft key and select **Buddy List**. The subscribers of the messenger service displays.
- **6.** Select the person you want to talk to and press the  $\lceil \frac{1}{2} \rceil$ key.
- **7.** Start the conversation with the person as you would on a normal messenger for a PC.
- **8.** When you want to end the conversation, press the **Options** soft key and select **End Conversation**.
- **9.** Press the **Options** key and select **Sign Out** to log off IM.

#### **Viewing the Conversation Log**

You can view the log of your conversations in the Instant messenger Conversation log.

Online or offline, press the **Options** soft key and select **Saved Convs**.

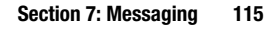

# **Creating and Sending New Messages**

This section guides you through the procedure to send various types of messages.

### <span id="page-115-0"></span>**Creating and Sending a Simple Text Message**

- **1.** In Idle mode, press the **Menu** ( $\Box$ ) soft key to access Menu mode.
- **2.** Select **Messaging** and press the **Select** soft key or the **o** key.
- **3.** Use the **Up** (**2)** or **Down** (**2)** Navigation key to highlight **Create New Message** and press the **Select** soft key or the  $\Box$  key.
- **4.** Highlight **Text Message** and press the **Select** soft key or the **key.** The **Write New** screen appears in the display.

**Note:** Use the **indelect index** to change text input settings. To changed letter case in ABC mode press the  $\blacksquare$  key.

**5.** Create your message.

If you make a mistake, press the **Clear** (**a)** key to delete the character or press and hold the **Clear** (**and**) key to clear the display.

- **6.** When you have finished writing the message, press the **Options** soft key. Select one of the following options:
- **Send to Number**: allows you to send your message to a specified number.
- **Send to Email**: allows you to send your message to a specified email address.

The **Destination** screen appears in the display Alternatively, press the  $\leq$  key, to display the **Destination** screen.

**Note:** For details about using other options, see the next page.

**7.** Enter your destination number or email address. If you want to send the message to multiple destinations, press the **OK** soft key after entering a number or email address and repeat this step.

Alternatively, press the **Options** soft key, and select **Add Address Book** to add an entries number or email address from your Address Book. To add multiple destination numbers or email addresses at one time, select **Add Group**. All entries under the selected group will be added.

**8.** When you have finished entering destination numbers, press the  $[k]$  key or the  $[k]$  key to send message.

### **Creating and Sending an Enhanced Text Message**

- **1.** In Idle mode, press the **Menu** ( $\Box$ ) soft key to access Menu mode.
- **2.** Select **Messaging** and press the **Select** soft key or the **Execute** key.
- **3.** Use the Up  $(\rightarrow)$  or **Down**  $(\rightarrow)$  Navigation key to highlight **Create New Message** and press the **Select** soft key or the  $\Box$  key.
- **4.** Highlight **Text Message** and press the **Select** soft key or the **M** key. The **Write New** screen appears.

**Section 7**

**Section 7: Messaging 117**

**5.** Create your message.

If you make a mistake, press the **Clear** ( ) key to delete the character or press and hold the **Clear** (**ar**) key to clear the display.

**6.** While entering the message text, press the **Options** soft key to access the following options to enhance your message:

**Note:** When you add media items to a message, the number of characters you can enter decreases.

- **Send to Number**: allows you to select from Save and Send or Send Only to the specified number.
- **Send to Email**: allows you to Save and Send or Send only to the specified email address.
- **Insert**: allows you to add text from the Templates folder, an entry in Address Book, or a URL address in the Favorites folder.
- **Add Media**: allows you to add one from various default media items, such as Animations, Melodies and Downloads.
- **Attach**: you can add entries from the Name Card (vCard) and from the Calendar (vCalendar).
- **Save Message to**: allows you to save the message to Draft or to My Folder.
- **Language Select**: allows you to change the language to be used in T9 input mode.
- **Text Style**: allows you to allows you to format the style of the text.

For the Size attribute, Medium, Large, and Small sizes are available. For the Bold, Italic, Underline and Strike through attributes, select Off or On.

**7.** Complete the message, and send or save it by following the procedure from ["Creating and Sending a Simple Text](#page-115-0)  [Message" on page 116.](#page-115-0)

# **Creating a Long Text Message**

When you write a text message, the phone automatically splits it into several messages if your message exceeds the maximum number of characters allowed for sending. The number of split messages to be sent is shown each time your message is split. Depending on your service provider, the maximum number of characters may vary.

# **Creating and Sending a Multimedia Message**

- **1.** In Idle mode, press the **Menu** ( $\dddot{\bullet}$ ) soft key to access Menu mode.
- **2.** Select **Messaging**. Highlight **Create New Message** and press the **Select** soft key or the  $\lceil \cdot \cdot \rceil$  key.
- **3.** Use the **Up** ( ) or **Down** ( ) Navigation key to highlight **Multimedia Message** and press the **Select** soft key or the  $\bullet$  key.
- **4.** When **Add Here** highlights, press the **Options** soft key and add the message contents using one of the following options:
	- **Add Text**: enter the message text and press the **k**ey. While entering text, you can add a message template or an entry in Address Book, or an URL address in the Favorites folder, or change the input language by pressing the **Options** soft key.
	- **Add Graphic**: allows you to add an image.

**Section 7: Messaging 119**

- **Add Video**: allows you to add a video clip. You can add one of video clips stored in the phone's memory.
- **Add Audio**: allows you to add a sound file. You can record a new audio clip or add an existing audio clip, or select one of sound clips stored in the Audio folder.

Select Record Audio to record a new voice memo or Audio List to add one of the voice memos or sound clips stored in the phone's memory. You can add Downloaded sounds if they are in correct format and your service provider supports them.

- **Add Subject**: allows you to enter text for the subject.
- **Send**: allows you to send the message.
- **Save to**: saves the message to Draft or My Folder.
- **Settings**: allows you to change the message settings. After changing the settings, press the soft key or the  $\Box$  key to go back to the message screen.
- **Add Destination**: allows you to enter destination numbers or addresses. After adding them, press the soft key or the
	- **key to go back to the message screen.**
- **Preview**: shows the message you created.

**Note:** You can add only one video, and one graphic file per page.

- **5.** If you need to add another page for additional information, use the **Up**  $(\triangleright)$  or **Down**  $(\triangleright)$  Navigation key to highlight **Page 1/x**. Press the **Options** soft key and select **Add Page**.
- **6.** Repeat step 4 until you have finished creating your message.

**7.** If you want to change the added items, scroll to the one you want and press the **Options** soft key or **a** key.

Select the option you would like to change and press the  $\Box$  key.

- **8.** When you have finished creating the message, press the **Options** soft key and choose **Send.**
- **9.** Select a destination type, **To, Cc,** or **Bcc** and press the **Select** soft key or the  $\lceil \cdot \cdot \rceil$  key.
- **10.** Choose one of the following options and press the **Select**  soft key or the  $\Box$  key:
- **Phone Number**: allows you to enter the phone number of the recipient.

Enter a phone number or press the **Names** soft key to display Address Book. Use the Up (**a**) or Down (**a**) Navigation key to highlight an entry or enter the first few letters of the name associated with the number you would like to send a message and press the **OK** soft key or the key.

• **Email Address**: allows you to enter the email address of the recipient.

Enter an Email Address and press the **OK** soft key.

• **Address Book**: allows you to retrieve a number from your Address Book.

Use the **Up** ( **D**) or **Down** ( **P**) Navigation key to highlight an entry or enter the first few letters of the name associated with the number you would like to send a message and press the **OK** soft key or the  $\blacksquare$ .

**11.** To add a destination, select **Add Destination** and repeat from step 9.

If you want to edit the destinations, select the one you want. You can change or delete it.

- **12.** To enter additional numbers or addresses to the other destination types, press the  $\Box$  key or the  $\Diamond$  soft key and repeat steps 8 through 12. You can enter up to 10 destination search to **To**, **Cc**, and **Bcc**.
- **13.** When you have finished entering the destinations, select **Send Message**. Your phone sends the message.

#### **Using Message Templates**

Your phone has message templates to allow you to retrieve them when creating a message. You can change the templates as your preferences or send a message immediately.

- **1.** In Idle mode, press the **Menu** ( $\ddot{\bullet}$ ) soft key to access Menu mode.
- **2.** Select **Messaging** and press the **Select** soft key or the **o** key.
- **3.** Use the Up  $(\rightarrow)$  or Down  $(\rightarrow)$  Navigation key to highlight **Templates** and press the **Select** soft key or the **o** key.
- **4.** Select a template and press the **Options** soft key to access the following options:
- **Edit**: allows you to change the template.

Select **Edit** and press the  $\ddot{\bullet}$  key or the  $\ddot{\bullet}$  key

(to delete unwanted text, press the  $\left[\begin{matrix} 1 & 1 \end{matrix}\right]$  key). Edit text and press the **OK** soft key to save.

**Note**:See ["Section 5: Entering Text" on page 81](#page-80-0) for detail information about entering text.

> • **Send Message**: allows you to send an SMS message using the template.

Select **Send Message**, press the **key** key or the **key** key and follow the steps in ["Creating and Sending a Simple Text](#page-115-0)  [Message" on page 116](#page-115-0) to send message.

• **Delete**: deletes the template.

Select **Delete**, press the **Soft** key or the **Key and** press the **Yes** soft key to confirm deletion.

• **Add New**: allows you to add a frequently used message to the template list.

Select **Add New** and press the  $\Box$  key or the  $\Box$  key. Enter new message and press the **OK** soft key.

**Note**:See ["Section 5: Entering Text" on page 81](#page-80-0) for detail informaton about entering text.

**5.** When you have finished, press the **key.** 

# **Retrieving New Messages**

While text messages from other phones are delivered directly to your phone, MMS messages and emails will be stored in the Inbox of the message server and the server will alert you to new messages. Therefore you need to retrieve new messages to your phone and read them on the phone.

### **Retrieving an MMS Message**

When a new MMS message comes in, the display shows the MMS Message icon  $(\mathbf{m})$  and a text notification along with the sender's number.

- **1.** Press the **View** soft key or the **k** also key to view brief information about the message, such as the sender's number, the message size, and the subject. To view the message later in the Inbox, press the **Exit** soft key.
- **2.** Press the **Options** soft key or the **key to access the** following options:
- **View**: allows you to view the message received.
- **Delete**: deletes the message.
- **Move to My Folder**: allows you to move your messages to a folder you have defined.
- **Sort by**: allows you to sort this message by Date, Name, Subject, Size and Type.
- **Protection**: allows you to set the protection for a message.
- **3.** Select **View**.

Your phone retrieves the message contents from the server and displays it.

- **4.** To scroll through the message, press the Up (  $\blacktriangleright$  ) or **Down** ( $\boxed{\cdot}$ ]) Navigation key.
- **5.** When you have finished, press the **key.**

## **My Messages**

- **Inbox**: stores incoming SMS, MMS, CB, and WAP message
- **Note**: stores notes.
- **Sent**: stores the messages your phone successfully have sent.
- **Outbox**: stores the messages and emails your phone is attempting to send temporarily.
- **Draft**: stores the messages and emails you have saved without sending or tried to send.
- **My Folders**: allows you to create a folder that is used to store messages. You can create up to 5 message folders to manage your messages and emails.

# **Viewing a Message**

- **1.** In Idle mode, press the **Menu** ( $\Box$ ) soft key to access Menu mode.
- **2.** Select **Messaging** and press the **Select** soft key or the **Key, highlight My Messages** and press the **Select** soft key or the key. The **My Messages** screen appears in the display.

Select **Inbox**, press the **Options** soft key, highlight **Select** and press the **N** key or the **key.** The message list appears in the display.

Alternatively, select the message folder and press the  $\lceil \cdot \rceil$  key to display the message list.

The icons on the left of the message indicates the message type.

- $\boxtimes$ : indicates SMS
- $\bullet$   $\blacksquare$ : indicates MMS

The icons on the right of the message subject indicate the memory location and the lock status.

**3.** From the message list, press the **Options** soft key to display the following options:

**Section 7**

**Section 7: Messaging 125**

- **View**: allows you to view the message received.
- **Delete**: allows you to delete the selected message or all messages in the message folder.
- **Move to My Folder**: allows you to move your messages to a folder you have defined. See ['Managing Your Own Message](#page-128-0)  [Folders" on page 129](#page-128-0) for detailed information.
- **Sort by**: allows you to sort this message by Date, Name, Subject, Size and Type.
- **Protection**: allows you to set the protection for a message.
- **4.** Select a message and press the **key.** The message content displays.

Alternatively, press the **Options** soft key, highlight **View**  and press the  $\Box$  key or the  $\Box$  key. The message content displays.

- **5.** Press the Up  $(\rightarrow)$  or **Down**  $(\rightarrow)$  Navigation key to scroll through the contents of the message. When viewing a Multimedia message, if the message has more than one page, use the  $Up(\mathbb{R})$  or **Down**  $(\mathbb{R})$ Navigation key to scroll to other pages.
- **6.** Press the  $\left(\frac{1}{2}\right)$  key or the  $\left(\frac{1}{2}\right)$  key to scroll to the previous or next message.
- **7.** When you have finished, press the **k**ey.

**126**

#### **Viewing a Note**

- **1.** In Idle mode, press the **Menu** ( $\dddot{\bullet}$ ) soft key to access Menu mode.
- **2.** Select **Messaging** and press the **Select** soft key or the key, highlight **My Messages** and press the **Select**  soft key or the **key.** The **My Messages** screen appears in the display.
- **3.** Select **Note**, press the **Options** soft key, highlight **Select** and press the  $\Box$  key or the  $\Box$  key. The message list appears in the display.

Alternatively, select the message folder and press the  $\Box$  key to display the message list.

- **4.** From the message list, press the **Options** soft key to display the following option:
- **View**: allows you to view the message received.
- **5.** Select a message and press the **key.** The message content displays.

Alternatively, press the **Options** soft key, highlight **View**  and press the  $\Box$  key or the  $\Box$  key. The message content displays.

- **6.** Press the **Up** ( $\blacksquare$ ) or **Down** ( $\blacksquare$ ) Navigation key to scroll through the contents of the message.
- **7.** Press the **key or the key to scroll to the** previous or next message.
- **8.** When you have finished, press the **k**<sup>7</sup> key.

**Section 7**

**Section 7: Messaging 127**

#### **Using Message Options**

While viewing a message, press the **Options** soft key to access the following options:

#### **Options for SMS Messages**

- **Reply**: allows you to reply to the message received
- **Forward**: allows you to forward the message to another destination.
- **Delete**: deletes the currently selected message.
- **Callback**: allows you to dial the number that the message has listed.
- **Move to My Folder**: allows you to move the message to a specific folder. You must create a folder in the My Folders option.
- **Move to Phone/SIM**: allows you to move the message to the Phone or SIM card's memory.
- **Extract Address**: allows you to save the address from which the message originated.
- **Save Media/Attach**: allows you to move the attachment to a specific folder.
- **Protection**: allows you to set the protection for the message.

#### **Options for Multimedia Messages**

- **Reply**: allows you to reply to the destination from which the message originated. Choose from Reply via Text Message or Reply via Multimedia Message.
- **Reply All**: allows you to reply to all addresses listed in the recipient list.
- **Forward**: allows you to forward the message to another destination. You may Add Subject or simply Send.
- **Delete**: deletes the message.
- **Callback**: allows you to dial the number from which the message was originated.
- **Move to My Folder**: allows you to move this sent message to a folder you have previously created.
- **Extract Address**: allows you to extract the recipient or sender's number or address, and URL, email addresses or phone numbers from the message text so that you can make a call, send a message, or save them in your phone's memory.
- **Save Contents**: allows you to save the Picture, Video, or Sound from the message received.
- **Properties**: shows you information about the message.

#### <span id="page-128-0"></span>**Managing Your Own Message Folders**

You can create up to 5 message folders to store messages separately from the default message folders.

#### **Creating a Message Folder**

- **1.** In Idle mode, press the **Menu** ( $\ddot{\bullet}$ ) soft key to access Menu mode.
- **2.** Select **Messaging** and press the **Select** soft key or the **Execute** key.
- **3.** Highlight **My Messages** and press the **Select** soft key or the  $\Box$  key
- **4.** Use the Up ( $\rightarrow$ ) or **Down** ( $\rightarrow$ ) Navigation key to highlight **My Folders** and press the **key.** The **Create Folder** pop up appears in the display. Press the **Yes** soft key to confirm folder creation.

Alternatively, press the **Options** soft key and select **Create Folder**.

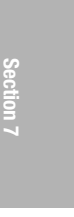

- **5.** Enter a folder name and press the **OK** soft key or the key.
- **6.** When you have finished, press the **key**.

#### **Moving a Message to a Folder**

- **1.** In Idle mode, press the **Menu** ( $\dddot{\bullet}$ ) soft key to access Menu mode.
- **2.** Select **Messaging** and press the **Select** soft key or the **o** key.
- **3.** Highlight **My Messages** and press the **Select** soft key or the  $\Box$  key.
- **4.** Select **Inbox** and press the **Select** soft key or the
- **5.** Select the message you want to move and press the **Options** soft key.
- **6.** Select **Move to My Folder** and press the **Region Coney.**
- **7.** Select one of the folders you have defined and press the **key.** The message is moved to the folder.
- **8.** When you have finished, press the **key.** key.

#### **Renaming a Message Folder**

- **1.** In Idle mode, press the **Menu** ( $\dddot{\bullet}$ ) soft key to access Menu mode.
- **2.** Select **Messaging**. Highlight **My Messages** and select **My Folders**. The folder list opens.
- **3.** Scroll to the folder you want to rename.
- **4.** Press the **Options** soft key and select **Rename Folder**.
- **5.** Clear the current name and enter a new name.
- **6.** Press the **OK** soft key or the **K** Rey.

**7.** When you have finished, press the **key.** key.

#### **Deleting a Message Folder**

- **1.** In Idle mode, press the **Menu** ( $\Box$ ) soft key to access Menu mode.
- **2.** Select **Messaging**. Highlight **My Messages** and select the **My Folders**. The folder list opens.
- **3.** Scroll to the folder you want to delete.
- **4.** Press the **Options** soft key and select **Delete Folder**.
- **5.** Press the **Yes** soft key or the **key to confirm the** deletion.
- **6.** When you have finished, press the **key**.

# **Deleting Messages**

You can delete the messages in each message folder one by one or all at one time. You can also delete all of your messages at one time.

- **1.** In Idle mode, press the **Menu** ( $\bullet$ ) soft key to access Menu mode.
- **2.** Select **Messaging**. Highlight **Delete All** and press the **Select** soft key or the **Read of the Select**
- **3.** Scroll to the message folder you want to delete and place a check mark by pressing the  $\lceil \cdot \cdot \rceil$  key. Repeat this step to select more message folders. To delete all of the messages in the folder, select **All Messages**.
- **4.** Press the **Delete** soft key.

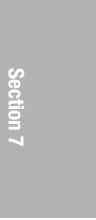

**Section 7: Messaging 131**

- **5.** A "Delete All" confirmation message displays. Press the **EXECUTE:** Key to mark the "Include Protection" option. Press the **Yes** soft key to confirm the deletion.
- **6.** A message "Are you Sure?" displays, press the **Yes** soft key or the  $\Box$  key.
- **7.** When you have finished, press the **key.**

# **Changing Message Settings**

You can set up various options for using messaging services.

- **1.** In Idle mode, press the **Menu** ( $\dddot{\bullet}$ ) soft key to access Menu mode.
- **2.** Select **Messaging** and highlight **Settings**. Press the **Select** soft key or the **Region** key.
- **3.** Select the type of messages for which you want to change. Press the **Select** soft key or the **Rey.** key.

### **IM**

The following options are available:

- **Default Community**: allows you to select the community you want to join by default.
- **Profile**: allows you to choose the profile information required to access the instant message utility.

#### **Text Message**

The following options are available:

- **Sending Profile**: allows you to set the options for sending text messages.
- **Section 7**
- **Reply Path**: allows the recipient of your message to send you a reply through your message center, if your network supports this service.
- **Delivery Report**: allows you to activate or deactivate the report function. When this function is activated, the network informs you whether or not your message has been delivered.
- **Bearer Selection**: allows you to select either GSM or GPRS, depending on your network.
- **Preferred Memory (Sent, Outbox, Draft)**: allows you to select a default memory where your outgoing messages are stored. Choose from **In Card** or **In Phone**.

#### **Multimedia Message**

The following options are available:

- **Delivery Report**: when this option is enabled, the network informs you whether or not your message has been delivered.
- **Read Reply**: when this option is enabled, your phone sends a request for a reply along with your message to the recipient.
- **Auto Download**: you can set whether or not your phone retrieves new incoming messages from the MMS server without notifications.
- **Message Acceptance**: you can specify the category of messages you want to receive.
- **Expiry Date**: you can select the length of time your messages are stored in the message center after they are sent.
- **Delivery Time**: you can set a time delay before the phone sends your messages.
- **Priority**: you can select the priority level of your messages.
- **Report Allowed**: when this option is enabled, the sender of an incoming message receives a delivery report from the network.

- **Page Duration**: you can set the length of time one page of an outgoing message displays on the message presentation screen. After a specified time, the display automatically scrolls to the next page.
- **Profile**: you can select a connection profile to be used for sending and receiving MMS messages.

#### **Push Message**

The following options are available:

- **Receive**: you can select whether the phone receive or reject push-messages from the WAP server. Choose from Never, Always, or Only White List.
- **White List**: allows only users on your contact list to push messages.

#### **Broadcast**

The following options are available:

- **Receive**: allows you to enable or disable the reception of broadcast messages.
- **Channel List**: allows you to indicate the channels from which you wish to receive broadcast messages. The following options are available:
	- Select: use to enable or disable channels on the list by marking or unmarking them, respectively. A check mark displays in front of each selected channel.
	- Add Channel: use to enter the ID and title for a new channel.
	- Delete: use to remove a channel from the list.
	- Edit: use to change the ID and title of an existing channel.
- **Language**: allows you to select your preferred language in which to display cell broadcast messages.

Please contact your service provider for further details.

**Section 7**

**134**

#### **Default Text Input Mode**

- **VoiceMode**: allows you to set the default text entry mode to VoiceMode.
- **Predictive Text Mode**: allows you to set the default text entry mode to Predictive Text (T9) Mode.
- **Alphabet Mode**: allows you to set the default text entry mode to Alphabet Mode (ABC or abc) Mode.

## **Checking Memory Status**

Memory Status, allows you to check the amount of memory being used and available for storing Text messages, Multimedia messages, Push messages and Note messages.

**Section 7**

**Section 7: Messaging 135**

**Section 7**

**136**

# **Section 8: Changing Your Settings**

#### **Topics Covered**

- Time & Date
- Phone Settings
- Display Settings
- Sound Settings
- Network Services
- Bluetooth
- Voice Recognition
- Security
- Connection Settings
- Reset Settings

This section explains the menu navigation for your phone. It also includes an outline of all the available menus associated with your phone.

# **Time & Date**

Allows you can change the settings for the time and date that appears in the display.

- **1.** In Idle mode, press the **Menu** ( $\Box$ ) soft key to access Menu mode.
- **2.** Select **Settings** and highlight **Time & Date**. Press the **Select** soft key or the **Region** key.
- **3.** Select a menu and then change the setting. If the menu has submenus, repeat as necessary.
- **4.** When you have finished, press the **key.**

#### **Set Time**

You can enter the current time. You can choose the time format in the **Time Format** menu.

**Note:** Before setting the time, you must specify your time zone in the **World Time** menu.

#### **Set Date**

You can enter the month, day, and year.

#### **Time Format**

You can change the time format to **12 Hours** or **24 Hours**.

### **Auto Update**

You can receive time information from your service provider's network.

> • **Off**: you need to manually set the time and date according to the current time zone using the **Set Time** menu.

#### **Phone Settings**

**Section 8**

- **On**: the phone automatically updates the time and date according to the current time zone using the network service.
- **Confirm First**: the phone asks for a confirmation before the update.

**Note:** Automatic updates of time and date does not change the time you have set for alarm settings or calendar memos.

# **Phone Settings**

To customize the settings for your phone use the following steps:

- **1.** In Idle mode, press the **Menu** ( $\Box$ ) soft key to access Menu mode.
- **2.** Select **Settings** and highlight **Phone Settings**. Press the **Select** soft key or the **key**.
- **3.** Select a menu and then change the setting. If the menu has submenus, repeat as necessary.
- **4.** When you have finished, press the **k**<sup>n</sup> key.

#### **Language**

You can select a display language. When the language option is set to **Automatic**, the language is automatically selected according to the language of the SIM card used.

**Note:** Depending on your country, service provider, or software version of the phone, the **Automatic** option may not display.

### **Greeting Message**

This menu allows you to set a greeting to be displayed briefly when the phone is switched on.

### **Short Cut**

The Navigation keys can be used as shortcut keys. In Idle mode, they allow you to access specific menus directly. To assign a shortcut to a key:

- **1.** From the **Phone Settings** menu, select **Short Cut**.
- **2.** Select the key to be used as a shortcut key.
- **3.** Select the menu to be assigned to the key.

**Note:** To deactivate a shortcut key, select the **None** option.

### **Extra Settings**

You can turn the automatic redialing or answering features on or off.

- **1.** To turn a feature on, press the **On** soft key or the **CO** key. A check mark displays in front of the option.
- **2.** To turn a feature off, press the **Off** soft key or the key. The check mark no longer displays.

The following options are available:

- **Auto Redial**: when this option is checked, the phone makes up to ten attempts to redial a phone number after an unsuccessful call.
- **Active Folder**: when this option is checked, incoming calls are answered when opening the folder.

#### **Display Settings**

**Note:** The interval between call attempts varies.

• **Anykey Answer**: when this option is checked, you can answer an incoming call by pressing any key, except the

key or the **Reject** soft key. To reject the calls, press the

**key or the Reject soft key.** 

When this option is unchecked, you must press the  $\leq$  key or **Accept** soft key to answer a call.

**Section 8**

### **TTY Settings\***

TTY (also known as a TDD or Text Telephone) is a telecommunications device that allows people who are deaf or hard of hearing, or who have speech or language disabilities, to communicate via a telephone.

**Note:** The TTY is automatically detected when TTY adaptor is inserted into your phone.

For additional technical support you may access the following website or call 1-888-987-4357.

http://www.samsungtelecom.com/contact\_us/accessibility.asp

# **Display Settings**

To customize the settings for the display use the following steps:

- **1.** In Idle mode, press the **Menu** ( $\Box$ ) soft key to access Menu mode.
- **2.** Select **Settings** and highlight **Display Settings** and press the **Select** or  $\bullet$  key.

**Section 8: Changing Your Settings 141**

- **3.** Select a menu and then change the setting. If the menu has submenus, repeat this step. For the details of each menu, see the next sections.
- **4.** When you have finished, press the  $\sqrt[n]{\ }$  key.

#### **Wallpaper**

This menu allows you to change the background image in Idle mode. The following options are available:

- Shop Graphics
- Default Wallpapers
- Downloaded Graphics

**Note:** You can scroll to other images by pressing the Up ( $\rightarrow$ ) or **Down** ( $\boxed{\bullet}$ ) Navigation key from the image preview screen.

### **Front LCD Display**

This menu allows you to adjust the external LCD clock display and LCD Brightness.

You can choose from Digital Clock or Analog Clock.

You can set the front LCD brightness by using the Left (**[** $\bullet$ ]) Navigation key to decrease brightness or the **Right** ( ) to increase brightness. Press the **OK** soft key to save changes.

#### **Text Display**

This menu allows you to specify whether or not the phone displays the time and date on the Idle screen. Choose Enable or Disable.

**Display Settings**

**Section 8**

## **Text Color**

This menu allows you to select the color of the text to be displayed on the Idle screen. This option is available when the text display is enabled. Use the  $Up([P])$  or **Down** ( $\Box$ ) Navigation key to make your selection.

## **Dialing Font Color**

This menu allows you to select numeric font color that appears in the display when making a call. Choose basic or rainbow.

### **Menu Style**

This menu allows you to select the menu display style. You can choose either **Grid Style**, **Page Style**,or **Bar Style**.

# **Back Light**

You can select the length of time the backlight is on. The backlight turns on when you press a key, when you open the phone or you receive a call or message, and remains on for the specified length of time.

# **Graphic Logo**

This menu allows you to display a service provider's logo when using another service provider's SIM card. This menu is SIM specific.

- **Off**: the service provider's name displays in the Idle mode.
- **On**: the service provider's logo stored on your SIM card displays in Idle mode; if no logo has been stored, the service provider's name appears in the display.

# **Sound Settings**

You can customize the settings related to various sounds for the phone, such as the call ringer, key tone, power on/ off tone, folder tone, and so on.

- **1.** In Idle mode, press the **Menu** ( $\dddot{\bullet}$ ) soft key to access Menu mode.
- **2.** Select **Settings**. Highlight **Sound Settings** and press the **Select** soft key or the  $\lceil \frac{m}{2} \rceil$  key.
- **3.** Select a menu and then change the setting. If the menu has submenus, repeat as necessary.
- **4.** When you have finished, press the **k**<sub> $\mathbb{R}$ </sub> key.

### **Ring Tone**

This menu allows you to select a ring melody. You can choose between many different melodies and tones. If you have downloaded sounds from the Internet, you can access them in this menu.

- **Shop Ringtones**: allows you to access the web site preset by your service provider to download melodies. Once you have downloaded melodies, they are saved in the Audio folder.
- **Default Ringtones**: allows you to choose from preset ringtones provided by your service provider.
- **Downloaded Ringtones**: allows you to choose from ringtones you have downloaded.
- **Ring Volume**: allows you to adjust the ring volume to one of 5 levels. Use the Up  $(\triangleright)$  or Down  $(\triangleright)$  Navigation keys or the Up and Down keys on the side of the phone to adjust the volume.
#### **Sound Settings**

**Section 8**

• **Alert Type**: allows you to specify how you are to be informed of incoming calls. The following options are available:

- Melody: the phone rings using the ring melody selected in the Ring Tone menu.
- Vibration: the phone vibrates but does not ring. The  $\mathbf{h}$  icon appears in the top line of the display.
- $\bullet$  Vibration  $+$  Melody: the phone first vibrates three times and then starts ringing. The  $\| \cdot \|$  icon appears in the top line of the display.

## **Keypad Tone**

This menu allows you to select the **Tone Type** and **Volume** of the tone that the phone sounds when you press a key. To turn off the sound, select **Off**.

If the **Tone Type** option is set to **off**, your phone does not transmit the DTMF (Dual Tone Multi-Frequency) tones of the keys, which allows you to press keys without hearing key tones during a call.

**Note:** To communicate with answering machines or computerized telephone systems, a Tone Type must be selected.

## **Message Tone**

This menu allows you to select how the phone informs you that a new SMS and MMS message has been received.

For each message tone, the following options are available:

- **Tone**: allows you to select a message tone.
- **Mode**: allows you to select a type of message alert.
- Tone: the phone sounds the selected message tone.
- Vibration: the phone vibrates.
- **Repetition**: you can select how often the phone informs you of a new message.
	- Once: the phone alerts you to a new message just once at the time of its receipt.
	- Periodic: the phone alerts you to a new message every 2 minutes until you open the message.

## **Power On/Off**

This menu allows you to select the melody that the phone sounds when it is switched on and off. To turn off the sound, select **Off**.

## **Folder Tone**

This menu allows you to select the tone the phone sounds when you open or close the phone. To turn off the sound, select **Off**.

## **Alerts on Call**

The following options are available:

- **Off**: the phone doesn't actively alert you to incoming messages or alarms. It only displays the corresponding notification.
- **On**: the phone alerts you with a beep and displays the corresponding notification.

## **Quiet Mode**

This menu allows you to select how you are notified when silent mode is activated. You can select Vibration All or Silent All.

#### **Sound Settings**

The following options are available:

- **Vibration All**: the phone will vibrate in silent mode.
- **Silent All**: the phone mutes the sound of an incoming call in silent mode.

In idle mode press and hold the  $\Box$  key, to activate or deactivate Silent All or Vibration All.

Alternatively, in idle mode press the Volume/Menu Browse key (See ["Open View of Your Phone" on page 21](#page-20-0)) until the **Silent All** or **Vibration All** message appears in the display. The icon associated with the setting appears in the top line of the display.

When **Silent All** is active on your handset the  $\leq$  icon appears in the top line of the display.

**Note**: When Silent All is activated your keypad tones are muted. This feature should not be used when you access automated services that require you to enter numbers (such as your voice mail password).

When **Vibration All** is active on your handset the **interval** icon appears in the top line of the display.

## **Extra Tones**

You can customize additional tones for the phone.

- **1.** To turn a given tone on, press the **On** soft key or the  $\Box$ key. A check mark displays in front of the option.
- **2.** To turn a given tone off, press the **Off** soft key or the **CO** key. The check mark no longer displays.

The following options are available:

• **Error Tone**: sets whether or not the phone informs you when you have a make a mistake.

**Section 8: Changing Your Settings 147**

- **Minute Minder**: sets whether or not the phone beeps every minute during an outgoing call to keep you informed of the length of your call.
- **Connect Tone**: sets whether or not the phone beeps when your call is connected to the system.

# **Network Services**

You can customize the settings for network features, such as call forwarding, call barring, and call waiting.

- **1.** In Idle mode, press the **Menu** ( $\dddot{\bullet}$ ) soft key to access Menu mode.
- **2.** Select **Settings** and highlight **Network Services**. Press the **Select** soft key or the **<sub>n</sub>** key.
- **3.** Select a menu and then change the setting. If the menu has submenus, repeat as necessary.
- **4.** When you have finished, press the **key.**

## **Call Forwarding**

This network service enables incoming calls to be rerouted to the number that you specify.

For example, you may wish to forward your business calls to a colleague while you are on vacation.

- **1.** From the Network Services menu screen, select **Call Forwarding**.
- **2.** Select one of the following call forwarding options.
- **Forward Always**: all calls are forwarded
- **Busy**: calls are forwarded when you are already on another call
- **No Reply**: calls are forwarded when you do not answer the phone.

#### **Network Services**

- **Unreachable**: calls are forwarded when you are not in an area covered by your service provider or when your phone is switched off.
- **Cancel All**: all call forwarding options are canceled.
- **3.** Select the type of calls, **Voice Calls** or **Data Calls**. The current status displays. If the option has already been set, the number to which the calls are forwarded displays.
- **Section 8**

**4.** Press the **Activate** soft key or the  $\Box$  key.

Enter the number to which the calls are to be forwarded and press the **OK** soft key ore the  $\alpha$  key.

To enter an international code, press and hold the **0** key until the **+** sign appear in the display.

**5.** If you selected **No Reply** in step 1, select the time delay the network waits before forwarding a call.

The phone sends your settings to the network and the network's acknowledgement displays.

## **Call Barring (SIM dependent)**

The call barring network service allows you to restrict your calls. This option is SIM dependent and requires a subscription. For more information, contact your service provider.

#### **Setting Call Barring Options**

- **1.** From the Network Services menu screen, select **Call Barring**.
- **2.** Select one of the following call barring options:
- **All Outgoing**: calls cannot be made.
- **International**: international calls cannot be made.
- **International Except to Home**: when abroad, calls can be made only to numbers within the current country and to your home country, which is the country where your home network provider is located.
- **All Receiving**: calls cannot be received.
- **Receiving While Abroad**: calls cannot be received when you are using your phone outside of your home country.
- **Cancel All**: all call barring settings are deactivated; calls can be made and received normally.
- **Change Barring Password**: you can set and change the call barring password obtained from your service provider.
- **3.** Select the type of calls, **Voice Calls** or **Data Calls**.
- **4.** Press the **Activate** soft key or the **s** key.
- **5.** Enter your call barring password supplied by your service provider.

The phone sends your settings to the network and the network's acknowledgement displays.

#### **Network Services**

#### **Deactivating Specific Call Barring Settings**

- **1.** From the Network Services menu screen, select **Call Barring**.
- **2.** Select the call barring option to be deactivated.
- **3.** Select the type of calls to which this option applies.
- **4.** Press the **Deactivate** soft key or the **k k**ey.
- **5.** Enter your call barring password supplied by your service provider.

The phone sends our settings to the network and the network's acknowledgment displays.

#### **Changing the Barring Password**

- **1.** From the Network Services menu screen, select **Call Barring**.
- **2.** Select **Change Barring Password**.
- **3.** Enter the current password and press the **OK** soft key or the  $\Box$  key.
- **4.** Enter a new password and press the **OK** soft key or the **Execute** key.
- **5.** Enter the new password to confirm and press the **OK** soft key or the  $\lceil \cdot \cdot \rceil$  key.

The phone sends your settings to the network and the network's acknowledgement displays.

## **Call Waiting**

This network service informs you when someone is trying to reach you during another call.

You can specify individual call waiting options for voice calls and/or data calls.

### **Setting Call Waiting Options**

- **1.** From the Network Services menu screen, select **Call Waiting**.
- **2.** Select the type of calls, **Voice Calls** or **Data Calls**. The screen informs you whether call waiting is activated or deactivated.

Press the **Activate** soft key or the **key to activate the** call waiting feature.

The phone sends your settings to the network and the network's acknowledgement displays.

### **Deactivating Call Waiting Settings**

- **1.** From the Network Services menu screen, select **Call Waiting**.
- **2.** Select the type of calls, **Voice Calls** or **Data Calls**. The screen informs you whether call waiting is activated or deactivated.
- **3.** Press the **Deactivate** soft key or the **Ready contains** key. The phone sends your settings to the network and the network's acknowledgement displays.

**Network Services**

**Section 8**

## **Network Selection (SIM Dependent)**

The Network Selection feature enables you to automatically or manually select the network used when roaming outside of your home area.

**Note:** You can select a network other than your home network only if there is a valid roaming agreement between the two.

- **1.** From the Network Services menu screen, select **Network Selection**.
- **2.** Select the options you want.

If you select **Automatic**, you are connected to the first available network when roaming.

If you select **Manual**, go to step 3.

**3.** Select the network you want. The phone will scan for that network and you will be connected.

## **Caller ID**

You can prevent your phone number from being displayed on the phone of the person you are calling.

**Note:** Some networks do not allow you to change this setting.

The following options are available:

- **Default**: the default setting provided by the network is used.
- **Hide Number**: you number does not display on the other person's phone.
- **Send Number**: your number is sent each time you make a call.

## **Closed User Group (SIM Dependent)**

This network service allows incoming and outgoing calls to be restricted to a selected user group. you can create up to 10 user groups.

For details about how to create and use a closed user group, contact your service provider.

**Example:** A company lends SIM cards to its employees and wants to restrict outgoing calls to members of the same team.

If you select the **Closed User Group** menu, you can enter the CUG function. You can now access the following options:

• **Index List**: lets you list, add, or delete CUG index numbers.

If there is no CUG index stored, you are prompted to add a new index when you select this option. Once you have added a CUG index, the list of current CUG indexes appears.

Add a new CUG index as advised by your service provider, or delete a group.

- **Outside Access**: lets you enable or disable calls to numbers other than those in the CUG. This feature depends on the nature of your CUG subscription. Please check with your service provider.
- **Default Group**: you may set a default CUG with your service provider. If you have done so, you can enable the **Default Group** option on your phone. When making a call, you are given the option of using your default CUG, instead of selecting one from the list.

#### **Bluetooth**

• **Deactivate**: deactivates the CUG function. This menu appears only when the default group is enabled or a CUG index is selected.

## **Band Selection**

For the phone to make and receive phone calls, it must register with an available network. Your phone can handle any of the following types of networks:

- GSM 1800
- Combined GSM 850/1900

The country where you purchased your phone determines the default band that it uses. When you travel abroad, you must remember to change to an appropriate band.

- **1.** From the Network Services menu screen, select **Band Selection**.
- **2.** Select the appropriate option, and press the **OK** soft key or the  $\Box$  key.
- **3.** When the display confirms the network band you selected, press the **Yes** soft key or the **k**<sup>o</sup> key. To cancel the selection, press the **No** soft key.

## **Bluetooth**

Bluetooth is a short-range wireless communications technology capable of exchanging information over a distance of about 30 feet without requiring a physical connection.

Unlike infrared, you don't need to line up the devices to beam information with Bluetooth. If the devices are within a range of one another, you can exchange

information between them, even if they are located in different rooms.

The Bluetooth wireless technology settings menu provides the ability to view and change the device name, show the visibility, and set the security for the device.

## **Activation**

When the Bluetooth is turned on, you can use the Bluetooth features available. When the Bluetooth is turned off, you cannot send or receive information via Bluetooth. To save battery life or in situations where Bluetooth use is prohibited, such as airline traveling, you can turn off the Bluetooth wireless technology headset.

## **My Devices**

This menu provides a list of Bluetooth wireless technology devices discovered by your handset.

- **1.** Highlight **My Devices** and press the **Select** soft key or the  $\bullet$  key.
- **2.** To search for the Bluetooth device(s), highlight **Search New Device** and press the **Select** soft key or the key.

### **Connecting to a Bluetooth Device**

From the Device list,

- **1.** Highlight the device and press the **Select** soft key or the **o** key.
- **2.** Enter the PIN for the device.

If connecting to a Bluetooth wireless device consult your Bluetooth device user manual for your assigned PIN.

**Bluetooth**

**Section 8**

If connecting to another handset, enter a user-defined four to eight digit PIN.

**Note:** The first time you try to pair with a handset, you and the owner of the other handset must enter the same PIN.

Once the handsets are paired, you will not need to use the PIN again.

- **3.** Press the **OK** soft key or the <sub>key</sub>.
- **4.** If you are unable to pair with the device a popup appears in the display. Press the **Yes** soft key to retry.

## **My Phone's Visibility**

Allows other users to see your accessibility. Select **On** for other devices to see your device, or **Off** for no visibility.

## **My Phone's Name**

Shows the handset name. You may change this name enter the text and press the  $\Box$  key.

## **Secure Mode**

Secure Mode feature enables you to restrict other Bluetooth enable devices from discovering your device.

## **Bluetooth Services**

Actually, the Bluetooth specification is a protocol that describes how the short-range wireless technology works, whereas individual profiles describe the services supported by individual devices. Profiles reduce the chance that different devices will not work together.

Your phone supports the following profile services:

- **Headset**: enables outgoing and incoming calls.
- **Handsfree**: the remote carkit enables outgoing and incoming calls.
- **Serial Port**: the remote bluetooth device acts as a virtual serial port.
- **Dial-up**: the remote bluetooth device enables internet access through a phone modem.
- **File Transfer**: the remote bluetooth device enables users to transfer files from their handset to another.

# **Voice Recognition**

Voice recognition allows your handset to be operated by spoken words. See ["VoiceSignal" on page 49](#page-48-0) for detailed information.

# **Security Settings**

The Security feature enables you to restrict to use of your phone by others and to restrict the types of calls.

- **1.** In Idle mode, press the **Menu** ( $\Box$ ) soft key to access Menu mode.
- **2.** Select **Settings**. Highlight **Security** and press the **Select** soft key or the  $\Box$  key.
- **3.** Select a menu and then change the setting. If the menu has submenus, repeat as necessary.
- **4.** When you have finished, press the <sub>k</sub><sup>n</sup> key.

## **PIN Check**

When the PIN Check feature is enabled, you must enter your PIN each time you switch on the phone.

#### **Security Settings**

**Section 8**

Consequently, any person does not have your PIN cannot use your phone without your approval.

**Note:** Before disabling the PIN Check feature, you must enter your PIN.

The following options are available:

- **Disable**: the phone connects directly to the network when you switch it on.
- **Enable**: you must enter the PIN each time the phone is switched on.

## **Change PIN**

This feature allows you to change your current PIN, provided that the PIN Check feature is enabled. You must enter the current PIN before you can specify a new one.

Once you have entered a new PIN, you are asked to confirm it by entering it again.

## **Phone Lock**

When the Phone Lock feature is enabled, the phone is locked and you must enter the 4- 8 digit phone password each time the phone is switched on.

The password it preset to "00000000" at the factory. To change the phone password, see the following Change Password option.

Once the correct password has been entered, you can use the phone until you switch it off.

The following options are available:

• **Disable**: you are not asked to enter the phone password when you switch on the phone.

• **Enable**: you are required to enter the phone password when you switch on the phone.

### <span id="page-159-0"></span>**Change Password**

The Change Password feature allows you to change your current phone password to a new one.You must enter the current phone password before you can specify a new one.

The password is preset to "00000000" at the factory. Once you have entered a new password, you are asked to confirm it by entering it again.

## **Privacy**

Using this menu, you can lock your phone's contents requiring the phone's password to access the associated all functions except placing a call.

- **1.** From the Security Menu, press **Privacy**.
- **2.** Select Enable to lock and press the **Region Contract Pro-** key. Enter your password and press the **OK** soft key.
- **3.** Select Disable to unlock. Enter your password and press the **OK** soft key.

**Note:** This password is preset to "00000000**"** at the factory. To change this password, see ["Change Password" on page 160.](#page-159-0)

## **SIM Lock**

When the SIM Lock feature is enabled, your phone only works with the current SIM. You must enter the SIM lock code to unlock the SIM so you can use a different SIM card. Once you have entered the lock code, you are asked to confirm your entry.

## **FDN Mode (SIM Dependent)**

FDN (Fixed Dial Number) mode, if supported by your SIM card, allows you to restrict your outgoing calls to a limited set of phone numbers.

The following options are available:

- **Disable**: you can call any number
- **Enable**: you can only call phone numbers stored in the Address Book. You must enter your PIN2.

**Note:** Not all SIM cards have a PIN2. If your SIM card does not, this menu does not display.

## **Change PIN2 (SIM Dependent)**

The Change PIN2 feature allows you to change your current PIN2 to a new one. You must enter the current PIN2 before you can specify a new one. Once you have entered a new PIN2, you are asked to confirm it by entering it again.

# **Connection Settings**

You can customize the profiles containing the settings for connecting your phone to the network. These settings are used for the WAP browser or Instant Messenger, or sending MMS messages or emails.

**Note:** Your phone connects to the network by default. If you change the MMS settings without first checking with your service provider, the WAP, MMS and Email features may not work properly.

**1.** In Idle mode, press the **Menu** ( $\Box$ ) soft key to access Menu mode.

**Section 8: Changing Your Settings 161**

- **2.** Select **Settings** and highlight **Connection Settings**. Press the **Select** soft key or the  $\lceil \frac{w}{n} \rceil$  key.
- **3.** Select the profile you want to change. For each profile, the following options are available:
- **Profile Name**: enter a name that you wish to assign to the profile.
- **Homepage URL**: enter the address of the WAP homepage of your service provider.
- **Bearer**: select the network bearer type for data transmission, either GPRS or DATA.
- **Proxy Setting**: enter the IP address of the proxy server.
- **User Name**: enter the user ID required to connect to the network.
- **Password**: enter the password required to connect to the network.
- **APN**: enter the access point name used for the address of the network.
- **Proxy Status**: activate or deactivate the proxy server.
- **Primary DNS**: enter the primary DNS (Domain Name System) address.
- **Secondary DNS**: enter the secondary DNS address.
- **4.** When you have finished, press the **key**.

# **Reset Settings**

You can easily reset your phone to its' default settings.

- **1.** In Idle mode, press the **Menu** ( $\ddot{\bullet}$ ) soft key to access Menu mode.
- **2.** Select **Settings**. Highlight **Reset Settings** and press the **Select** soft key or the  $\Box$  key.
- **3.** Enter the 4 to 8-digit password and press the **OK** soft key or the  $\Box$  key.

**Note:** The password is preset to "00000000". To change this password, see ["Change Password" on page 160.](#page-159-0)

# **Section 9: Personal Organizer**

#### **Topics Covered**

- Setting Alarms
- Using the Calendar
- Consulting the Calendar
- Using the To Do List
- Using the Calculator
- Record Audio
- Using the Currency Converter
- World Time

The topics covered in this section allow you to schedule appointments, view the calendar, create To-Do lists, set an alarm, and perform simple math calculations.

# **Setting Alarms**

You can set the alarm to ring at a specific time and set the weekly time frame. You can also set the phone to power on automatically and ring the alarm even if the phone is switched off.

### **Setting an Alarm**

- **1.** In Idle mode, press the **Menu** ( $\Box$ ) soft key to access the menu mode.
- **2.** Select **Games & Apps**. Highlight **Alarm** and press the **Select** soft key or  $\Box$  key.
- **3.** Select an alarm type
- **Wake-up Call**: the alarm rings to wake you up at the specified time.
- **Single Use Alarm**: the alarm rings only once and is then deactivated.
- **Daily Alarm**: the alarm rings every day at the same time.
- **Remove Alarm**: removes all alarm settings.
- **Autopower**: the alarm rings even when the phone is turned off.
- **4.** Enter the time for the alarm to sound.

**Note:** Your phone is preset to a 12-hour format.

To change the alarm tone, press the **Options** soft key and select **Alarm Tone**. Select an alarm tone from the list.

- **5.** Press the **OK** soft key or the **k** and **key**.
- **6.** If applicable, select **AM** or **PM**.
- **7.** If you select Wake-up Call in step 3, select a repeat option, Monday to Friday or Monday to Saturday.
- **8.** When you have finished, press the **key**.

When the time for an alarm comes, press any key to stop the alarm.

## **Setting Autopower Alarms**

You can set the alarm to ring even if the phone is powered off.

- **1.** In Idle mode, press the **Menu** ( $\dddot{\bullet}$ ) soft key to access Menu mode.
- **2.** Select **Games & Apps**. Highlight **Alarm** and press the **Select** soft key or  $\Box$  key.
- **3.** Select **Autopower**.
- **4.** Select **Enable** to activate the Autopower feature. The phone will automatically switch on to ring the alarm when the alarm time comes.

If the menu option is set to **Disable**, and the phone is switched off at the specified time, the alarm does not ring.

**5.** When you have finished, press the **key**.

## **Deactivating Alarms**

- **1.** In Idle mode, press the **Menu** ( $\dddot{\bullet}$ ) soft key to access menu mode.
- **2.** Select **Games & Apps**. Highlight **Alarm** and press the **Select** soft key or  $\Box$  key
- **3.** Highlight **Remove Alarm** and press the **Select** soft key or the  $\lceil \cdot \cdot \rceil$  key.

**Section 9: Personal Organizer 167**

- **4.** Press **OK** to remove alarm or **Cancel** to exit.
- **5.** When you have finished, press the **key**.

# **Using the Calendar**

With the Calendar feature, you can:

- write memos to keep track of your schedule.
- consult the calendar and check your memos.
- set an alarm to act as a reminder.

## **Writing a Memo**

You can create up to 100 memos with a maximum of 40 characters (including spaces) for the calendar. More than one memo can be made for one day.

- **1.** In Idle mode, press the **Menu** ( $\dddot{\bullet}$ ) soft key to access Menu mode.
- **2.** Select **Games & Apps**. Highlight **Calendar** and press the **Select** soft key or the **Read as Key.**

The calendar displays with today's date highlighted.

**3.** Scroll to a date on the calendar by pressing the Navigation keys and press the  $\Box$  key. Alternatively, press the **Options** soft key and select **Go to Date**. You can enter manually a specific date and press the  $\blacksquare$  key.

**Note:** To skip to the previous or next month, press the Volume keys on the left side of the phone.

> An empty memo screen appears in the display allowing you to enter your memo.

- **4.** Enter your memo and then press the **OK** soft key or the **Execute** key.
- **5.** If you want an alarm to ring on the chosen day, press the **Yes** soft key or the **key.** If not, press the **No** soft key to save the memo.
- **6.** Enter the time for the alarm and press the  $\Box$  key.

**Note:** Your phone is preset to a 12-hour format.

You can also select the melody for the alarm by pressing the **Melody** soft key.

- **7.** If applicable, select **AM** or **PM**. The color of the date on the calendar changes to green to indicate that a memo exists for that date.
- **8.** When you have finished, press the **key** key.

When the time for a memo comes and the phone plays the selected alarm melody, press the **View** soft key or the key to access the memo. Alternatively, press the **Exit** soft key or the  $\sqrt{\mathbf{x}}$  key to stop the alarm.

# **Consulting the Calendar**

## **Viewing Memos on the Selected Date**

- **1.** In Idle mode, press the **Menu** ( $\dddot{\bullet}$ ) soft key to access Menu mode.
- **2.** Select **Games & Apps**. Highlight **Calendar** and press the **Select** soft key or the **Region** key.
- **3.** Select the date you want to view its memo(s).

If there is more than one memo for that date, the latest memo appears in the display.

- **4.** Press the Up ( $\rightarrow$ ) or **Down** ( $\rightarrow$ ) Navigation key to scroll to the previous or next memo. If you want to make a new memo for that date, press the **New** soft key.
- **5.** To access the memo options, press the **Options** soft key.
- **Edit**: allows you to change the memo text.
- **Alarm**: allows you to set an alarm to ring at a specified time to remind you of the memo. If you have already set an alarm for that memo, you can change or delete the alarm.
- **Delete**: allows you to delete the memo.
- **Copy to**: allows you to copy the memo to another date.
- **Move to**: allows you to change the date of the memo.
- **6.** When you have finished, press the **K** Rev.

## **Viewing All of the Memos on the Calendar**

- **1.** In Idle mode, press the **Menu** ( $\dddot{\bullet}$ ) soft key to access menu mode.
- **2.** Select **Games & Apps**. Highlight **Calendar** and press the **Select** soft key or the **Region** key.

**Section 9**

- **3.** Press the **Options** soft key and select **Search All.** The phone displays the first memo. You can view all of the memos, starting with the oldest, regardless of the day.
- **4.** To scroll through the memos, press the Up ( $\rightarrow$ ) or **Down** ( $\boxed{\cdot}$ **D**) Navigation key.
- **5.** When you have finished, press **k**ey.

#### **Deleting Memos**

You can delete memos on the calendar one by one or all at one time.

- **1.** In Idle mode, press the **Menu** ( $\dddot{\bullet}$ ) soft key to access menu mode.
- **2.** Select **Games & Apps**. Highlight **Calendar** and press the **Select** soft key or the **key**.
- **3.** Select the date for the memo you wish to delete and press the  $\Box$  key.
- **4.** Press the **Options** soft key and select **Delete**.
- **5.** Press the **Yes** soft key to confirm the deletion.
- **6.** When you have finished, press the **key.**

## **Deleting All Memos**

- **1.** In Idle mode, press the **Menu** ( $\Box$ ) soft key to access menu mode.
- **2.** Select **Games & Apps**. Highlight **Calendar** and press the **Select** soft key or the **Read of the Key.**
- **3.** Press the **Options** soft key and select **Delete All**.
- **4.** Press the **Yes** soft key to confirm the deletion.
- **5.** When you have finished, press the **key.**

#### **Section 9: Personal Organizer 171**

# **Using the To Do List**

The To Do List allows you to:

- enter a list of tasks to be done
- assign a priority and a deadline to each task
- sort the tasks by priority and status

### <span id="page-171-0"></span>**Creating the To Do List**

- **1.** In Idle mode, press the **Menu** ( $\dddot{\bullet}$ ) soft key to access menu mode.
- **2.** Select **Games & Apps**. Highlight **To Do List** and press the **Select** soft key or the **<sub>n</sub>** key.
- **3.** Press the **New** soft key or the ...
- **4.** Enter the first task.
- **5.** Press the **OK** soft key or the ...
- **6.** Select a priority level of high, normal, or low.
- **7.** Enter your deadline and press the **Region** key. If you don't want to set a deadline, press the **Skip** soft key.

The first task is added to the To Do List.

**8.** When you have finished, press the **key.** 

### **Adding Tasks to the To Do List**

- **1.** In Idle mode, press the **Menu** ( $\dddot{\bullet}$ ) soft key to access menu mode.
- **2.** Select **Games & Apps**. Highlight **To Do List** and press the **Select** soft key or the **<sub>n</sub>** key.

**Section 9**

**3.** Press the **Options** soft key and select **New**. Continue using steps in ["Creating the To Do List" on page 172](#page-171-0).

#### **Viewing the To Do List**

- **1.** In Idle mode, press the **Menu** soft key to access menu mode.
- **2.** Select **Games & Apps**. Highlight **To Do List** and press the **Select** soft key or the  $\blacksquare$  key.

The tasks display with a check mark, indicating a task has been done, and its priority level indicator;  $\mathbb{Z}$  for High,  $\boxed{\rightarrow}$  for Normal, and  $\boxed{\rightarrow}$  for low.

**Note:** You can change the status of a specific task by pressing the \* key. The task is marked as completed as of the current time and date.

**3.** Scroll to a task from the list and press the **k** a key to view the details for the task.

You can use the To Do List options by pressing the **Options** soft key.

**4.** You can scroll through the tasks using Up (**D**) or **Down** ( $\boxed{\cdot}$ ) Navigation key, if necessary.

**5.** When you have finished, press the **key.** key.

### **Using To Do List Options**

You can access the following options by pressing the **Options** soft key:

- **New**: allows you to create a new task.
- **Mark**: allows you to change the status of a task. Select the appropriate status (**Done** or **Undo**).
- **Edit**: allows you to edit a task. You can change the text, priority, and/or deadline for the task.

**Section 9: Personal Organizer 173**

- **Sort**: allows you to sort the existing tasks by priority or status. Select the sort criterion (High, Low, Done, or Undo).
- **Copy**: allows you to copy a task.
- **Copy to Calendar**: allows you to copy a task to the calendar as a memo.You can also change the text and deadline for the task and/or set the alarm.
- **Delete**: deletes a task.
- **Delete All**: allows you to delete all tasks.
- **Exit**: allows you to exit the To do list menu and returns the phone to Idle mode.

# **Using the Calculator**

You can use the phone as a calculator. The calculator provides basic arithmetic functions: addition, subtraction, multiplication, and division.

- **1.** In Idle mode, press the **Menu** ( $\dddot{\bullet}$ ) soft key to access menu mode.
- **2.** Select **Games & Apps**. Highlight **Calculator** and press the **Select** soft key or the **<sub>n</sub>** key.
- **3.** Enter the first number using the numeric keys.

**Note**: To include a decimal point or a bracket, press the **Left** soft key until the symbol you want displays.

- **4.** Enter the operation for your calculation by pressing the Navigation keys, according to the illustration on the display.
- **5.** Enter the second number.
- **6.** To view the result, press the <sup>o</sup> key.
- **7.** Repeat steps 3 to 6 as many times as required.

**8.** When you have finished, press the **key.** key.

# **Using Record Audio**

You can record voice memos. After recording, you can send the memo to other people via the Multimedia Message Service.

### **Record Audio**

- **1.** In Idle mode, press the **Menu** (**iii**) soft key to access the Menu mode.
- **2.** Select **Games & Apps**. Highlight **Record Audio**, press the **Select** soft key or the  $\alpha$  key.
- **3.** Highlight the **Record** option and press the **Select** soft key or the  $\Box$  key.
- **4.** Press the **Record** soft key or the **Record** soft key. The display shows a 30-second timer. Press the  $\bigstar$  to return.
- **5.** Record a memo by speaking into the microphone.
- **6.** When you press the **Stop** soft key or the  $\lceil \cdot \cdot \rceil$  key, or if the recording time expires, the following options display:
- **Replay**: plays back your memo
- **Re-record**: discards the memo and enables you to record another one
- **Save**: allows you to save the memo
- **Quit**: cancels your recording and exits the Record menu
- **7.** To save the memo, choose **Save** and press the **Select** soft key or the  $\bullet$  key.

Press the  $\mathbb{R}$  key to clear the default name, if necessary and enter a name for the memo.

Press the **OK** soft key or the  $\alpha$  key.

**Section 9: Personal Organizer 175**

The memo is saved and then the display shows the memo information.

You can press the **Options** soft key or the **k** and key to access the following memo options:

- **Send**: allows you to send the memo to other people by using the Multimedia Message feature.
- **Rename**: allows you to change the memo's name.
- **Delete**: allows you to delete the memo.
- **8.** When you have finished, press the <sub>k</sub><sup>n</sup> key.

## **Audio List**

#### **Reviewing Voice Memos**

- **1.** In Idle mode, press the **Menu** ( $\dddot{\bullet}$ ) soft key to access the Menu mode.
- **2.** Select **Games & Apps**. Highlight **Record Audio**, press the **Select** soft key or the  $\lceil \cdot \cdot \rceil$  key.
- **3.** Select **Audio List**. A list of voice memos displays.
- **4.** Scroll to a memo and press the **Options** soft key or the  $\Box$  key. The following options are available:
- **Play**: plays the memo.
- **Send**: allows you to send the memo to other people by using the Multimedia or Email feature.
- **Rename**: allows you to change the memo's name
- **Properties**: displays information about the memo, such as the name, the date the memo was created, recording length, recording format and memory size.
- **Delete**: allows you to delete the memo.
- **5.** Select **Play** to review the memo.
- **6.** After playback, the display returns the memo list.

**Section 9**

**7.** When you have finished, press the **key.** key.

## **Delete All**

You can delete your voice memos one by one or all at one time.

#### **Deleting A Voice Memo**

- **1.** In Idle mode, press the **Menu** ( $\dddot{\bullet}$ ) soft key to access the Menu mode.
- **2.** Select **Games & Apps**. Highlight **Record Audio**, press the **Select** soft key or the **key.**
- **3.** Access the **Audio List** and scroll to the memo you want to delete.
- **4.** Press the **Options** soft key or the  $\lceil \frac{m}{2} \rceil$  key and then select **Delete.**
- **5.** Press the **Yes** soft key or the **Key to confirm the** deletion.
- **6.** When you have finished, press the **key.**

#### **Deleting All Voice Memos**

- **1.** In Idle mode, press the **Menu** ( $\ddot{\bullet}$ ) soft key to access the Menu mode.
- **2.** Select **Games & Apps**. Highlight **Record Audio**, press the **Select** soft key or the  $\alpha$  key.
- **3.** Select **Delete All** and press the **Region** key.
- **4.** Press the **Yes** soft key or the **key to confirm the** deletion.
- **5.** When you have finished, press the <sub>k</sub><sup>n</sup> key.

## **Memory Status**

#### **Checking the Memory Status**

- **1.** In Idle mode, press the **Menu** (**1)** soft key to access the Menu mode.
- **2.** Select **Games & Apps**. Highlight **Record Audio**, press the **Select** soft key or the **s** key.
- **3.** Select **Memory Status**.

This display shows the **Total**, **Used**, and **Free** memory amount and at the bottom of the screen is a sliding scale that shows the proportion of the amount of memory being used and available.

**4.** When you have finished, press the **key.** 

## **Using the Currency Converter**

You can figure out currency conversions.

- **1.** In Idle mode, press the **Menu** ( $\dddot{\bullet}$ ) soft key to access Menu mode.
- **2.** Select **Games & Apps**. Highlight **Currency Conversion** and press the **Select** soft key or the **key.** key.
- **3.** Enter the Exchange Rate amount and press the **OK** soft key or the  $\Box$  key.

**Note**: You can insert a decimal point by pressing the **#** key.

**4.** Enter the local currency amount and press the **OK** soft key or the  $\Box$  key. The Exchange Rate, Local Currency and Foreign Currency values display.

**5.** When you have finished, press the **key** key.

# **World Time**

You can find out what time it is another part of world, using the **Left**  $(\sqrt{3})$  or **Right**  $(\sqrt{3})$  Navigation key.

The screen shows the:

- city name and time difference between the selected city and the city you have set your home time zone
- current time and date
- city selected as your time zone

## **Selecting the Home Time Zone**

- **1.** From the world map, select the city corresponding to your time zone by pressing the Left ( $(\rightarrow \rightarrow)$ ) or **Right** ( $(\rightarrow \rightarrow)$ ) Navigation key. The local date and time in the selected city display.
- **2.** Press the **Set** soft key or the **k**ey.
# **Section 10:WAP**

#### **Topics Covered**

- Launching the WAP Browser
- Accessing a WAP site
- Navigating the WAP Browser
- Using Favorites
- Downloading Multimedia Files
- Clearing the Cache
- Changing the WAP Profiles

Your phone is equipped with a WAP (Wireless Application Protocol) browser which allows you to access Internet specified for mobile phones. This section explains how to access the WAP services of your service provider and navigate the WAP browser.

> Section 10 **Section 10**

**Section 10:WAP 181**

## **Launching the WAP Browser**

- **1.** In Idle mode, press the  $\mathbb{R}^n$  key to launch the WAP browser. You can also press the **Menu** ( $\dddot{\bullet}$ ) soft key to access menu mode.
- **2.** Highlight **MEdia Net** and press the **Select** soft key or the key. Select **MEdia Net Home**. your phone is connected to the network and loads the homepage of the Wireless Web service provider. The content of the start-up homepage depends on your Wireless Web service provider.
- **3.** To scroll through the screen, use the  $Up(\mathbb{R})$  or **Down** ( $\lceil \cdot \rceil$ ) Navigation key.
- **4.** To exit the browser at any time, simply press the **set** key and press the **Yes** soft key to confirm exit.

## **Accessing a WAP Site**

There are several ways to access a WAP site:

- Selecting a link on the browser
- Using a bookmark item in the Favorites folder; use the Bookmarks option on the browser menu list or Favorites menu.
- Entering a URL address manually; use the Go To URL option on the browser menu list or http:// menu.

## **Navigating the WAP Browser**

- **1.** To scroll through browser items, press the Up (**2)** or **Down** ( $\lceil \cdot \rceil$ ) Navigation key.
- **Section 10**

**182**

- **2.** To select a browser item, press the **k** a key or press the **Options** soft key, choose **Select** and press the **OK** soft key.
- **3.** To select a numbered item, press the corresponding numeric key.
- **4.** To return to the previous page, press the **key** key, or press the **Options** soft key and choose **Back.**
- **5.** To access the browser menu list, press the **Menu** soft key.
- **6.** To return to the start-up homepage, press the **Menu** soft key and select the **Home** option.

#### **Entering Text in the WAP Browser**

When you are prompted to enter text, the currently active text input mode is indicated on the screen. To change the text input mode, press the  $\lceil \cdot \rceil$  key one or more times.

The following modes are available:

- **Upper-Case Alphabet Mode (A)**: allows you to enter uppercase characters.
- **Lower-Case Alphabet Mode (a**): allows you to enter lowercase characters.

**Note:** You can enter symbols in upper or lower case alphabet mode by pressing the 1 key.

- **T9 Mode (T9)**: allows you to enter characters by pressing one key per letter. In this mode, you can use only the  $\lceil \cdot \rceil$  key to display alternative words. To change case, press the  $\rightarrow$  key.
- **Number Mode (1)**: allows you to enter numbers.

**Section 10**

Section 10

#### **Selecting and Using Menu Options**

Various menus are available when you are using the WAP Browser to navigate the Wireless Web.

To access a menu option, press the menu soft key. A menu list displays.

**Note:** The menus may vary, depending on your version of the WAP Browser.

The following options are available:

- **Favorite**: shows the bookmarks list. You can bookmark the current page or access previously book marked pages.
- **Reload**: reloads the current page.
- **Home**: takes you back at any time to the homepage of the Wireless Web service provider.
- **Go to URL**: allows you to manually enter the URL address of a WAP site. After entering an address, press the **OK** soft key to go there directly.
- **Show URL**: displays the URL address of the page to which you are currently connected. It also enables you to set the current site as the startup homepage.
- **Clear Cache**: deletes the information stored in the cache. The cache stores the most recently accessed pages.
- **Inbox**: allows you to read messages received from a WAP server.
- **Show Images**: shows the image on the current page. Press the **Next** soft key to view the next images.
- **Text Messages**: allows you to send messages using the WAP server

**Section 10**

**184**

• **Certificates**: shows the security information when you access the Wireless Web with the secured WAP setting activated.

## **Using Favorites**

While navigating the WAP browser, you can bookmark the site to quickly and easily access it at a future time. The URL addresses of the bookmarked sites are stored in the Favorites folder, wherein you can use the 10-preset URL addresses and store your favorite URL addresses.

### **Accessing a WAP Site Using Favorites**

- **1.** In Idle mode, press the **Menu** ( $\dddot{\bullet}$ ) soft key to access Menu mode.
- **2.** Highlight **MEdia Net** and press the **Select** soft key or the **Execute** key.
- **3.** Select **Favorites**.
- **4.** Select a bookmark item on the Favorite list.
- **5.** Press the **Options** soft key and select **Goto URL**. You are accessed to the corresponding **WAP** site.

### **Storing a URL Address**

- **1.** In Idle mode, press the **Menu** ( $\bullet$ ) soft key to access Menu mode.
- **2.** Highlight **MEdia Net** and press the **Select** soft key or the **E**<sup>o</sup> key.
- **3.** Select **Favorites**.
- **4.** Select an empty location and press the **Options** soft key or the  $\Box$  key

Section 10 **Section 10**

**Section 10:WAP 185**

- **5.** Enter the address and press the **OK** soft key or **a** key.
- **6.** Enter a name for the bookmark and press the **OK** soft key or the  $\Box$  key. The name displays in the Favorites list.
- **7.** When you have finished, press the  $\sqrt[n]{\ }$  key.

#### **Editing a Bookmark**

- **1.** From the Favorite list, select the bookmark you want to change.
- **2.** Press the **Options** soft key and select **Edit**.
- **3.** Change the address and the name, as you would when storing a new one.
- **4.** When you have finished, press the <sub>k</sub><sup>n</sup> key.

### **Deleting a Bookmark**

- **1.** From the Favorites list, select the bookmark you want to delete.
- **2.** Press the **Options** soft key and select **Delete**.
- **3.** Press the **Yes** soft key or the **key to confirm the** deletion.
- **4.** When you have finished, press the <sub>k</sub><sup>n</sup> key.

# **Downloading Multimedia Files**

Section 10 **Section 10**

You can buy a variety of multimedia files, such as ringtones, graphics, applications, MMS contents, and so on from the WAP browser and download them to your phone's memory. Your phone has embedded links to the WAP site, providing you with download services, preset by your service provider.

- **1.** In Idle mode, press the **Menu** ( $\Box$ ) soft key to access Menu mode.
- **2.** Select **MEdia Mall**. Highlight **Shop Ringtones, Shop Games**, **Shop Graphics**, **Shop Multimedia,** or **Shop Applications** depending on the type of items you want to buy.

To access homepage of the online shopping mall, select **MEdia Home.**

**3.** Find the item you want to download and follow the instructions on the screen to purchase it.

**Note:** This content is delivered to you in MMS messages. You can retrieve the messages from the server and then save the items in your phone's memory. you cannot forward these messages to other people or add the saved items to an MMS message.

# **Clearing the Cache**

The cache is the phone's temporary memory in which the most recently accessed WAP pages are stored. You can clear the cache at anytime.

- **1.** In Idle mode, press the **Menu** ( $\Box$ ) soft key to access Menu mode.
- **2.** Highlight **MEdia Net** and press the **Select** soft key or the **key.**
- **3.** Select **Clear Cache**.
- **4.** Press the **Yes** soft key or the **key to confirm the** deletion.
- **5.** When you have finished, press the **key.**

**Section 10**

Section 10

## **Changing the WAP Profiles**

You can set up 10 server profiles for the WAP browser.

- **1.** In Idle mode, press the **Menu** ( $\ddot{\bullet}$ ) soft key to access Menu mode.
- **2.** Select **Settings**. Highlight **Connection Settings** and press the **Select** soft key or the  $\lceil \frac{w}{x} \rceil$  key.
- **3.** Select the profile you want. The following options are available:
- **Profile Name**: enter a name that you wish to assign to the HTTP proxy server.
- **Homepage URL**: set the address of your startup homepage. When the default homepage displays, you can delete it using the  $\left[\begin{matrix} 1 & 1 \\ 0 & \cdots \end{matrix}\right]$  key and enter your own choice.
- **Bearer**: select the bearer to be used for each type of network address accessed: GPRS or DATA. The remaining options depend on the Bearer setting.

When the bearer is set to **GPRS**:

- **Proxy Setting**: enter the WAP gateway address required to connect to the Internet.
- **User Name**: enter the User ID required to connect to the GPRS network.
- **Password**: enter the password required to connect to the GPRS network.
- **APN**: enter the access point name used for the address of the GPRS network gateway.
- **Proxy Status**: allows you to activate and deactivate the proxy status.

When the bearer is set to **Data**:

Section 10 **Section 10**

- **Proxy Setting**: enter the WAP gateway address required to connect to the Internet.
- **Login Name**: enter the PPP server login ID.
- **Password**: enter the PPP server password.
- **Dial-up Number**: enter the PPP server phone number
- **Data Call Type**: select a data call type: Analog or ISDN.
- **Proxy Status**: allows you to activate and deactivate the proxy status.

**Note:** The WAP settings may vary depending on the service provider.

Section 10 **Section 10**

**Section 10:WAP 189**

Section 10 **Section 10**

**190**

# **Section 11: Landscape Mode**

#### **Topics Covered**

- Selecting and Using the Home Screen Function
- Selecting and Using Options
- Note
- SMS Messages
- Managing Your Message Folders
- Call Log
- Answering a Call in Landscape Mode
- Address Book
- Using the Calendar
- Using the To Do List
- List
- Search
- Bluetooth
- IM
- Quick Tip
- Settings
- About

This section outlines the functions associated with Landscape mode.

**Section 11: Landscape Mode 191**

Section 11 **Section 11**

## **Selecting and Using the Home Screen Function**

The Home Screen function allows you to move directly to a message list or IM application. This function also allows you to set a message list or IM application as the default screen that appears in the display when you open your handset in Landscape mode.

**1.** Open your handset in Landscape mode.

Alternatively, press the **Space Bar** ( $\epsilon$ /space) key to display the Home Screen selection screen.

The following icons appear in the display.

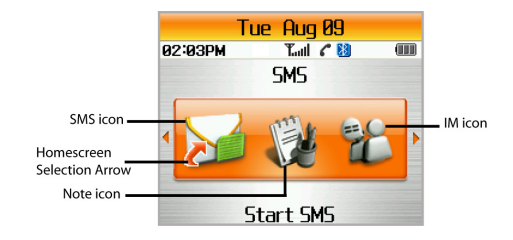

Use the Left  $(F)$  or **Right**  $(F)$  Navigation key to highlight a menu selection and press the  $\frac{1}{2}$  key.

Alternatively, if you want your menu selection to be the first item to display when you open your handset in Landscape mode, press the **Spacebar** ( $\boxed{e/\text{Spec}}$ ) key again, a red arrow (home screen selection arrow) appears in the display.

Use the **Spacebar**  $(F_{\ell\text{-}S_{\text{space}}})$  key to highlight a menu selection and press the  $s$  key.

**Section 11**

Section 11

**2.** The menu selection message list or Sign In screen appears in the display.

Press the **Space Bar** ( $\overline{(e/\text{Spec})}$ ) key to return to the Homescreen selection screen.

# **Selecting and Using Options**

Various menus are available when you are in Landscape mode. To access menu options, press the **Options** ( ) soft key.

Using the Navigation key highlight the option and press the  $\sim$  or the  $\sim$  key to perform the option or display a sub menu.

Note: Submenus can also be displayed using the **Enter Right** ( $\Box$ ) or  $\Box$ ) Navigation key. Use the **Left** ( $\Box$ ) or  $\Box$ ) Navigation key to return to the main menu.

## **Note**

### **Accessing Notes**

- **1.** Press the **Options** ( ) soft key.
- **2.** Use the Up  $(\mathbf{F})$  or **Down**  $(\mathbf{F})$  Navigation key to highlight **List** and press the **Example 2** key or the **key.**
- **3.** Highlight **Note** and press the street key or the **key**.

### **Viewing Notes**

Use the  $Up([{\color{blue}\bullet}])$  or **Down**  $({\color{blue}\bullet}])$  Navigation key to highlight the note you would like to view and press the **Enter**  $(\begin{array}{c} \bullet \\ \bullet \end{array})$  key or the  $\begin{array}{|c} \bullet \\ \bullet \end{array}$  key.

### **Sorting Notes**

Press the Left  $(\lceil \cdot \rceil)$  or **Right**  $(\lceil \cdot \rceil)$  Navigation key to view notes by day and date of receipt.

### **Creating Notes**

**1.** From the Note List, press the **New Note** (**Back**) soft key. Alternatively, press the **Options** ( ) soft key, use the **Up** (**a**) or **Down** (**a**) Navigation key to highlight **New** and press the  $\sqrt{\frac{S_{\text{S}}}{S_{\text{S}}}}$  key or the  $\sqrt{S_{\text{S}}}}$  key.

Select **Note** and press the **Expansion** key or the **s** key.

**2.** Enter the subject of your note and press the **Next** (  $(\circ$ soft key.

If you make a mistake, press the **Backspace** ( ) key to delete the character or press and hold the **Backspace**  $(\mathbf{F})$  key to clear the display.

**Note**: The subject of your message will be displayed in the title bar.

**3.** Enter your message.

If you make a mistake, press the **Backspace** ( ) key to delete the character or press and hold the **Backspace**  $\left(\left|\cdot\right|\right)$  key to clear the display.

**4.** Once you have finished entering your message press the Save (  $\circledcirc$  (  $\circledcirc$  ) soft key.

### **Copying a Note**

**1.** Use the Up  $(\bullet)$  or Down  $(\bullet)$  Navigation key to highlight the note you would like to copy.

#### **Note**

- **2.** Press the **Options** ( $\circ$ **signified)** soft key, highlight **Note** and press the  $\frac{m}{\sqrt{m}}$  key or the  $\frac{m}{\sqrt{m}}$  key.
- **3.** Highlight **Copy2MyMedia** and press the COMGONMERY OF the  $s$  key.

#### **To copy all notes in the Note list:**

- **1.** Press the **Options** ( $\circ$ **signified)** soft key, highlight **Note** and press the  $\circledcirc$  key or the  $\circledcirc$  key.
- **2.** Use the Up  $(\Box)$  or **Down**  $(\Box)$  Navigation key to scroll to **Copy All** and press the **Expansion** key or the **s** key.

#### **Sending a Note Via Bluetooth**

- **1.** Close your phone and reopen your phone in Phone mode.
- **2.** In Idle mode, press the **Menu** soft key.
- **3.** Use the Up  $(\begin{array}{|c|c|c|c|c} \hline \cdots & \cdots & \hline \end{array})$  Navigation key to highlight **My MEdia** and press the **Select** soft key or the  $|s|$ key.
- **4.** Use the Up  $(\begin{array}{|c|c|c|c|c|c} \hline \cdots & \cdots & \hline \end{array})$  Navigation key to highlight **Others** and press the **Select** soft key or the key.
- **5.** Highlight the note you want to send via Bluetooth and press the **Options** soft key. The following options appear in the display:
- **Rename**: allows you to rename the file.
- **Delete**: deletes the file.
- **Send via Bluetooth**: allows you send notes to discovered Bluetooth devices.
- **Properties**: displays detailed information about the note, such has the subject, the sender of the message, and the message size.

Section<sub>11</sub> **Section 11**

- **6.** Highlight **Send via Bluetooth** and press the **Select** soft key or the  $s$  key.
- **7.** Highlight a discovered device and press the **Select** soft key.

### **SMS Messages**

**Note:** When in SMS mode the first menu item in the Options menu is SMS.

### **Accessing SMS**

**1.** Press the  $\sqrt[n]{ }$  shortcut key.

Alternatively, in Idle mode press the **Options** (
SURFACTION) SOFT key, use the Up  $(\Box)$  or Down  $(\Box)$  Navigation key to highlight **List** and press the  $\boxed{\circ$  key or the  $\boxed{\circ}$  key.

**2.** Use the Up  $(\begin{array}{c} \bullet \\ \bullet \end{array})$  or **Down**  $(\begin{array}{c} \bullet \\ \bullet \end{array})$  Navigation key to scroll to **SMS** and press the  $\frac{\circledcirc}{\circledcirc}$  key or the  $\frac{\circledcirc}{\circ}$  key.

The SMS Message list displays sent and received messages.

- **3.** Select the message you want to view and press the **Enter**  $\left(\frac{1}{n}\right)$  key or the  $\left|\frac{1}{n}\right|$  key.
- **4.** The contents of the message appear in the display.

### **Viewing SMS**

Use the  $Up([\cdot])$  or **Down**  $([\cdot])$  Navigation key to highlight the message you would like to view and press the **Enter**  $(\cdot)$  key or the **s** key.

#### **SMS Messages**

### **Sorting SMS**

Press the Left  $(\lceil \cdot \rceil)$  or **Right**  $(\lceil \cdot \rceil)$  Navigation key to view SMS messages by day and date of receipt.

#### **Creating and Sending a SMS Message**

- **1.** In Idle mode press the **Options** ( $\circ$ **Up** (**a**) or **Down** (**a**) Navigation key to highlight **New** and press the  $\sqrt{\frac{1}{2}$  or the  $s$  key.
- **2.** Select **SMS** and press the **secure**d or the **s** key. The **Write New** screen appears in the display.
- **3.** Enter your message using the keypad.

If you make a mistake, press the **Backspace** ( ) key to delete the character or press and hold the **Backspace**  $(\cdot | \cdot)$  key to clear the display.

- **4.** Press the **Options** (  $\circ$  ) soft key. Choose from the following options:
	- **Send to Number**: allows you to send your message to a specified phone number.
	- **Send to Email**: allows you to send your message to a specified Email address.
- **Insert**: allows you to add a precomposed message text from Text Templates, an entry in your Phonebook, or a URL address in your Favorites folder.
- **Add Media**: allows you to add media files from various default media items, such as animation, melody and downloads.
- **Attach**: allows you to attach a name card or a calendar entry.
- **Save Message To**: allows you to save the message in the **Draft** folder or defined **My Folder**.
- **Text Style**: allows you to format the style of the text.

#### **Section 11: Landscape Mode 197**

Section 11 **Section 11**

- **5.** Select **Send to Number** and press the **Secretian** or the **S** key.
- **6.** Enter a destination number using the numerical keys or press the **Options**  $(\overline{\text{CylonMean}})$  soft key. Choose from the following options:
- **Add Address Book**: allows you to select an entry from the Address Book.

Press the Up  $(\sqrt{1})$  or **Down**  $(\sqrt{1})$  Navigation key to

highlight **Add Address Book** and press the **CONGLIGHTS** key or **S** key

Highlight a name from the Address Book Search list or enter the first few letters of the name associated with the number you would like to send the message and press the **Select**

(  $\overline{\text{CylcoMene}}$  ) soft key. Again, press the **Select** (  $\overline{\text{CylcoMene}}$  ) soft key to add destination number.

• **Add Group**: allows you to select a Caller Group to receive the message. This method allows you to send your message to multiple destination numbers at once.

Press the **Up**  $(\bullet)$  or **Down**  $(\bullet)$  Navigation key to

highlight **Add Group** and press the **constant key or**  $s$  key.

Highlight the name of the Group or enter the first few letters of the group name associated with the group you would like to send the message and press the **Select** (  $(\overline{\text{cosnormal}})$  soft key.

Again, press the **Select** (  $\boxed{\text{Common}}$  ) soft key to add destination numbers.

#### **SMS Messages**

**Section 11**

Section 11

If you want to send the message to multiple destinations, press the OK (  $\circ$ <sub>cotomern</sub>) soft key after entering a number and repeat this step.

**7.** To delete a destination number, use the **Down**  $(\lceil \cdot \rceil)$ Navigation key to highlight the number.

Press the **Options** ( ) soft key, use the **Up** ( ) or **Down** ( $\Gamma$ ) Navigation key to highlight **Delete Destination** and press the **Expansion** key or the <sup>8</sup> key.

**8.** When you have finished entering destination numbers, press the **Options** (  $\boxed{\circledast}$ ) soft key, select **Send Message** and press the **CORGONWERG** or the **s** key to send message.

#### **Using Message Options**

While viewing content of a message or note, press the **Options** soft key to access the following options:

#### **Options for SMS Messages**

- **Reply**: allows you to reply to the message.
- **Forward**: allows you to forward the message to other Email addresses or phone numbers.
- **Delete**: deletes the message.
- **Callback**: allows you to call the phone numbers from the message text.
- **Move to My Folder**: allows you to move the message to one of the folders you have defined.
- **Move to Phone/SIM**: moves the message to the phone's memory or SIM card.
- **Extract Address**: allows you to save the recipient or sender's number and URL, Email addresses or phone numbers from the message text.
- **Save Media/Attach**: allows you to save media items, such as sounds or images, from the message into your phone's memory. You can then use the items when writing a message.
- **Protection**: allows you to lock the message keeping it from being deleted or unlocks the message.

#### **Options for Notes**

- **Edit**: allows you to edit the note.
- **Delete**: deletes the note.
- **Copy2MyMedia**: allows you to copy the note to My MEdia.
- **Lock Note**: allows you to lock the note keeping it from being deleted or unlocks the message.
- **Extract Address**: allows you to save the recipient or sender's number and URL, Email addresses or phone numbers from the message text.

## **Managing Your Message Folders**

Message folders stores all delivered and undeliverable SMS and Multimedia messages. Before proceeding please read the following bullet:

- **1.** Press the **Options** ( $\boxed{\circ$   $\circ$  **(** $\circ$  **)** soft key, use the **Up**  $\left(\left[\begin{matrix} 1 & 0 \\ 0 & 0 \end{matrix}\right]\right)$  or **Down** ( $\Gamma$ ) Navigation key to highlight **SMS** and press **COSCOVANCIAL REY.** key.
- **2.** Use the Up  $(\begin{bmatrix} \cdot \\ \cdot \end{bmatrix})$  or **Down**  $(\begin{bmatrix} \cdot \\ \cdot \end{bmatrix})$  Navigation key to highlight **In Folders** and press the **Continental** key or <sup>s</sup> key. The **SMS Folders** screen appear in the display. To view messages in the folders press the **Select** ( ) soft key or the  $s$  key.
- **Inbox**: stores incoming SMS messages.
- **Sent**: stores the messages your phone successfully have sent.
- **Outbox**: stores the messages your phone is attempting to send temporarily.
- **Draft**: stores the messages you have saved without sending or tried to send.
- **My Folders**: allows you to create a folder that is used to store messages. You can create up to 5 message folders to manage your messages.

### **Creating A Message Folder in Landscape Mode**

#### **Creating a Message Folder**

- **1.** From the message folder list, highlight **My Folders** and press the **Select** (  $\frac{(\text{OptonMern})}{\text{OptonMern}}$  soft key or the **s** key.
- **2.** The **Create Folder** confirmation popup displays. Press the **Yes** ( ) soft key.
- **3.** Enter a folder name and press the OK (  $(\circ\text{mod})$  soft key.

If you make a mistake, press the **Backspace** ( ) key to delete the character or press and hold the **Backspace**  $\left(\sqrt{\cdot}\right)$  key to clear the display.

**4.** When you have finished press the **Back** (Back) soft key to return to SMS folders.

#### **Moving a Message to a Folder**

- **1.** From any message list, highlight the message you want to move and press the  $\left| \cdot \right|$  soft key. The content of the message appears in the display.
- **2.** Press the **Options** ( ) soft key.

Section 11 **Section 11**

- **3.** Use the Up  $(\begin{array}{|c|c|c|c|c} \hline \cdots & \cdots & \hline \end{array})$  Navigation key to highlight **Move to My Folder** and press the strate key or s key.
- **4.** Select one of the folders you have defined and press the key. The message is moved to the folder.

#### **Renaming a Message Folder**

- **1.** From the message folder list, highlight **My Folders** and press the **Select** (  $\frac{\text{CostM}_{\text{non-}}}{\text{CostM}_{\text{non-}}}}$  ) soft key or the  $\frac{\text{S}}{\text{S}}$  key.
- **2.** Press the Up  $(\Box)$  or Down  $(\Box)$  Navigation key to scroll to the folder you want to rename and press the **Options** ( OptionMenu) Soft key.
- **3.** Use the Up  $(\begin{bmatrix} \cdot \\ \cdot \end{bmatrix})$  or **Down**  $(\begin{bmatrix} \cdot \\ \cdot \end{bmatrix})$  Navigation key to highlight **Rename Folder** and press the  $\boxed{\text{S}$  key or  $\boxed{\text{S}}$ key.
- **4.** Enter the new name and press the OK (  $(\circ\text{modim})$  soft key.

If you make a mistake, press the **Backspace** ( ) key to delete the character or press and hold the **Backspace**  $\left(\left|\cdot\right|\right)$  key to clear the display.

#### **Deleting a Message Folder**

- **1.** From the message folder list, highlight **My Folders** and press the **Select** ( $\frac{\text{Cycot}_{\text{Cycot}_{\text{M}}(k)} }{\text{Cycot}_{\text{M}}(k)}$  soft key or the  $\begin{bmatrix} s \\ s \end{bmatrix}$  key.
- **2.** Use the Up  $(\bullet)$  or **Down**  $(\bullet)$  Navigation key to scroll to the folder you want to delete and press the **Options** ( OptionMenu) soft key.
- **3.** Use the Up  $(\sqrt{1})$  or Down  $(\sqrt{1})$  Navigation key to highlight **Delete Folder** and press the **S** key.
- **4.** The **Delete** confirmation appears in the display.

**Call Log**

**Section 11**

Section<sub>1</sub>

Press the Yes (  $($ <sub>OstonMenu</sub>) soft key to confirm deletion.

Press the **No** ( $\approx$ ) soft key to return to folder list.

## **Call Log**

**Note:** When viewing the Call Log the first menu item in the Options menu is Call Log.

All incoming, outgoing, and missed calls are stored in the Call Log.

### **Accessing Call Log**

**1.** In Idle mode press the  $\lceil \cdot \rceil$  shortcut key.

Alternatively, in Idle mode press the **Options** (  $(\circ\circ\circ\circ\circ\circ\circ\circ\circ\circ\circ)$ ) soft key, use the Up  $(\blacksquare)$  or Down  $(\blacksquare)$  Navigation key to highlight **List** and press the <sub>Costomern</sub> key or the <sup>8</sup> key. Select **Call Log** and press the **CONGCONADE** key or the <sup>s</sup> key.

**2.** The **Call Log** appears in the display.

### **Making a Call from the Call Log**

**Note**: When placing a call in Landscape mode you can only use speaker phone.

**Important**: You cannot manually dial a phone number in Landscape mode. You can only place calls to phone number listed in the Call Log.

**1.** From the **Call Log** list, use the Up  $(\begin{bmatrix} 1 \\ 2 \end{bmatrix})$  or **Down**  $(\begin{bmatrix} 1 \\ 1 \end{bmatrix})$ Navigation key to highlight the phone number you would like to call.

Press the **Options** (  $\frac{(\text{cosnormal})}{(\text{cosnormal})}$ ) soft key, highlight **Call Log** and press the key or the key. Highlight **Call** and press the  $\left[\frac{1}{\text{e}}\right]$  key or the  $\left[\frac{\text{e}}{\text{e}}\right]$  key to place the call. Alternatively, highlight phone number and press the  $\sqrt{s}$ key to view time and date of the call, press the **Options** soft key, highlight **Call** and press the **CONDERGY** key or the s key to place the call.

#### **Call Options**

- **Call**: calls the selected number.
- **Edit**: allow you to edit the selected number.

#### **Ending a Call in Landscape Mode**

There are two ways to end a call in Landscape Mode:

To end a call before it connects:

• Press the **Back** (**Back**) key or simply close the handset.

To end a connected call:

• Press the **End Call** (  $\circledcirc$  (Optice Merual) soft key.

**Note**: Close the handset to mute the call and reopen to unmute the call.

• Press the **Back** ( $\overset{\text{(back)}}{=}$ ) key to place the connected call on hold and press again to return to the call.

#### **Editing a Phone Number in the Call Log**

**1.** In Call Log Mode, press the Up  $(\Box)$  or Down  $(\Box)$ Navigation key to highlight the phone number you would like to edit.

#### **Call Log**

**Section 11**

Section 11

- **2.** Press the **Options** (  $\circledcirc$  **COMBONERS** ( ) soft key, highlight **Call Log** and press the  $\overline{\left( \frac{1}{2} \right)}$  key or the  $\left| \frac{s}{2} \right|$  key.
- **3.** Use the Up  $(\sqrt{1})$  or Down  $(\sqrt{1})$  Navigation key to highlight **Edit** and press the **Example 2** key or the **R** key. The **Call Log** screen appears in the display, along with the number you would like to edit.
- **4.** Edit phone number.

If you make a mistake, press the **Backspace** ( ) key to delete the character or press and hold the **Backspace**  $(\cdot | \cdot)$  key to clear the display.

- **5.** When you have finished editing the phone number, press the **Save** (  $\circledcirc$  ) soft key.
- **6.** Use the Left  $(\lceil \cdot \rceil)$  or Right  $(\lceil \cdot \rceil)$  Navigation key to select a **New Entry Type** and press the **Select** ( ) soft key.

Choose from the following **New Entry Types**:

- **Fil** Cell Phone
- **4** Office
- $\bullet$   $\bullet$  Home
- **7.** Select a memory location, either **SIM Memory** or **Phone Memory** and press the **Select** (  $\text{Søs}$  ) soft key.
- **8.** Enter a name.

If you make a mistake, press the **Backspace** (**Fig.**) key to delete the character or press and hold the **Backspace**  $\left(\left|\cdot\right|\right)$  key to clear the display.

**9.** Press the OK ( $\circledcirc$  ( $\circledcirc$  stort key to store the name and number.

### **Deleting Numbers in the Call Log**

You can delete the records in the call log separately or delete all of your calls at one time.

- **1.** From the Call Log list, use the Up  $(\begin{bmatrix} \cdot \\ \cdot \end{bmatrix})$  or **Down**  $(\begin{bmatrix} \cdot \\ \cdot \end{bmatrix})$ Navigation key to highlight the phone number you would like to delete.
	- **2.** Press the **Options** (  $\circ$   $\circ$   $\circ$  **soft key.**
	- **3.** Highlight **Call Log** and press the  $\boxed{\circ\circ\circ\circ\circ\circ\circ\circ\circ\circ}$  key or the  $\boxed{\circ\circ}$ key.
	- **4.** Use the Up  $(\mathbf{F})$  or Down  $(\mathbf{F})$  Navigation key to highlight **Delete** and press the **Key or the <b>Key**.
	- **5.** Press the Yes ( $\left(\frac{\text{CylonMern}}{\text{CylonMern}}\right)$ ) soft key to confirm deletion.

#### **Deleting All Numbers in the Call Log**

- **1.** From the Call Log list, press the **Options** (  $\left(\frac{1}{\text{CylonMern}}\right)$  soft key.
- **2.** Highlight **Call Log** and press the **Experimency** key or the **S** key.
- **3.** Use the Up  $(\begin{bmatrix} \cdot \\ \cdot \end{bmatrix})$  or **Down**  $(\begin{bmatrix} \cdot \\ \cdot \end{bmatrix})$  Navigation key to highlight **Delete All** and press the **starble key or the** key.
- **4.** Scroll to the type of calls you want to delete. Press the s key to place a check mark by the call type to be deleted.
- **5.** Press the **Delete** (  $\circledcirc$  ) soft key.
- **6.** Press the OK (  $\circ$ psiceMeru) soft key.
- **7.** Press the Yes (  $\circledcirc$  ) soft key to confirm deletion.

**Section 11**

Section 11

## **Answering a Call in Landscape Mode**

When you receive a call, the phone rings and displays the incoming call image and phone number. If the caller is stored in your Address Book the callers name appears in the display.

Press the **Accept** ( $(\text{cosnormal})$ ) soft key to accept the call. While on a call press the **Spacebar** () key to mute/unmute a call. You can also mute a call by closing the handset. Reopen the handset to unmute the call.

**Note:** To reject the call, press the **Reject** ( $\approx$ ) soft key. You can mute the ringer by pressing the **Volume/Backlight** key on the bottom of your phone.

## **Address Book**

#### **Adding a New Email Address to Address Book**

**Note:** Address Book is the first menu item in the **Options** menu when in Address Book.

- **1.** In Idle mode press the **Options** (  $\circ$   $\circ$   $\circ$   $\circ$  **soft key.** Use the **Up** (**1**) or **Down** (**+**) Navigation key to highlight **New** and press the  $\sqrt{N_{\text{e}}N_{\text{e}}N_{\text{e}}}$  key or the  $\sqrt{N_{\text{e}}}$  key.
- **2.** Use the Up  $(\begin{bmatrix} \cdot \\ \cdot \end{bmatrix})$  or **Down**  $(\begin{bmatrix} \cdot \\ \cdot \end{bmatrix})$  Navigation key to highlight **Address Book** and press the **CONDING ROW** OF the key.
- **3.** Enter the name of the Address Book entry and press the **OK** ( ) soft key.

If you make a mistake, press the **Backspace** ( ) key to delete the character or press and hold the **Backspace**  $(\cdot | \cdot)$  key to clear the display.

**4.** Enter the email address of the Address Book entry and press the OK (  $\circledcirc$  ) soft key to save the entry.

If you make a mistake, press the **Backspace** ( ) key to delete the character or press and hold the **Backspace**  $(\cdot | \cdot)$  key to clear the display.

**5.** The entry appears in the display.

Use the Left  $(\lceil \cdot \rceil)$  or **Right**  $(\lceil \cdot \rceil)$  Navigation key to sort and view items in alphabetical order.

## **Using the Calendar**

**Note:** Calendar is the first menu item in the Options menu when in Calendar mode.

**1.** In Idle mode, press the  $\left[\begin{matrix} B \end{matrix}\right]$  shortcut key.

Alternatively, in Idle mode press the **Options** ( **Options**) soft key. Use the Up  $(\begin{array}{|c|c|}\n\hline\n\end{array})$  or **Down**  $(\begin{array}{|c|c|}\n\hline\n\end{array})$  Navigation key to highlight **New** and press the **Opical Marketing** or **S** key.

Use the Up  $(\Box)$  or Down  $(\Box)$  Navigation key to highlight **Calendar** and press the **Opical Marketing** or **S** key.

- **2.** Press the **New Calendar** (**Back**) soft key. The calendar displays with today's date highlighted.
- **3.** Scroll to a date on the calendar by pressing the Navigation keys and press the  $s$  key.

**Section 11**

Section 11

Alternatively, press the **Options** ( **COGETY OPERATION**) soft key and select **Go to Date** and press the **Key of the State** key. You can manually enter a specific date and press the **OK** ( ) soft key.

An empty memo screen appears in the display.

- **4.** Enter your memo and then press the OK (  $\circ$  (  $\circ$  ) soft key. If you make a mistake, press the **Backspace** (**Fi**) key to delete the character or press and hold the **Backspace**  $(\left| \cdot \right|)$  key to clear the display.
- **5.** If you want an alarm to ring on the chosen day, press the Yes (  $\circledcirc$  (  $\circledcirc$  (  $\circledcirc$  ) soft key.

If not, press the **No** ( $\sum_{n=1}^{\infty}$ ) soft key to save the memo.

**6.** Enter the time for the alarm and press the **s** key.

**Note:** Your phone is preset to a 12-hour format.

You can also select the melody for the alarm by pressing the **Melody** (  $\circledcirc$  (  $\circledcirc$  ) soft key.

**7.** If applicable, select **AM** or **PM** and press the **Select** ( Option Meru) SOft key.

The color of the date on the calendar changes to green to indicate that a memo exists for that date.

When the time for a memo comes and the phone plays the selected alarm melody, press the **View** ( $\frac{\text{CycionMeno}}{\text{CycionMeno}}$ ) soft key or the  $\left| \cdot \right|$  key to access the memo.

Alternatively, press the **Exit** (Back) soft key.

### **Viewing Memos on the Selected Date**

**1.** In Idle mode press the  $\boxed{\mathbb{B}}$  shortcut key. Alternatively, in Idle mode press the **Options** ( ( ) soft key. Use the **Up**  $(\bullet \bullet)$  or **Down**  $(\bullet \bullet)$  Navigation key to highlight **New** and press the **SOFT CONGERGY** SOFT key or the **S** key.

Use the Up  $(\mathbf{F})$  or **Down**  $(\mathbf{F})$  Navigation key to highlight **Calendar** and press the **Key of the** key.

**2.** Select the date you want to view its memo(s) and press the  $s$  key.

If there is more than one memo for that date, the latest memo displays.

**3.** Press the Up  $(\begin{bmatrix} \cdot \\ \cdot \end{bmatrix})$  or **Down**  $(\begin{bmatrix} \cdot \\ \cdot \end{bmatrix})$  Navigation key to scroll to the previous or next memo.

If you want to create a new memo for that date, press the **New** ( $\text{ }^{\text{[Bac]}}$ ) soft key.

- **4.** To access the memo options, press the **Options** ( $\circ$ soft key. Choose from the following options:
	- **Edit**: allows you to change the memo text.
	- **Alarm**: allows you to set an alarm to ring at a specified time to remind you of the memo. If you have already set an alarm for that memo, you can change or delete the alarm.
	- **Delete**: allows you to delete the memo.
	- **Copy to**: allows you to copy the memo to another date.
	- **Move to**: allows you to change the date of the memo.

**Section 11**

Section 11

### **Deleting Memos**

You can delete memos on the calendar one by one or all at one time.

- **1.** In Calendar Mode, select the entry to be deleted.
- **2.** Press the **Options** (  $\circ$   $\circ$  **soft** key. **Calendar** is highlighted. Press the **Options** (  $\circ$  oscandard) soft key or the s key to display submenu.
- **3.** Select **Delete** and press the <sub>CessonMeru</sub> or **S** key.
- **4.** Press the Yes (  $\circ$  ) soft key to confirm deletion.

#### **Deleting All Memos**

- **1.** In Calendar Mode, press the **Options** (  $[{\circ}]$  ) soft key. Calendar is highlighted. Press the  $\sqrt{\frac{2}{\pi}}$  key or the  $\sqrt{\frac{8}{\pi}}$ key to display submenu.
- **2.** Use the Up  $(\begin{bmatrix} \cdot \\ \cdot \end{bmatrix})$  or **Down**  $(\begin{bmatrix} \cdot \\ \cdot \end{bmatrix})$  Navigation key to highlight **Delete All** and press the **Key of the** s key.
- **3.** Press the Yes (  $\circ$  ) soft key to confirm deletion.

## **Using the To Do List**

**Note:** To Do is the first menu item in the Options menu when in To Do.

- **1.** In Idle mode, press the **Options** (  $(\text{cosnormal})$  soft key.
- **2.** Use the Up  $(\blacksquare)$  or Down  $(\blacksquare)$  Navigation key to scroll to New and press the **Key or the Key to display** submenu.
- **3.** Use the Up  $(\bullet)$  or Down  $(\bullet)$  Navigation key to scroll to **To Do** and press the <sub>Containuary</sub> key or the **s** key.

**Section 11: Landscape Mode 211**

**4.** Enter what to do and press the OK ( ) soft key.

If you make a mistake, press the **Backspace** (**a)** key to delete the character or press and hold the **Backspace**  $(\cdot | \cdot)$  key to clear the display.

- **5.** Set the priority level and press the  $\frac{\text{CylonMern}}{\text{CylonMern}}$  key or the  $\frac{\text{S}}{\text{S}}$ key.
- **6.** Enter the date and press the **OK** (  $\circ$   $\circ$  **soft key** or the s key to save To Do item.

Alternatively press the **Skip** ( $\frac{\text{[0.001]}}{\text{[0.001]}}$ ) soft key to save without setting date.

**7.** The To Do entry displays in the To Do inbox.

### **Editing a To Do Item**

- **1.** From the To Do list, use the Up  $(\blacktriangleright)$  or Down  $(\blacktriangleright)$ Navigation key to scroll to the To Do entry you want to view and press the  $s$  key.
- **2.** Press the **Options** ( $\frac{(\text{cosnormal})}{(\text{cosnormal})}$ ) soft key, highlight **Edit** and press the  $\frac{S_{\text{optimal}}}{S}$  key or the  $\frac{S}{S}$  key.
- **3.** Edit To Do entry.

If you make a mistake, press the **Backspace** ( ) key to delete the character or press and hold the **Backspace**  $(\mathbf{r})$  key to clear the display.

- **4.** Press the OK (  $\circ$ pischMenu) soft key.
- **5.** Reset priority level and press the  $\frac{S_{\text{quantum}}}{S_{\text{recoefficient}}}$  key or the  $\frac{S_{\text{recoefficient}}}{}$ key.
- **6.** Enter the date and press the **OK** (  $\frac{1}{\sqrt{1}}$  Soft key to save To Do entry.

Alternatively press the **Skip** (**Back**) soft key to save without setting date.

**7.** The To Do entry displays in the To Do inbox.

### **Viewing To Do List**

Press the Up (**1**) or **Down** (**1**) Navigation key to scroll to the To Do item you want to view and press the **Enter**  $(\cdot)$  key or the  $\cdot$  key. The To Do item appears in the display.

**Deleting a To Do Item**

- **1.** In To Do mode, press the **Options** (  $(\frac{1}{\sqrt{1-\frac{1}{n}}})$  soft key. To Do is highlighted, press the  $\frac{f_{\text{S}}}{f_{\text{S}}}$  key or the  $\frac{f_{\text{S}}}{f_{\text{S}}}$  key to display submenu.
- **2.** Use the Up  $(\bullet \bullet)$  or **Down**  $(\bullet)$  Navigation key to scroll to **Delete** and press the **Key or the s** key.
- **3.** Press the Yes (  $\circledcirc$  (  $\circledcirc$  soft key to confirm deletion

#### **Deleting All To Do Items**

- **1.** In To Do mode press the **Options** (  $\left(\frac{Opi\epsilon_0 m \lambda}{\epsilon_0}\right)$  soft key. To Do is highlighted, press the  $\frac{f_{\text{cyc}}}{f_{\text{cyc}}}\$  key or the  $\frac{f_{\text{cyc}}}{f_{\text{cyc}}}\$  key to display submenu.
- **2.** Use the Up  $(\Box)$  or Down  $(\Box)$  Navigation key to scroll to **Delete All** and press the **COMBON CONG CONG** is key.
- **3.** Press the Yes (  $\circ$  ) soft key to confirm deletion.

**Section 11: Landscape Mode 213**

Section 11 **Section 11**

## **List**

List displays the message list or entries for the following:

- Note
- SMS
- Call Log
- Address Book
- Todo
- Calendar

### **Search**

Search allows you to search for specific notes.

- **1.** In Idle mode press the **Options** (  $(\text{CylonMereu})$  soft key.
- **2.** Use the Up  $(\begin{array}{c} \bullet \\ \bullet \end{array})$  or **Down**  $(\begin{array}{c} \bullet \\ \bullet \end{array})$  Navigation key to scroll to **Search** and press the **Key or the S** key.
- **3. Note** is highlighted, press the **Register of the key**.
- **4.** Use the Up  $(\begin{array}{c} 0 \\ 1 \end{array})$  or **Down**  $(\begin{array}{c} 1 \\ 1 \end{array})$  Navigation key to select **Subject** or **Message**.
- **Subject**: this option allows you search notes by subject matter.

Press the Up  $(\sqrt{1})$  or Down  $(\sqrt{1})$  Navigation key to highlight **Subject** and press the **Select** (  $(\circ$  ) soft key. Enter the subject of the note you are looking for and press the **OK** (  $\circledcirc$  ) soft key.

At this point you can opt to use the Up  $(\Box)$  or **Down**  $(\Box)$ Navigation key to scroll to **Search the following now** and press the **Select** (  $\circ$   $\circ$   $\circ$   $\circ$   $\circ$   $\circ$  for key to start search.

#### **Bluetooth**

**Section 11**

Section 11

• **Message**: this option allows you to search by words and phrases.

Press the **Up**  $(\bullet)$  or **Down**  $(\bullet)$  Navigation key to highlight **Message** and press the **Select** (  $\boxed{\text{cosnormal}}$  ) soft key. Enter familiar phrases of the note you are looking for and press the OK (  $\circ$ <sub>0960nMerr</sub>) soft key.

At this point you can opt to use the Up  $(\Box)$  or **Down**  $(\Box)$ Navigation key to scroll to **Search the following now** and press the **Select** (  $\circ$   $\circ$   $\circ$   $\circ$   $\circ$   $\circ$  for key to start search.

## **Bluetooth**

Bluetooth is a short-range wireless communications technology capable of exchanging information over a distance of about 30 feet without requiring a physical connection.

Unlike infrared, you don't need to line up the devices to beam information with Bluetooth. If the devices are within a range of one another, you can exchange information between them, even if they are located in different rooms. See ["Bluetooth" on page 155](#page-154-0) for detailed information.

## **IM**

Instant Messenger (IM) is a way of sending short, simple messages that are delivered immediately to users online at the moment.

Before using this feature, you need to subscribe to a messenger service. For further details, contact your

service provider. See ["Using Instant Messenger" on page](#page-113-0)  [114](#page-113-0) for detailed information.

## **Quick Tip**

Quick Tip displays helpful tips about Shortcut keys and relative information about the  $\left| \frac{s}{k} \right|$  key and the Enter ( $\left| \frac{1}{k} \right|$ ) key functionality. Press the **Up** ( ) or **Down**  $(\text{I})$ Navigation key to scroll through tips.

## **Settings**

Settings allow you to customize your d307 to your preferences.

- **Menu Style**: The menu allows you to select the menu display style. You can choose either **6 line** or **10 line**.
- **Short Cut**: This menu allows you to customize the Shortcut keys. The **T, Y, G, H, B** and **N** are used as shortcut keys. In Idle mode, they allow you to access specific options directly.
- **Landscape Keypad Tone**: This menu allows you to select the tone that the phone sounds when you press a key.
- **First Page in the Landscape**: This menu allows you set the menu item to be displayed when you open your phone in landscape mode. You can choose **Menu Selection**, **Note View**, **SMS View**, **IM**, **Java World**, or **Power Saving**.

## **About**

Allows you to view information about the features of the d307.
# **Section 12: Health and Safety Information**

#### **Topics Covered**

• Health and Safety Information

This section outlines the safety precautions associated with using your phone. These safety precautions should be followed to safely use your phone.

# **Health and Safety Information**

#### **Exposure to Radio Frequency (RF) Signals**

#### **Certification Information (SAR)**

Your wireless phone is a radio transmitter and receiver. It is designed and manufactured not to exceed the exposure limits for radio frequency (RF) energy set by the Federal Communications Commission (FCC) of the U.S. government. These FCC exposure limits are derived from the recommendations of two expert organizations, the National Counsel on Radiation Protection and Measurement (NCRP) and the Institute of Electrical and Electronics Engineers (IEEE). In both cases, the recommendations were developed by scientific and engineering experts drawn from industry, government, and academia after extensive reviews of the scientific literature related to the biological effects of RF energy.

The exposure limit set by the FCC for wireless mobile phones employs a unit of measurement known as the Specific Absorption Rate (SAR). The SAR is a measure of the rate of absorption of RF energy by the human body expressed in units of watts per kilogram (W/kg). The FCC requires wireless phones to comply with a safety limit of 1.6 watts per kilogram (1.6 W/kg). The FCC exposure limit incorporates a substantial margin of safety to give additional protection to the public and to account for any variations in measurements.

SAR tests are conducted using standard operating positions accepted by the FCC with the phone transmitting at its highest certified power level in all tested frequency bands. Although the SAR is determined at the highest certified power level, the actual SAR level of the phone while operating can be well below the maximum value. This is because the phone is designed to operate at multiple power levels so as to use only the power required to reach the network. In general, the closer you are to a wireless base station antenna, the lower the power output.

Before a new model phone is available for sale to the public, it must be tested and certified to the FCC that it does not exceed the exposure limit established by the FCC. Tests for each model phone are performed in positions and locations (e.g. at the ear and worn on the body) as required by the FCC. Body-worn operations are restricted to Samsung-supplied, approved, or non-Samsung designated accessories that have no metal and must provide at least 1.5 cm separation between the device, including its antenna (whether extended or retracted) and the user's body. Non-compliance with the above restrictions may result in violation of FCC RF exposure guidelines.

The FCC has granted an Equipment Authorization for this mobile phone with all reported SAR levels evaluated as in compliance with the FCC RF exposure guidelines. The maximum SAR values for this model phone as reported to the FCC are:

- $\bullet$  Head:1.01 W/Kg.
- Body-worn: 1.15 W/Kg.

SAR information on this and other model phones can be viewed on-line at www.fcc.gov/oet/fccid. To find information that pertains to a particular model phone, this site uses the phone FCC ID number which is usually printed somewhere on the case of the phone. Sometimes it may be necessary to remove the battery pack to find the number. Once you have the FCC ID number for a particular phone, follow the instructions on the website and it should provide values for typical or maximum SAR for a particular phone. Additional product specific SAR information can also be obtained at www.fcc.gov/cgb/ sar.

# **Consumer Information on Wireless Phones**

The U.S. Food and Drug Administration (FDA) has published a series of Questions and Answers for consumers relating to radio frequency (RF) exposure from wireless phones. The FDA publication includes the following information:

#### **What kinds of phones are the subject of this update?**

The term wireless phone refers here to hand-held wireless phones with built-in antennas, often called "cell," "mobile," or "PCS" phones. These types of wireless phones can expose the user to measurable radio frequency energy (RF) because of the short distance between the phone and the user's head. These RF exposures are limited by Federal Communications Commission safety guidelines that were developed with the advice of FDA and other federal health and safety agencies. When the phone is located at

greater distances from the user, the exposure to RF is drastically lower because a person's RF exposure decreases rapidly with increasing distance from the source. The so-called "cordless phones," which have a base unit connected to the telephone wiring in a house, typically operate at far lower power levels, and thus produce RF exposures well within the FCC's compliance limits.

#### **Do wireless phones pose a health hazard?**

The available scientific evidence does not show that any health problems are associated with using wireless phones. There is no proof, however, that wireless phones are absolutely safe. Wireless phones emit low levels of radio frequency energy (RF) in the microwave range while being used. They also emit very low levels of RF when in the stand-by mode. Whereas high levels of RF can produce health effects (by heating tissue), exposure to low level RF that does not produce heating effects causes no known adverse health effects. Many studies of low level RF exposures have not found any biological effects. Some studies have suggested that some biological effects may occur, but such findings have not been confirmed by additional research. In some cases, other researchers have had difficulty in reproducing those studies, or in determining the reasons for inconsistent results.

# **What is FDA's role concerning the safety of wireless phones?**

Under the law, FDA does not review the safety of radiation-emitting consumer products such as wireless phones before they can be sold, as it does with new drugs

or medical devices. However, the agency has authority to take action if wireless phones are shown to emit radio frequency energy (RF) at a level that is hazardous to the user. In such a case, FDA could require the manufacturers of wireless phones to notify users of the health hazard and to repair, replace or recall the phones so that the hazard no longer exists.

Although the existing scientific data do not justify FDA regulatory actions, FDA has urged the wireless phone industry to take a number of steps, including the following:

- "Support needed research into possible biological effects of RF of the type emitted by wireless phones;
- "Design wireless phones in a way that minimizes any RF exposure to the user that is not necessary for device function; and
- "Cooperate in providing users of wireless phones with the best possible information on possible effects of wireless phone use on human health.

FDA belongs to an interagency working group of the federal agencies that have responsibility for different aspects of RF safety to ensure coordinated efforts at the federal level. The following agencies belong to this working group:

- "National Institute for Occupational Safety and Health
- "Environmental Protection Agency
- "Federal Communications Commission
- "Occupational Safety and Health Administration
- "National Telecommunications and Information Administration

**Section 12**

Section 12

The National Institutes of Health participates in some interagency working group activities, as well.

FDA shares regulatory responsibilities for wireless phones with the Federal Communications Commission (FCC). All phones that are sold in the United States must comply with FCC safety guidelines that limit RF exposure. FCC relies on FDA and other health agencies for safety questions about wireless phones.

FCC also regulates the base stations that the wireless phone networks rely upon. While these base stations operate at higher power than do the wireless phones themselves, the RF exposures that people get from these base stations are typically thousands of times lower than those they can get from wireless phones. Base stations are thus not the primary subject of the safety questions discussed in this document.

#### **What are the results of the research done already?**

The research done thus far has produced conflicting results, and many studies have suffered from flaws in their research methods. Animal experiments investigating the effects of radio frequency energy (RF) exposures characteristic of wireless phones have yielded conflicting results that often cannot be repeated in other laboratories. A few animal studies, however, have suggested that low levels of RF could accelerate the development of cancer in laboratory animals. However, many of the studies that showed increased tumor development used animals that had been genetically engineered or treated with cancer-causing chemicals so as to be pre-disposed to develop cancer in absence of RF exposure. Other studies exposed the animals to RF for up to 22 hours per day. These conditions are not similar to the conditions under which people use wireless phones, so we don't know with certainty what the results of such studies mean for human health.

Three large epidemiology studies have been published since December 2000. Between them, the studies investigated any possible association between the use of wireless phones and primary brain cancer, glioma, meningioma, or acoustic neuroma, tumors of the brain or salivary gland, leukemia, or other cancers. None of the studies demonstrated the existence of any harmful health effects from wireless phones RF exposures. However, none of the studies can answer questions about long-term exposures, since the average period of phone use in these studies was around three years.

## **What research is needed to decide whether RF exposure from wireless phones poses a health risk?**

A combination of laboratory studies and epidemiological studies of people actually using wireless phones would provide some of the data that are needed. Lifetime animal exposure studies could be completed in a few years. However, very large numbers of animals would be needed to provide reliable proof of a cancer promoting effect if one exists. Epidemiological studies can provide data that is directly applicable to human populations, but ten or more years' follow-up may be needed to provide answers about some health effects, such as cancer. This is because the interval between the time of exposure to a cancer-causing agent and the time tumors develop - if they do - may be many, many years. The interpretation of epidemiological studies is hampered by difficulties in

measuring actual RF exposure during day-to-day use of wireless phones. Many factors affect this measurement, such as the angle at which the phone is held, or which model of phone is used.

# **What is FDA doing to find out more about the possible health effects of wireless phone RF?**

FDA is working with the U.S. National Toxicology Program and with groups of investigators around the world to ensure that high priority animal studies are conducted to address important questions about the effects of exposure to radio frequency energy (RF).

FDA has been a leading participant in the World Health Organization international Electromagnetic Fields (EMF) Project since its inception in 1996. An influential result of this work has been the development of a detailed agenda of research needs that has driven the establishment of new research programs around the world. The Project has also helped develop a series of public information documents on EMF issues.

FDA and Cellular Telecommunications & Internet Association (CTIA) have a formal Cooperative Research and Development Agreement (CRADA) to do research on wireless phone safety. FDA provides the scientific oversight, obtaining input from experts in government, industry, and academic organizations. CTIA-funded research is conducted through contracts to independent investigators. The initial research will include both laboratory studies and studies of wireless phone users. The CRADA will also include a broad assessment of additional research needs in the context of the latest research developments around the world.

# **What steps can I take to reduce my exposure to radio frequency energy from my wireless phone?**

If there is a risk from these products - and at this point we do not know that there is - it is probably very small. But if you are concerned about avoiding even potential risks, you can take a few simple steps to minimize your exposure to radio frequency energy (RF). Since time is a key factor in how much exposure a person receives, reducing the amount of time spent using a wireless phone will reduce RF exposure.

• "If you must conduct extended conversations by wireless phone every day, you could place more distance between your body and the source of the RF, since the exposure level drops off dramatically with distance. For example, you could use a headset and carry the wireless phone away from your body or use a wireless phone connected to a remote antenna.

Again, the scientific data do not demonstrate that wireless phones are harmful. But if you are concerned about the RF exposure from these products, you can use measures like those described above to reduce your RF exposure from wireless phone use.

### **What about children using wireless phones?**

The scientific evidence does not show a danger to users of wireless phones, including children and teenagers. If you want to take steps to lower exposure to radio frequency energy (RF), the measures described above would apply to children and teenagers using wireless phones. Reducing the time of wireless phone use and increasing the distance between the user and the RF source will reduce RF exposure.

Some groups sponsored by other national governments have advised that children be discouraged from using wireless phones at all. For example, the government in the United Kingdom distributed leaflets containing such a recommendation in December 2000. They noted that no evidence exists that using a wireless phone causes brain tumors or other ill effects. Their recommendation to limit wireless phone use by children was strictly precautionary; it was not based on scientific evidence that any health hazard exists.

# **Do hands-free kits for wireless phones reduce risks from exposure to RF emissions?**

Since there are no known risks from exposure to RF emissions from wireless phones, there is no reason to believe that hands-free kits reduce risks. Hands-free kits can be used with wireless phones for convenience and comfort. These systems reduce the absorption of RF energy in the head because the phone, which is the source of the RF emissions, will not be placed against the head. On the other hand, if the phone is mounted against the waist or other part of the body during use, then that part of the body will absorb more RF energy. Wireless phones marketed in the U.S. are required to meet safety requirements regardless of whether they are used against the head or against the body. Either configuration should result in compliance with the safety limit.

# **Do wireless phone accessories that claim to shield the head from RF radiation work?**

Since there are no known risks from exposure to RF emissions from wireless phones, there is no reason to

**Section 12**

believe that accessories that claim to shield the head from those emissions reduce risks. Some products that claim to shield the user from RF absorption use special phone cases, while others involve nothing more than a metallic accessory attached to the phone. Studies have shown that these products generally do not work as advertised. Unlike "hand-free" kits, these so-called "shields" may interfere with proper operation of the phone. The phone may be forced to boost its power to compensate, leading to an increase in RF absorption. In February 2002, the Federal trade Commission (FTC) charged two companies that sold devices that claimed to protect wireless phone users from radiation with making false and unsubstantiated claims. According to FTC, these defendants lacked a reasonable basis to substantiate their claim.

# **What about wireless phone interference with medical equipment?**

Radio frequency energy (RF) from wireless phones can interact with some electronic devices. For this reason, FDA helped develop a detailed test method to measure electromagnetic interference (EMI) of implanted cardiac pacemakers and defibrillators from wireless telephones. This test method is now part of a standard sponsored by the Association for the Advancement of Medical instrumentation (AAMI). The final draft, a joint effort by FDA, medical device manufacturers, and many other groups, was completed in late 2000. This standard will allow manufacturers to ensure that cardiac pacemakers and defibrillators are safe from wireless phone EMI. FDA has tested wireless phones and helped develop a

voluntary standard sponsored by the Institute of Electrical and Electronic Engineers (IEEE). This standard specifies test methods and performance requirements for hearing aids and wireless phones so that no interference occurs when a person uses a compatible phone and a compatible hearing aid at the same time. This standard was approved by the IEEE in 2000.

FDA continues to monitor the use of wireless phones for possible interactions with other medical devices. Should harmful interference be found to occur, FDA will conduct testing to assess the interference and work to resolve the problem.

Additional information on the safety of RF exposures from various sources can be obtained from the following organizations:

- FCC RF Safety Program: http://www.fcc.gov/oet/rfsafety/
- Environmental Protection Agency (EPA): http://www.epa.gov/radiation/
- Occupational Safety and Health Administration's (OSHA): http://www.osha.slc.gov/SLTC/radiofrequencyradiation/ index.html
- National institute for Occupational Safety and Health (NIOSH): http://www.cdc.gov/niosh/emfpg.html
- World health Organization (WHO): http://www.who.int/peh-emf/
- International Commission on Non-Ionizing Radiation Protection: http://www.icnirp.de
- National Radiation Protection Board (UK): http://www.nrpb.org.uk

• Updated 4/3/2002: US food and Drug Administration http://www.fda.gov/cellphones

# **Road Safety**

Your wireless phone gives you the powerful ability to communicate by voice, almost anywhere, anytime. But an important responsibility accompanies the benefits of wireless phones, one that every user must uphold.

When driving a car, driving is your first responsibility. When using your wireless phone behind the wheel of a car, practice good common sense and remember the following tips:

- **1.** Get to know your wireless phone and its features, such as speed dial and redial. If available, these features help you to place your call without taking your attention off the road.
- **2.** When available, use a hands-free device. If possible, add an additional layer of convenience and safety to your wireless phone with one of the many hands free accessories available today.
- **3.** Position your wireless phone within easy reach. Be able to access your wireless phone without removing your eyes from the road. If you get an incoming call at an inconvenient time, let your voice mail answer it for you.
- **4.** Let the person you are speaking with know you are driving; if necessary, suspend the call in heavy traffic or hazardous weather conditions. Rain, sleet, snow, ice and even heavy traffic can be hazardous.
- **5.** Do not take notes or look up phone numbers while driving. Jotting down a "to do" list or flipping through your address book takes attention away from your primary responsibility, driving safely.
- **6.** Dial sensibly and assess the traffic; if possible, place calls when you are not moving or before pulling into traffic. Try to plan calls when your car will be stationary. If you need to make a call while moving, dial only a few numbers, check the road and your mirrors, then continue.
- **7.** Do not engage in stressful or emotional conversations that may be distracting. Make people you are talking with aware you are driving and suspend conversations that have the potential to divert your attention from the road.
- **8.** Use your wireless phone to call for help. Dial 9-1-1 or other local emergency number in the case of fire, traffic accident or medical emergencies. Remember, it is a free call on your wireless phone!
- **9.** Use your wireless phone to help others in emergencies. If you see an auto accident, crime in progress or other serious emergency where lives are in danger, call 9-1-1 or other local emergency number, as you would want others to do for you.
- **10.** Call roadside assistance or a special non-emergency wireless assistance number when necessary. If you see a broken-down vehicle posing no serious hazard, a broken traffic signal, a minor traffic accident where no

#### **Section 12: Health and Safety Information 231**

one appears injured, or a vehicle you know to be stolen, call roadside assistance or other special non-emergency number.

#### **"The wireless industry reminds you to use your phone safely when driving."**

For more information, please call 1-888-901-SAFE, or visit our web-site www.wow-com.com

Provided by the Cellular Telecommunications & Internet Association

# **Operating Environment**

Remember to follow any special regulations in force in any area

and always switch your phone off whenever it is forbidden to use it, or when it may cause interference or danger. When connecting the phone or any accessory to another device, read its user's guide for detailed safety instructions. Do not connect incompatible products.

As with other mobile radio transmitting equipment, users are advised that for the satisfactory operation of the equipment and

for the safety of personnel, it is recommended that the equipment should only be used in the normal operating position (held to your ear with the antenna pointing over your shoulder).

# **Using Your Phone Near Other Electronic Devices**

**232** Most modern electronic equipment is shielded from radio frequency (RF) signals. However, certain electronic equipment may not be shielded against the RF signals

from your wireless phone. Consult the manufacturer to discuss alternatives.

### **Pacemakers**

Pacemaker manufacturers recommend that a minimum distance of 15 cm (6 inches) be maintained between a wireless phone and a pacemaker to avoid potential interference with the pacemaker.

These recommendations are consistent with the independent research and recommendations of Wireless Technology Research.

### **Persons with pacemakers:**

- should always keep the phone more than 15 cm (6 inches) from their pacemaker when the phone is switched on.
- should not carry the phone in a breast pocket.
- should use the ear opposite the pacemaker to minimize potential interference.

If you have any reason to suspect that interference is taking place, switch your phone off immediately.

# **Hearing Aid Compatibility with Mobile Phones**

When some mobile phones are used near some hearing devices (hearing aids and cochlear implants), users may detect a buzzing, humming, or whining noise. Some hearing devices are more immune than others to this interference noise, and phones also vary in the amount of interference they generate.

The wireless telephone industry has developed ratings for some of their mobile phones, to assist hearing device users in finding phones that may be compatible with their

hearing devices. Not all phones have been rated. Phones that are rated have the rating on their box or a label on the box.

The ratings are not guarantees. Results will vary depending on the user's hearing device and hearing loss. If your hearing device happens to be vulnerable to interference, you may not be able to use a rated phone successfully. Trying out the phone with your hearing device is the best way to evaluate it for your personal needs.

- **M-Ratings**: Phones rated M3 or M4 meet FCC requirements and are likely to generate less interference to hearing devices than phones that are not labeled. M4 is the better/higher of the two ratings.
- **T-Ratings**: Phones rated T3 or T4 meet FCC requirements and are likely to be more usable with a hearing device's telecoil ("T Switch" or "Telephone Switch") than unrated phones. T4 is the better/higher of the two ratings. (Note that not all hearing devices have telecoils in them.)

Hearing devices may also be measured for immunity to this type of interference. Your hearing device manufacturer or hearing health professional may help you find results for your hearing device. The more immune your hearing aid is, the less likely you are to experience interference noise from mobile phones.

**Section 12**

Section 12

# **Other Medical Devices**

If you use any other personal medical devices, consult the manufacturer of your device to determine if it is adequately shielded from external RF energy. Your physician may be able to assist you in obtaining this information. Switch your phone off in health care facilities when any regulations posted in these areas instruct you to do so. Hospitals or health care facilities may be using equipment that could be sensitive to external RF energy.

# **Vehicles**

RF signals may affect improperly installed or inadequately shielded electronic systems in motor vehicles. Check with the manufacturer or its representative regarding your vehicle. You should also consult the manufacturer of any equipment that has been added to your vehicle.

# **Posted Facilities**

Switch your phone off in any facility where posted notices requireyou to do so.

# **Potentially Explosive Environments**

Switch your phone off when in any area with a potentially explosive atmosphere and obey all signs and instructions. Sparks in such areas could cause an explosion or fire resulting in bodily injury or even death.

Users are advised to switch the phone off while at a refueling point (service station). Users are reminded of the need to observe restrictions on the use of radio equipment in fuel depots

(fuel storage and distribution areas), chemical plants or where blasting operations are in progress.

Areas with a potentially explosive atmosphere are often but not always clearly marked. They include below deck on boats, chemical transfer or storage facilities, vehicles using liquefied petroleum gas (such as propane or butane), areas where the air contains chemicals or particles, such as grain, dust or metal powders, and any other area where you would normally be advised to turn off your vehicle engine.

# **Emergency Calls**

This phone, like any wireless phone, operates using radio signals, wireless and landline networks as well as userprogrammed functions, which cannot guarantee connection in all conditions. Therefore, you should never rely solely on any wireless phone for essential communications (medical emergencies, for example).

Remember, to make or receive any calls the phone must be switched on and in a service area with adequate signal strength. Emergency calls may not be possible on all wireless phone networks or when certain network services and/or phone features are in use. Check with local service providers.

To make an emergency call:

- **1.** If the phone is not on, switch it on.
- **2.** Key in the emergency number for your present location (for example, 911 or other official emergency number). Emergency numbers vary by location.
- **3.** Press the  $\lceil \cdot \rceil$  key.

**Section 12**

Section 12

If certain features are in use (call barring, for example), you may

first need to deactivate those features before you can make an emergency call. Consult this document and your local cellular service provider.

When making an emergency call, remember to give all the necessary information as accurately as possible.

Remember that your phone may be the only means of communication at the scene of an accident; do not cut off the call until given permission to do so.

# **Restricting Children's access to your Phone**

Your phone is not a toy. Children should not be allowed to play

with it because they could hurt themselves and others, damage the phone or make calls that increase your phone bill.

# **FCC Notice and Cautions**

### **FCC Notice**

The phone may cause TV or radio interference if used in close proximity to receiving equipment. The FCC can require you to stop using the phone if such interference cannot be eliminated.

Vehicles using liquefied petroleum gas (such as propane or butane) must comply with the National Fire Protection Standard (NFPA-58). For a copy of this standard, contact the National Fire Protection Association, One Batterymarch Park, Quincy, MA 02269, Attn: Publication Sales Division.

#### **Cautions**

Any changes or modifications to your phone not expressly approved in this document could void your warranty for this equipment, and void your authority to operate this equipment. Only use approved batteries, antennas and chargers. The use of any unauthorized accessories may be dangerous and void the phone warranty if said accessories cause damage or a defect to the phone.

Although your phone is quite sturdy, it is a complex piece of equipment and can be broken. Avoid dropping, hitting, bending or sitting on it.

# **Other Important Safety Information**

- Only qualified personnel should service the phone or install the phone in a vehicle. Faulty installation or service may be dangerous and may invalidate any warranty applicable to the device.
- Check regularly that all wireless phone equipment in your vehicle is mounted and operating properly.
- Do not store or carry flammable liquids, gases or explosive materials in the same compartment as the phone, its parts or accessories.
- For vehicles equipped with an air bag, remember that an air bag inflates with great force. Do not place objects, including both installed or portable wireless equipment in the area over the air bag or in the air bag deployment area. If wireless equipment is improperly installed and the air bag inflates, serious injury could result.
- Switch your phone off before boarding an aircraft. The use of wireless phone in aircraft is illegal and may be dangerous to the aircraft's operation.

**Section 12**

Section 12

• Failure to observe these instructions may lead to the suspension or denial of telephone services to the offender, or legal action, or both.

# **Product Performance**

# **Getting the Most Out of Your Signal Reception**

The quality of each call you make or receive depends on the signal strength in your area. Your phone informs you of the current signal strength by displaying a number of bars next to the signal strength icon. The more bars displayed, the stronger the signal.

If you're inside a building, being near a window may give you better reception.

# **Understanding the Power Save Feature**

If your phone is unable to find a signal after 15 minutes of searching, a Power Save feature is automatically activated. If your phone is active, it periodically rechecks service availability or you can check it yourself by pressing any key.

Anytime the Power Save feature is activated, a message displays on the screen. When a signal is found, your phone returns to Idle mode.

# **Understanding How Your Phone Operates**

Your phone is basically a radio transmitter and receiver. When it's turned on, it receives and transmits radio frequency (RF) signals. When you use your phone, the system handling your call controls the power level. This power can range from 0.006 watts to 0.2 watts in digital mode.

# **Maintaining Your Phone's Peak Performance**

For the best care of your phone, only authorized personnel should service your phone and accessories. Faulty service may void the warranty.

There are several simple guidelines to operating your phone properly and maintaining safe, satisfactory service.

- Hold the phone with the antenna raised, fully-extended and over your shoulder.
- Try not to hold, bend or twist the phone's antenna.
- Don't use the phone if the antenna is damaged.
- Speak directly into the phone's receiver.
- Avoid exposing your phone and accessories to rain or liquid spills. If your phone does get wet, immediately turn the power off and remove the battery. If it is inoperable, call Customer Care for service.

# **Availability of Various Features/Ring Tones**

Many services and features are network dependent and may require additional subscription and/or usage charges. Not all features are available for purchase or use in all areas. Downloadable Ring Tones may be available at an additional cost. Other conditions and restrictions may apply. See your service provider for additional information.

# **Battery Standby and Talk Time**

Standby and talk times will vary depending on phone usage patterns and conditions. Battery power consumption depends on factors such as network

configuration, signal strength, operating temperature, features selected, frequency of calls, and voice, data, and other application usage patterns.

# **Battery Precautions**

- Never use any charger or battery that is damaged in any way.
- Use the battery only for its intended purpose.
- If you use the phone near the network's base station, it uses less power; talk and standby time are greatly affected by the signal strength on the cellular network and the parameters set by the network operator.
- Battery charging time depends on the remaining battery charge and the type of battery and charger used. The battery can be charged and discharged hundreds of times, but it will gradually wear out. When the operation time (talk time and standby time) is noticeably shorter than normal, it is time to buy a new battery.
- If left unused, a fully charged battery will discharge itself over time.
- Use only Samsung-approved batteries and recharge your battery only with Samsung-approved chargers. When a charger is not in use, disconnect it from the power source. Do not leave the battery connected to a charger for more than a week, since overcharging may shorten its life.
- Extreme temperatures will affect the charging capacity of your battery: it may require cooling or warming first.
- Do not leave the battery in hot or cold places, such as in a car in summer or winter conditions, as you will reduce the capacity and lifetime of the battery. Always try to keep the battery at room temperature. A phone with a hot or cold battery may temporarily not work, even when the battery is fully charged. Li-ion batteries are particularly affected by temperatures below  $0 °C$  (32 °F).

- Do not short-circuit the battery. Accidental short- circuiting can occur when a metallic object (coin, clip or pen) causes a direct connection between the  $+$  and  $-$  terminals of the battery (metal strips on the battery), for example when you carry a spare battery in a pocket or bag. Short-circuiting the terminals may damage the battery or the object causing the short-circuiting.
- Dispose of used batteries in accordance with local regulations. In some areas, the disposal of batteries in household or business trash may be prohibited. For safe disposal options for Li-Ion batteries, contact your nearest Samsung authorized service center. Always recycle. Do not dispose of batteries in a fire.

# **Care and Maintenance**

Your phone is a product of superior design and craftsmanship and should be treated with care. The suggestions below will help you fulfill any warranty obligations and allow you to enjoy this product for many years

- Keep the phone and all its parts and accessories out of the reach of small children's.
- Keep the phone dry. Precipitation, humidity and liquids contain minerals that will corrode electronic circuits.
- Do not use the phone with a wet hand. Doing so may cause an electric shock to you or damage to the phone.
- Do not use or store the phone in dusty, dirty areas, as its moving parts may be damaged.
- Do not store the phone in hot areas. High temperatures can shorten the life of electronic devices, damage batteries, and warp or melt certain plastics.
- Do not store the phone in cold areas. When the phone warms up to its normal operating temperature, moisture can form inside the phone, which may damage the phone's electronic circuit boards.
- Do not drop, knock or shake the phone. Rough handling can break internal circuit boards.
- Do not use harsh chemicals, cleaning solvents or strong detergents to clean the phone. Wipe it with a soft cloth slightly dampened in a mild soap-and-water solution.
- Do not paint the phone. Paint can clog the device's moving parts and prevent proper operation.
- Do not put the phone in or on heating devices, such as a microwave oven, a stove or a radiator. The phone may explode when overheated.
- Use only the supplied or an approved replacement antenna. Unauthorized antennas or modified accessories may damage the phone and violate regulations governing radio devices.
- If the phone, battery, charger or any accessory is not working properly, take it to your nearest qualified service facility. The personnel there will assist you, and if necessary, arrange for service.

**Section 12**

# **Section 13: Warranty Information**

## **Topics Covered**

• Standard Limited Warranty

# **Standard Limited Warranty**

#### **What is Covered and For How Long?** SAMSUNG

TELECOMMUNICATIONS AMERICA, L.P. ("SAMSUNG") warrants to the original purchaser ("Purchaser") that SAMSUNG's Phones and accessories ("Products") are free from defects in material and workmanship under normal use and service for the period commencing upon the date of purchase and continuing for the following specified period of time after that date:

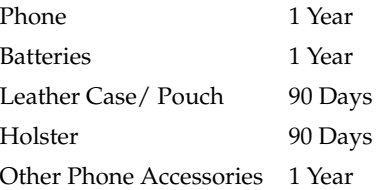

Section 13 **Section 13**

**What is Not Covered?** This Limited Warranty is conditioned upon proper use of Product by Purchaser. This Limited Warranty does not cover: (a) defects or damage resulting from accident, misuse, abuse, neglect, unusual physical, electrical or electromechanical stress, or modification of any part of Product, including antenna, or cosmetic damage; (b) equipment that has the serial number removed or made illegible; (c) any plastic surfaces or other externally exposed parts that are scratched or

damaged due to normal use; (d) malfunctions resulting from the use of Product in conjunction with accessories, products, or ancillary/peripheral equipment not furnished or approved by SAMSUNG; (e) defects or damage from improper testing, operation, maintenance, installation, or adjustment; (f) installation, maintenance, and service of Product, or (g) Product used or purchased outside the United States or Canada. This Limited Warranty covers batteries only if battery capacity falls below 80% of rated capacity or the battery leaks, and this Limited Warranty does not cover any battery if (i) the battery has been charged by a battery charger not specified or approved by SAMSUNG for charging the battery, (ii) any of the seals on the battery are broken or show evidence of tampering, or (iii) the battery has been used in equipment other than the SAMSUNG phone for which it is specified.

**What are SAMSUNG's Obligations?** During the applicable warranty period, SAMSUNG will repair or replace, at SAMSUNG's sole option, without charge to Purchaser, any defective component part of Product. To obtain service under this Limited Warranty, Purchaser must return Product to an authorized phone service facility in an adequate container for shipping, accompanied by Purchaser's sales receipt or comparable substitute proof of sale showing the date of purchase, the serial number of Product and the sellers' name and address. To obtain assistance on where to deliver the Product, call Samsung Customer Care at 1-888-987-4357. Upon receipt, SAMSUNG will promptly repair or replace the defective Product. SAMSUNG may, at SAMSUNG's sole option, use rebuilt, reconditioned, or new parts or components when repairing any Product or replace Product with a rebuilt, reconditioned or new Product. Repaired/

**Section Section 13** 긍

**Section 13: Warranty Information 247**

replaced leather cases, pouches and holsters will be warranted for a period of ninety (90) days. All other repaired/replaced Product will be warranted for a period equal to the remainder of the original Limited Warranty on the original Product or for 90 days, whichever is longer. All replaced parts, components, boards and equipment shall become the property of SAMSUNG. If SAMSUNG determines that any Product is not covered by this Limited Warranty, Purchaser must pay all parts, shipping, and labor charges for the repair or return of such Product.

**WHAT ARE THE LIMITS ON SAMSUNG'S WARRANTY/LIABILITY?**  EXCEPT AS SET FORTH IN THE EXPRESS WARRANTY CONTAINED HEREIN, PURCHASER TAKES THE PRODUCT "AS IS," AND SAMSUNG MAKES NO WARRANTY OR REPRESENTATION AND THERE ARE NO CONDITIONS, EXPRESS OR IMPLIED, STATUTORY OR OTHERWISE, OF ANY KIND WHATSOEVER WITH RESPECT TO THE PRODUCT, INCLUDING BUT NOT LIMITED TO:

- "THE MERCHANTABILITY OF THE PRODUCT OR ITS FITNESS FOR ANY PARTICULAR PURPOSE OR USE;
- "WARRANTIES OF TITLE OR NON-INFRINGEMENT;
- "DESIGN, CONDITION, QUALITY, OR PERFORMANCE OF THE PRODUCT;
- "THE WORKMANSHIP OF THE PRODUCT OR THE COMPONENTS CONTAINED THEREIN; OR
- "COMPLIANCE OF THE PRODUCT WITH THE REQUIREMENTS OF ANY LAW, RULE, SPECIFICATION OR CONTRACT PERTAINING **THERETO**

#### **Standard Limited Warranty**

**Section 13**

Section 13

NOTHING CONTAINED IN THE INSTRUCTION MANUAL SHALL BE CONSTRUED TO CREATE AN EXPRESS WARRANTY OF ANY KIND WHATSOEVER WITH RESPECT TO THE PRODUCT. ALL IMPLIED WARRANTIES AND CONDITIONS THAT MAY ARISE BY OPERATION OF LAW, INCLUDING IF APPLICABLE THE IMPLIED WARRANTIES OF MERCHANTABILITY AND FITNESS FOR A PARTICULAR PURPOSE, ARE HEREBY LIMITED TO THE SAME DURATION OF TIME AS THE EXPRESS WRITTEN WARRANTY STATED HEREIN. SOME STATES/PROVINCES DO NOT ALLOW LIMITATIONS ON HOW LONG AN IMPLIED WARRANTY LASTS, SO THE ABOVE LIMITATION MAY NOT APPLY TO YOU. IN ADDITION, SAMSUNG SHALL NOT BE LIABLE FOR ANY DAMAGES OF ANY KIND

RESULTING FROM THE PURCHASE, USE, OR MISUSE OF, OR INABILITY TO USE THE PRODUCT OR ARISING DIRECTLY OR INDIRECTLY FROM THE USE OR LOSS OF USE OF THE PRODUCT OR FROM THE BREACH OF THE EXPRESS WARRANTY, INCLUDING INCIDENTAL, SPECIAL, CONSEQUENTIAL OR SIMILAR DAMAGES, OR LOSS OF ANTICIPATED PROFITS OR BENEFITS, OR FOR DAMAGES ARISING FROM ANY TORT (INCLUDING NEGLIGENCE OR GROSS NEGLIGENCE) OR FAULT COMMITTED BY SAMSUNG, ITS AGENTS OR EMPLOYEES, OR FOR ANY BREACH OF CONTRACT OR FOR ANY CLAIM BROUGHT AGAINST PURCHASER BY ANY OTHER PARTY. SOME STATES/ PROVINCES DO NOT ALLOW THE EXCLUSION OR LIMITATION OF INCIDENTAL OR CONSEQUENTIAL

**Section 13: Warranty Information 249**

DAMAGES, SO THE ABOVE LIMITATION OR EXCLUSION MAY NOT APPLY TO YOU. THIS WARRANTY GIVES YOU SPECIFIC LEGAL RIGHTS, AND YOU MAY ALSO HAVE OTHER RIGHTS, WHICH VARY FROM STATE TO STATE/PROVINCE TO PROVINCE. THIS LIMITED WARRANTY SHALL NOT EXTEND TO ANYONE OTHER THAN THE ORIGINAL PURCHASER OF THIS PRODUCT AND STATES PURCHASER'S EXCLUSIVE REMEDY. IF ANY PORTION OF THIS LIMITED WARRANTY IS HELD ILLEGAL OR UNENFORCEABLE BY REASON OF ANY LAW, SUCH PARTIAL ILLEGALITY OR UNENFORCEABILITY SHALL NOT AFFECT THE ENFORCEABILITY FOR THE REMAINDER OF THIS LIMITED WARRANTY WHICH PURCHASER ACKNOWLEDGES IS AND WILL ALWAYS BE CONSTRUED TO BE LIMITED BY ITS TERMS OR AS LIMITED AS THE LAW PERMITS. THE PARTIES UNDERSTAND THAT THE PURCHASER MAY USE THIRD-PARTY SOFTWARE OR EQUIPMENT IN CONJUNCTION WITH THE PRODUCT. SAMSUNG MAKES NO WARRANTIES OR REPRESENTATIONS AND THERE ARE NO CONDITIONS, EXPRESS OR IMPLIED, STATUTORY OR OTHERWISE, AS TO THE QUALITY, CAPABILITIES, OPERATIONS, PERFORMANCE OR SUITABILITY OF ANY THIRDPARTY SOFTWARE OR EQUIPMENT, WHETHER SUCH THIRD-PARTY SOFTWARE OR EQUIPMENT IS INCLUDED WITH THE PRODUCT DISTRIBUTED BY SAMSUNG OR OTHERWISE, INCLUDING THE ABILITY TO INTEGRATE ANY SUCH SOFTWARE OR EQUIPMENT WITH THE

#### **Standard Limited Warranty**

PRODUCT. THE QUALITY, CAPABILITIES, OPERATIONS, PERFORMANCE AND SUITABILITY OF ANY SUCH THIRD-PARTY SOFTWARE OR EQUIPMENT LIE SOLELY WITH THE PURCHASER AND THE DIRECT VENDOR, OWNER OR SUPPLIER OF SUCH THIRD-PARTY SOFTWARE OR EQUIPMENT, AS THE CASE MAY BE.

This Limited Warranty allocates risk of Product failure between Purchaser and SAMSUNG, and SAMSUNG's Product pricing reflects this allocation of risk and the limitations of liability contained in this Limited Warranty. The agents, employees, distributors, and dealers of SAMSUNG are not authorized to make modifications to this Limited Warranty, or make additional warranties binding on SAMSUNG. Accordingly, additional statements such as dealer advertising or presentation, whether oral or written, do not constitute warranties by SAMSUNG and should not be relied upon.

Samsung Telecommunications America, L.P.

1301 East Lookout Drive

Richardson, Texas 75082

Phone: 1-800-SAMSUNG

Phone: 1-888-987-HELP (4357)

©2005 Samsung Telecommunications America. All rights reserved.

No reproduction in whole or in part allowed without prior written approval. Specifications and availability subject to change without notice.

Printed in Korea
# **Index**

# **A**

#### **Activating Your Phone** [10](#page-9-0) **Address Book** [97](#page-96-0) Dialing a Number [101](#page-100-0) Finding Entry [106](#page-105-0)

Memory Status [111](#page-110-0) New Entry [98](#page-97-0) Pauses [101](#page-100-1)

### **Alarms** [166](#page-165-0)

## **B**

**Battery** [12](#page-11-0) Indicator [14](#page-13-0)

### **C**

**Calculator** [174](#page-173-0)

**Calendar** [168](#page-167-0)

Consulting the Calendar [170](#page-169-0)

### **Call Functions**

Adjustin[g the Call](#page-39-0)  Volume 40 Answering a Call [39](#page-38-0) Call Log [42](#page-41-0) Conference Call [47](#page-46-0) Ending a Call [38](#page-37-0) Making a Call [38](#page-37-1) Missed Calls [40](#page-39-1) Redialin[g the last](#page-37-2)  number 38 Switc[hing to Quiet](#page-43-0) Mode 44

#### **Call Options** [44](#page-43-1)

Ans[wering a Waiting](#page-44-0)  Call 45 Making a Second Call [44](#page-43-2) Putting a Call on Hold [44](#page-43-3) Switc[hing Between Two](#page-44-1)  Calls 45

#### **Caller Group** [108](#page-107-0) **Command Keys**

Back Light [35](#page-34-0) Clear Key [33](#page-32-0) End Key [33](#page-32-1) External LCD [35](#page-34-1) Navigation Keys [35](#page-34-2) Send Key [34](#page-33-0) Soft keys [32](#page-31-0) Speakerphone Key [34](#page-33-1) **Currency Converter** [178](#page-177-0)

#### **D**

#### **Dialing a Number**

Phone [102](#page-101-0) SIM Card [102](#page-101-1)

### **E**

### **Entering Text** [81](#page-80-0)

Adding a New Word into the T9 Dictionary [84](#page-83-0) Alphabet Mode [85](#page-84-0) Chang[ing the Text Entry](#page-81-0)  Mode 82 T9 Mode [83](#page-82-0) Using Number Mode [86](#page-85-0) Using Symbol Mode [86](#page-85-1) Using T9 Mode [83](#page-82-0)

# **G**

**Getting Started** [9](#page-8-0)

Activating [Your Phone](#page-14-0) [10](#page-9-0) Voice Mail 15

### **H**

## **Health and Safety Information** [217](#page-216-0)

# **I In Use Menu Outline** [61](#page-60-0) **Instant Messenger** [114](#page-113-0)

Creating and Sending [114](#page-113-1)

# **L**

# **Landscape Mode** [191](#page-190-0)

About [216](#page-215-0) Address Book [207](#page-206-0) Answering a Call in Landscape Mode [207](#page-206-1) Bluetooth [215](#page-214-0) Call Log [203](#page-202-0) IM [215](#page-214-1) List [214](#page-213-0) Managi[ng Your Message](#page-199-0)  Folders 200 Note [193](#page-192-0) Quick Tip [216](#page-215-1) Search [214](#page-213-1) Selecting and Using Options [193](#page-192-1) Selecting and Using the Home Screen Function [192](#page-191-0) Settings [216](#page-215-2)

SMS Messages [196](#page-195-0) Using Message Options [199](#page-198-0) Using the Calendar [208](#page-207-0) Using the To Do List [211](#page-210-0)

## **M**

### **Menu Navigation** [59](#page-58-0) Menus [and Sub menus](#page-61-0)  Outline 62 **Messaging** [113](#page-112-0) Creating and Sending New Messages [116](#page-115-0) **Multimedia Files** Downloading [186](#page-185-0) **Multimedia Message** Creating and

## **O**

**Options for Notes** [200](#page-199-1) **P**

Sending [119](#page-118-0)

### **Personal Organizer** [165](#page-164-0) **S**

## **Setti[ng Up Your Voice](#page-14-1)  Mail** 15 **Settings** [137](#page-136-0) Connection Settings [161](#page-160-0)

Display Settings [141](#page-140-0) Landscape Mode Settings [216](#page-215-3) Message Settings [132](#page-131-0) Network Services [148](#page-147-0) Phone Settings [139](#page-138-0) Reset Settings [163](#page-162-0)

Security Settings [158](#page-157-0) Sound Settings [144](#page-143-0) Time & Date [138](#page-137-0)

### **SIM Card** [10](#page-9-1)

**Speed Dialing** [103](#page-102-0) Edit List [104](#page-103-0)

Setup [103](#page-102-1)

### **Storing a Number** [98](#page-97-1)

Idle Mode [98](#page-97-1) New Entry Option [99](#page-98-0)

# **T**

**To Do List** [172](#page-171-0) **U**

### **Understanding Your Phone**

[19](#page-18-0)

Closed [View of Your](#page-26-0)  Phone 27 Command Keys [32](#page-31-1) Featur[es of Your](#page-19-0)  Phone 20 Front V[iew of Your](#page-20-0)  Phone 21 Icons [29](#page-28-0) Open [View in Landscape](#page-23-0)  Mode 24 Selectin[g Functions and](#page-29-0)  Options 30 Understanding your Display Screen Layout [28](#page-27-0) **Using Record Audio** [175](#page-174-0)

#### **V**

**VoiceMode** [87](#page-86-0) Adapt [88](#page-87-0) Reset Adaptation [90](#page-89-0) Using VoiceMode [90](#page-89-1) **VoiceMode Advanced Features** [91](#page-90-0) **VoiceSignal** [49](#page-48-0) **W**

#### **WAP** [181](#page-180-0)

Accessing a WAP Site [182](#page-181-0) Changing the WAP Profiles [188](#page-187-0) Clearing the Cache [187](#page-186-0) Downloading [186](#page-185-1) Launching the WAP Browser [182](#page-181-1) Navigating the WAP Browser [182](#page-181-2) Using Favorites [185](#page-184-0) **Warranty Information** [245](#page-244-0) **World Time** [179](#page-178-0)